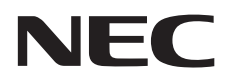

# **Kullanıcı Kılavuzu**

# **Büyük Format Ekran**

MultiSync C651Q MultiSync C751Q MultiSync C861Q MultiSync C981Q

MODEL: C651Q, C751Q, C861Q, C981Q

Model adınızı görmek için lütfen monitörün arkasında bulunan etikete bakın.

# *içindekiler*

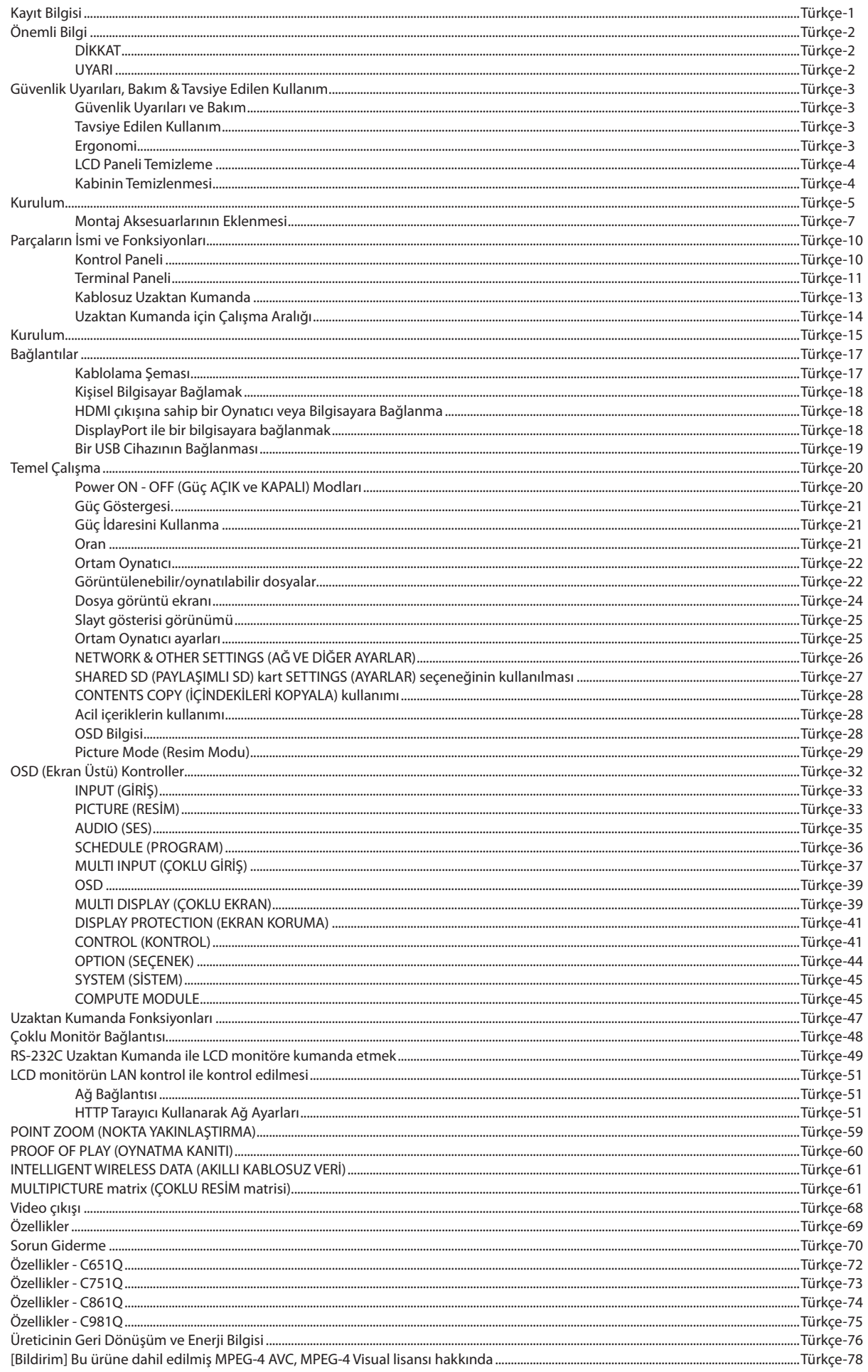

# <span id="page-2-0"></span>**Kayıt Bilgisi**

#### **Kablo bilgileri**

 **UYARI:** Radyo ve televizyon alımı ile interferans yaratmamak için ürünle birlikte verilen teknik özellikleri belirlenmiş kabloları kullanın. USB için lütfen ferrit çekirdekli korumalı bir sinyal kablosu kullanın. HDMI, DisplayPort ve D-Sub 9-pin için lütfen korumalı bir sinyal kablosu kullanın. Ses için lütfen ferrit çekirdekli korumalı bir sinyal kablosu kullanın. Diğer kabloların ve adaptörlerin kullanımı radyo ve televizyon alımı ile interferans yaratabilir.

#### **FCC Bilgisi**

 **DİKKAT:** Federal Haberleşme Komisyonu bu ünitede NEC Display Solutions of America, Inc. tarafından bu kılavuzda belirtilenler dışında modifikasyon veya değişiklik yapılmasına izin VERMEMEKTEDİR. Bu hükümet yönetmeliğine uyulmaması bu ekipmanı kullanma hakkını geçersiz kılabilir.

Bu cihaz test edilmiş ve FCC Kuralları bölüm 15'e giren B Sınıfı dijital aygıt limitlerine uygun olduğu saptanmıştır. Bu limitler bulunulan yerde zararlı interferanslara karşı güvenilir koruma sağlamak için tasarlanmıştır. Bu cihaz radyo frekans enerjisi yaratır, kullanır ve yayabilir ve eğer talimatlara uygun olarak kurulmaz ve kullanılmazsa radyo iletişimine zararlı interferans yaratabilir. Bununla birlikte, belirli bir kurulumda intereferans olmayacağının garantisi yoktur. Eğer bu cihaz, radyo veya televizyon alımına cihazın açılması ve kapatılması ile belirlenebilen zararlı interferansa sebeb olursa, kullanıcı interferansı aşağıdaki önlemlerden bir veya birkaçı ile düzeltmeyi deneyebilir.

- • Alıcı antenin yönünü veya yerini değiştirin.
- Alıcı ile cihaz arasındaki mesafeyi arttırın.
- Cihazı, alıcının bağlı olduğu devreden farklı bir devreye bağlı bir prize takın.
- Yardım için satıcınıza veya deneyimli bir radyo/TV teknisyenine başvurun.

Eğer gerekliyse, kullanıcı ilave öneriler için satıcı veya deneyimli bir radyo/televizyon teknisyenine başvurabilir.

Kullanıcı, Federal İletişim Komisyonu (Federal Communication Commision) tarafından hazırlanan aşağıdaki kitapçığı faydalı bulabilir: "How to Identify and Resolve Radio-TV Interference Problems" (Radyo-TV Interferans Problemlerini Belirleme ve Çözme). Bu kitapçık U.S. Government Printing Office, Washington, D.C., 20402'den sağlanabilir, Stok No. 004-000-00345-4.

#### **UYUMLULUK BİLDİRİMİ**

Bu cihaz FCC Kuralları Bölüm 15 ile uyumludur. Çalıştırma aşağıdaki iki koşula bağlıdır. (1) Bu cihaz zararlı interferansa sebep olmaz ve (2) bu cihaz gelen interferansları istenilmeyen çalışmaya sebep olsa bile almalıdır.

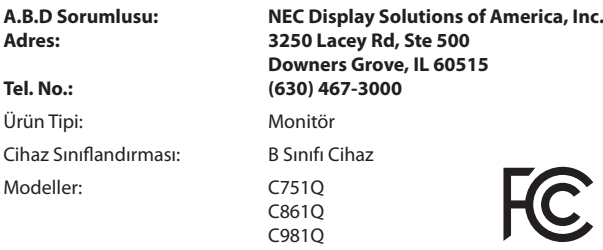

#### **TEDARİKÇİ UYGUNLUK BİLDİRİMİ**

Bu cihaz FCC Kuralları Bölüm 15 ile uyumludur. Çalıştırma aşağıdaki iki koşula bağlıdır. (1) Bu cihaz zararlı interferansa sebep olmaz ve (2) bu cihaz gelen interferansları istenilmeyen çalışmaya sebep olsa bile almalıdır.

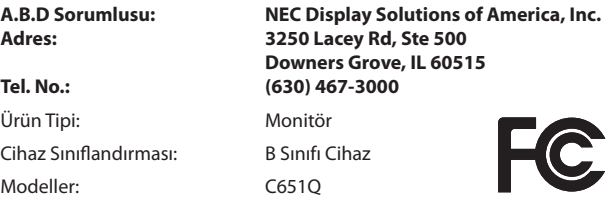

Windows, Microsoft Corporation'ın kayıtlı ticari markasıdır.

NEC, NEC Corporation'ın tescilli markasıdır.

MultiSync, Japonya ve diğer ülkelerde NEC Display Solutions, Ltd.'in ticari markası veya tescilli ticari markasıdır.

DisplayPort ve DisplayPort Uyumluluk Logosu Amerika Birleşik Devletleri ve diğer ülkelerde Video Electronics Standards Association'a ait ticari markalardır.

Diğer tüm markalar ve ürünler, sahiplerinin ticari markaları veya kayıtlı ticari markalarıdır.

HDMI, HDMI High-Definition Multimedia Interface ve HDMI logosu Amerika Birleşik Devletleri ve diğer ülkelerde HDMI Licensing Administrator, Inc.'in ticari markası veya tescilli ticari markalarıdır.

Trademark PJLink Japonya, Amerika Birleşik Devletleri ve diğer ülkelerde ve bölgelerde ticari marka hakları için uygulanan bir ticari markadır.

microSD ve microSD SDHC logoları, SD-3C, LLC'nin ticari markalarıdır.

CRESTRON ve CRESTRON ROOMVIEW Amerika Birleşik Devletleri ve diğer ülkelerde Crestron Electronics, Inc.'in ticari markaları veya tescilli ticari markalarıdır.

Raspberry Pi, Raspberry Pi Foundation'ın ticari markasıdır.

Adobe ve Adobe logosu ABD ve/veya diğer ülkelerde Adobe Systems Incorporated'ın tescilli ticari markaları veya ticari markalarıdır.

#### **GPL/LGPL Yazılım Lİsansları**

Ürün GNU Genel Kamu Lisansı (GPL), GNU Kısıtlı Genel Kamu Lisansı (LGPL) ve diğerleri altında lisanslanmış yazılım içerir. Her bir yazılım hakkında daha fazla bilgi için, ürünle birlikte verilen CD-ROM içindeki "about GPL&LGPL" klasöründe bulunan "readme.pdf" dosyasına bakın.

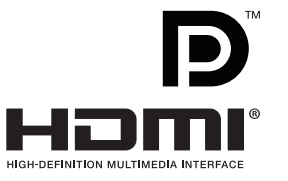

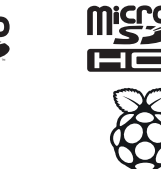

Türkçe

# <span id="page-3-1"></span><span id="page-3-0"></span>**Önemli Bilgi**

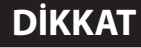

YANGIN VEYA ŞOK TEHLİKESİNİ ÖNLEMEK İÇİN, CİHAZ YAĞMUR YA DA NEME MARUZ KALMAMALIDIR. AYRICA, BU CİHAZIN POLARİZE FİŞİNİ UÇLAR TAM OTURMADIĞI TAKDİRDE BİR UZATMA KABLOSU YA DA BAŞKA PRİZLERDE KULLANMAYIN.

İÇERİSİNDE YÜKSEK VOLTAJLI BİLEŞENLER BULUNDUĞU İÇİN KASAYI AÇMAKTAN KAÇININ. SERVİS İÇİN YETKİLİ SERVİS PERSONELİNE BAŞVURUN.

# **UYARI**

ELEKTRİK ŞOKU RİSKİNİ AZALTMAK İÇİN, GÜÇ KABLOSUNUN PRİZDEN ÇEKİLDİĞİNDEN EMİN OLUN. BİRİME GİDEN GÜCÜN TAMAMEN KESİLDİĞİNDEN EMİN OLMAK İÇİN, LÜTFEN GÜÇ KABLOSUNU AC PRİZİNDEN ÇEKİN. KAPAĞI (VEYA ARKASINI) AÇMAYIN. İÇ KISIMDA KULLANICININ İLGİLENEBİLECEĞİ HERHANGİ BİR PARÇA BULUNMAMAKTADIR. SERVİS İÇİN YETKİLİ SERVİS PERSONELİNE BAŞVURUN.

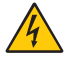

Bu sembol, kullanıcıyı cihazın içindeki izole edilmemiş voltajın elektrik şoku yaratabilecek büyüklükte olduğu konusunda uyarır. Bu yüzden, cihazın içerisindeki herhangi bir parçaya temas etmek tehlikelidir.

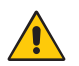

Bu sembol, kullanıcıyı bu cihazın kullanımı ve bakımı ile ilgili önemli belgelerin pakete dahil olduğu konusunda bilgilendirir. Bu yüzden, herhangi bir soruna yol açmamak için dikkatle okunmalıdır.

**UYARI:** Lütfen bu ekran ile birlikte sağlanmış olan güç kablosunu aşağıdaki tabloya uygun şekilde kullanın. Eğer ekipmanın içinden güç kablosu çıkmadıysa NEC'e başvurun. Diğer tüm durumlar için lütfen monitörün bulunduğu prize uygun fiş stilinde güç kablosu kullanın. Uyumlu güç kablosu, güç çıkışının AC voltajına karşılık gelir ve satın alındığı ülkede güvenlik standartlarına göre onaylanmış ve bunlara uyulmuştur.

Bu ekipman, toprağa bağlı koruyucu bir toprak pimine sahip bir güç kablosu ile kullanılmak üzere tasarlanmıştır. Güç kablosu toprak bağlantısına sahip değilse, elektrik çarpabilir. Lütfen güç kablosunun düzgün şekilde topraklandığından emin olun.

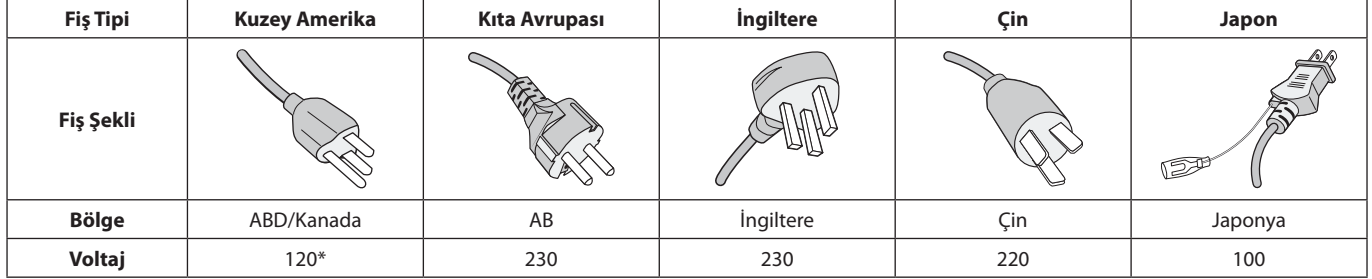

\* Bu monitörü AC 125-240V güç kaynağı ile kullanırken, kullanılan AC güç kaynağının sağladığı voltaja uygun güç kablosu kullanın.

**NOT:** Bu ürüne sadece satın alındığı ülkede servis verilebilir.

- Bu ürünün hedeflenen ana kullanımı, bir ofis veya evsel ortamda Information Technical Equipment olarak kullanım içindir.
- Ürün bilgisayara bağlanmak içindir, televizyon yayın sinyalleri gösterimi için değildir.

# $\sqrt{2}$

#### <span id="page-4-0"></span>**Güvenlik Uyarıları ve Bakım**

MULTI-FONKSİYON MONİTÖRÜ KURARKEN VE KULLANIRKEN EN İYİ PERFORMANS İÇİN LÜTFEN AŞAĞIDAKİ NOKTALARA DİKKAT EDİN:

- **MONİTÖRÜ AÇMAYIN.** İç kısımda kullanıcının ilgilenebileceği herhangi bir parça bulunmamaktadır ve kapağı açmak ya da çıkartmak sizi ciddi şok tehlikeleri veya diğer risklere maruz bırakabilir. Tüm bakım işleri için yetkili servis elemanlarına başvurun.
- Güç kablosunu kıvırmayın, katlamayın veya başka yolla zarar vermeyin.
- Güç kablosu üzerine ağır cisimler koymayın. Kablodaki hasar, şok ya da yangına yol açabilir.
- Kullanacağınız güç kablosu ülkenizdeki güvenlik standartlarına uygun ve onaylanmış olmalıdır. (örn. H05VV-F 3G 0,75 mm<sup>2</sup> Avrupa'da kullanılmalıdır).
- İngiltere'de bu monitörle birlikte, BS onaylı, (5 A) sigortalı fişi olan güç kablosu kullanın.
- Güç kablosu bağlayıcısı sistemi güç kaynağından ayırmanın birincil yoludur. Monitör kolayca erişilebilen bir prize yakın olarak kurulmalıdır.
- Kasaya herhangi bir sıvı dökmeyin ya da monitörünüzü su yakınında kullanmayın.
- Tehlikeli voltaj noktalarına temas ederek zararlı ya da öldürücü olabileceği için ve elektrik şoku, yangın ya da cihaz arızasına yol açabileceği için kasadaki yuvalara herhangi bir cisim sokmayın.
- Monitörün düşmesine ve ciddi şekilde hasar görmesine sebep olabileceği için bu ürünü eğimli ya da dengesiz taşıyıcı, stand veya masa üzerine yerleştirmeyin.
- • Bu ürünü uzun bir süre boyunca ters olarak monte etmeyin, aksi taktirde ekranı kalıcı olarak zarar görebilir.
- Monitörü dış mekanda kullanmayın.
- Camı kırılırsa dikkatli olun.
- Bu monitör sıcaklık kontrol fanlarına sahiptir. Bu ürünün güvenilir performans ve uzun ömürlü kullanımı için, monitörün üstündeki havalandırma kapakları örtülmemelidir.
- Eğer monitör veya camı kırılırsa, sıvı kristale dokunmayın ve dikkatli olun.
- Isının düzgün olarak dağılması için, monitörün etrafında yeterli havalandırma alanı olmasına dikkat edin.
- Havalandırma boşluklarını kapatmayın ya da monitörü radyatör veya diğer ısı kaynaklarının yakınına yerleştirmeyin.
- Monitörün üzerine hiçbir şey koymayın.
- Taşırken dikkatli olun. Ambalajı taşıma için saklayın.
- Soğutma fanları sürekli olarak kullanılıyorsa, ayda en az bir kez havalandırma deliklerinin silinerek temizlenmesi önerilir.
- Monitörün güvenirliğinden emin olmak için lütfen kasanın arka kısmında bulunan havalandırma deliklerini kir ve tozu temizlemek için yılda bir defa temizleyin.
- LAN kablosu kullanırken, aşırı gerilime sahip olabilecek kablolama ile çevresel aygıtlara bağlantı yapmayın.
- Monitörü yüksek sıcaklıkta, nemli, tozlu ya da yağlı alanlarda kullanmayın.
- Monitörü ani sıcaklık ve nem değişikliği olan yerlerde kullanmayın, doğrudan klima ünitesinden gelen soğuk havaya maruz bırakmayın. Bu koşullar monitörün kullanım ömrünü kısaltabilir veya yoğuşmaya yol açabilir. Su yoğuşması oluşursa, monitörün fişini prizden çıkartın ve yoğuşma buharlaşana kadar monitörü kullanmayın.

#### TV'ye bağlanma\*

- Kablo dağıtım sistemi, ANSI/NFPA 70, Ulusal Elektrik Yasası (NEC), özellikle Bölüm 820.93, Koaksiyel Kablonun Dış İletken Bendajının Topraklanması'na uygn şekilde topraklanmalıdır.
- Ekranın eş eksenli kablosu apartmanın topraklamasına bağlı olmalıdır.

Aşağıdaki durumlarda, monitörünüzü fişten çekin ve servis için yetkili servis personeline başvurun:

- Güç kaynağı kablosu veya fiş hasar gördüğünde.
- Monitörün üstüne sıvı döküldüğünde veya içine herhangi bir nesne düştüğünde.
- Monitör yağmur veya suya maruz kaldığında.
- Monitör düştüyse veya kasası hasar gördüyse.
- Eğer çatlak veya doğal olmayan sallantı gibi yapısal hasarlar fark ederseniz.
- Monitör, kullanım talimatlarına uymanıza rağmen normal çalışmıyorsa.

#### **Tavsiye Edilen Kullanım**

#### **Ergonomi**

Maksimum ergonomik fayda sağlamak için aşağıdakileri tavsiye ederiz.

- Monitörün optimum performansı için, ısıtmak amacıyla 20 dakika bekleyin. Görüntü sabitlenmesini engellemek için (görüntü sonrası efektleri) monitörde sabit desenleri uzun süre görüntülemekten kaçının.
- Gözlerinizi periyodik olarak en az 5 feet. uzaktaki bir nesneye odaklayarak dinlendirin. Sık sık göz kırpın.
- Parlama ve yansımaları en aza indirmek için monitörü pencere ve diğer ışık kaynaklarına 90° açı ile yerleştirin.
- Okunabilirliği arttırmak için monitörün parlaklık, kontrast ve keskinlik kontrollerini ayarlayın.
- Düzenli göz kontrolü yaptırın.
- Standart sinyallerle belirlenmiş Boyut ve Konum kontrollerini kullanın.
- Önceden belirlenmiş Renk Ayarlarını kullanın.
- Titreşimsiz sinyaller kullanın.
- Ana renk olan maviyi karanlık bir arka plan üzerinde görmeyin. Görmek zordur ve yetersiz kontrast nedeniyle göz yorgunluğuna neden olabilir.
- Ekrandan gelecek rahatsız edici yansımalardan kaçınmak amacıyla kontrollü aydınlatma ortamlarında eğlence amaçlı kullanım için uygundur.

#### <span id="page-5-0"></span>**LCD Paneli Temizleme**

- • Panel kirlendiğinde yumuşak bir bezle temizleyin.
- • LCD monitörün yüzeyini tiftiksiz, aşındırıcı olmayan bir bez ile temizleyin. Temizleme solüsyonları veya cam temizleyici kullanmayın!
- • Lütfen LCD paneli sert veya aşındırıcı malzeme ile ovmayın.
- • Lütfen LCD panel yüzeyi üzerine baskı uygulamayın.
- • Lütfen LCD panel yüzeyinde bozulma ve renk solmasına neden olabilecek OA temizleyici kullanmayın.

#### **Kabinin Temizlenmesi**

- • Güç kablosunu çekin.
- • Kabini yumuşak bir bezle hafifçe silin.
- Kabini temzilemek için bezi nötr bir deterjan ve su ile ıslatın, kabini silin ve kurulayın.
- **NOT:** Benzen tineri, alkalin deterjan, alkollü deterjanlar, cam temizleyici, pasta, cila temizleyici, sabun tozu veya böcek ilacı ile TEMİZLEMEYİN. Kauçuk veya vinil uzun bir süre boyunca kabin ile temasta olmamalıdır. Bu tür sıvılar ve materyaller boyanın bozulmasına, çatlamasına veya soyulmasına sebep olabilir.

<span id="page-6-0"></span>Kutu içerikleri için lütfen kutu ile birlikte tedarik edilen içerik sayfasına bakın.

*Bu cihaz Masaüstü Desteği veya destek için diğer montaj aksesuarları olmadan kullanılamaz veya montajlanamaz. Doğru montaj için eğitimli, NEC yetkili personeli kullanılması önerilir. NEC standart montaj prosedürlerini kullanmamak ekipman hasarına veya kullanıcı veya montajcı yaralanmasına neden olabilir. Ürün garantisi uygun olmayan kurulum nedeniyle olan hasarları kapsamaz. Bu tavsiyelere uymamak garanti iptali ile sonuçlanabilir.*

#### **Montaj**

#### **Müşteri için:**

#### **UYARI**

Monitörü tek başınıza MONTE ETMEYİN. Doğru montaj için eğitimli, nitelikli tekniker kullanılması önerilir. Lütfen satıcınızla görüşün, size kalifiye montaj profesyonelleri listesi verebilirler. Duvara veya tavana monte etme ve teknisyen kiralama müşterinin sorumluluğundadır.

#### **Bakım**

- Kayıp vidaları, yarıkları, tahrifatları veya montaj ekipmanında meydana gelebilecek diğer problemleri periyodik olarak kontrol edin. Eğer bir problem tespit edilirse lütfen servis için yetkili personele başvurun.
- Montaj yerini zamanla olabilecek hasarlar veya güçsüzlükler için düzenli kontrol edin.

Havalandırma boşluklarını montaj aksesuarları veya diğer aksesuarlar ile KAPATMAYIN.

#### **NEC Kalifiye Personeli için:**

#### **Stabilite riski.**

Cihaz düşebilir, ciddi kişisel yaralanmalara veya ölüme neden olabilir. Yaralanmayı önlemek için, bu cihaz montaj talimatlarına uygun olarak zemine / duvara sağlam bir şekilde monte edilmelidir.

Ünitenin monte edileceği yeri dikkatle kontrol edin. Bütün duvarlar veya tavanlar birimin ağırlığını destekleyecek kapasitede değildir. Bu monitörün ağırlığı, Spesifikasyonlar (bkz. "C651Q" [sayfa 72,](#page-73-1) "C751Q" [sayfa 73,](#page-74-1) "C861Q" [sayfa 74](#page-75-1) ve "C981Q" [sayfa 75](#page-76-1)) bahsedilmiştir. Ürün garantisi uygun olmayan montaj, şeklini değiştirme veya doğal afetler nedeniyle olan hasarı karşılamaz. Bu tavsiyelerle uyan hatalar garanti iptali ile sonuçlanabilir.

Güvenli montajı garantilemek için birimi monte ederken için iki veya daha fazla braket kullanın. Birimi montaj yerine en az iki noktadan monte edin.

# **Duvara veya tavana montajlarken lütfen aşağıdakilere dikkat edin**

#### **UYARI**

- • NEC, Kuzey Amerika'da UL1678 standardıyla uyumlu montaj ara yüzleri önerir.
- NEC M8 ebadında vidalar kullanılmasını şiddetle tavsiye eder (15-17 mm + braket ve pul boyunda kalınlık). Eğer 15-17 mm'den uzun vidalar kullanıyorsanız deliğin derinliğini kontrol edin. (Önerilen Bağlama Gücü: 1125 - 1375 N•cm). Braket deliği 10 mm altında olmalıdır.

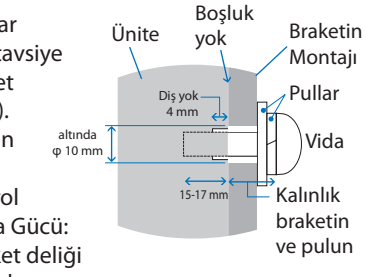

- Montajdan önce, montaj yerinin birimin ağırlığını destekleyecek kadar güçlü olduğunu kontrol edin böylece birim zarar görmeyecektir.
- Ayrıntılı bilgi için, montaj ekipmanıyla birlikte verilen talimatlara bakın.
- Monitör ve braket arasında boşluk olmadığından emin olun.
- **NOT:** Uzun süre boyunca video duvarı konfigürasyonunda kullanıldığında, sıcaklık değişiklikleri sebebiyle monitörlerde hafif genişlemeler olabilir. Monitörlerin komşu kenarları arasında bir milimetreden fazla boşluk bırakılması tavsiye edilir.
- **UYARI:** • Montajı yaparken LCD panele veya monitörün herhangi bir kısmına iterek veya yaslanarak aşırı güç uygulamayın. Bu, monitörün eğilmesine veya hasar görmesine yol açabilir.
	- • Monitörün duvardan veya tavandan düşmesini önlemek için NEC güvenlik teli kullanılmasını şiddetle tavsiye eder.
	- • Monitörü lütfen monitörü destekleyecek kadar güçlü bir duvar veya tavan noktasına monte edin.
	- • Monitörü kanca, gözlü cıvata ya da montaj parçaları gibi aksesuarlar ile hazırlayın ve sonra monitörü güvenlik teli ile sabitleyin. Güvenlik teli sıkı olmamalıdır.
	- • Monitörü montaj güvenlik teli kullanarak asmaya çalışmayın. Monitör uygun şekilde monte edilmelidir.
	- • Monte etmeden önce, lütfen montaj aksesuarlarının monitörü destekleyecek kadar güçlü olduğundan emin olun.
- **UYARI:** Güvenlik kablosu için kulp kullanıyorsanız, lütfen sonraki sayfadaki **Güvenlik teli için kulplar** bölümüne bakınız.

## **Güvenlik teli için kulplar**

**Example:** Fabrika ayarı konumu.

**:** Alternatif konum.  $\sqrt{2}$ 

**Düz çizgi:** Yatay konumda güvenlik teli için kulp yerleştirme. **Kesik çizgi:** Dikey konumda güvenlik teli için kulp yerleştirme.

#### C651Q/C751Q/C861Q

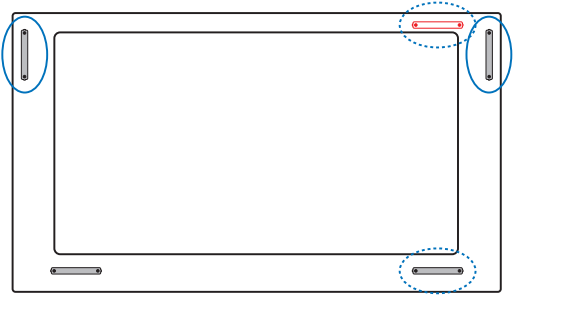

C981Q

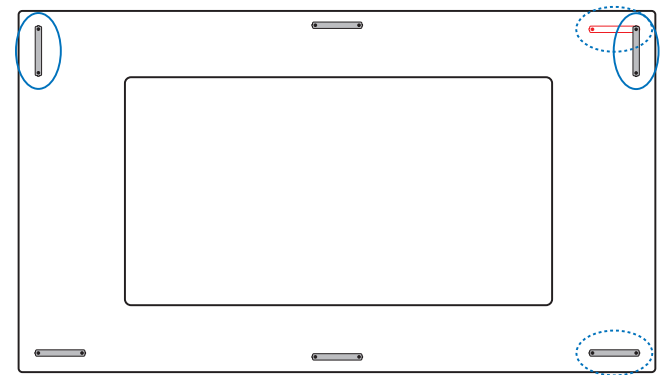

#### **Montaj Yeri**

- Tavan ve duvar monitör ve montaj aksesuarlarını destekleyecek kadar güçlü olmalıdır.
- Bir kapının ya da kapağın çarpabileceği yerlere birimi MONTAJLAMAYIN.
- Birimin güçlü vibrasyonlara ve toza maruz kalacağı yerlere MONTAJLAMAYIN.
- Monitörü ana güç kaynağının binaya verildiği bir yere yakın monte ETMEYİN.
- İnsanların kolayca birimi veya montaj aletlerini kolayca tutabilecekleri ve tutunabilecekleri bir yere monitörü monte ETMEYİN.
- Monitör çevresinde uygun havalandırma veya klima sağlayın, böylece ısı doğru bir biçimde monitörden ve montaj aletlerinden uzaklaşır.

#### **Tavana monte etme**

- Tavanın, birimin ağırlığını ve montaj ekipmanını depremlere, beklenmeyen vibrasyonlara ve diğer harici güçlere karşı destekleyecek kadar güçlü olduğundan emin olun.
- Birimin tavanda destek kirişi gibi sert bir yapıya montajlandığından emin olun. Cıvata, yaylı kilit rondela, rondela ve somunla monitörü sağlama alın.
- • Destekleyici iç yapısı olmayan alanlara MONTAJLAMAYIN. Montaj için tahta vida veya demir vida KULLANMAYIN. Birimi tavana veya sallanan eşyalara monte ETMEYİN.

#### **Bakım**

- • Kayıp vidaları, yarıkları, tahrifatları veya montaj ekipmanlarında meydana gelebilecek diğer problemleri periyodik olarak kontrol edin. Bir problem tespit edilirse lütfen servis için yetkili personele başvurun.
- • Montaj yerini zamanla olabilecek hasarlar veya güçsüzlükler için düzenli kontrol edin.

#### **Oryantasyon**

Monitörü dikey pozisyonda kullanırken, monitör saat yönünde yerleştirilmeli böylece sol taraf yukarı hareket ettirilir, sağ taraf alta hareket ettirilir. Bu doğru havalandırma sağlayacaktır ve monitörün kullanım süresini arttıracaktır. Uygunsuz havalandırma monitörün kullanım süresini kısaltabilir.

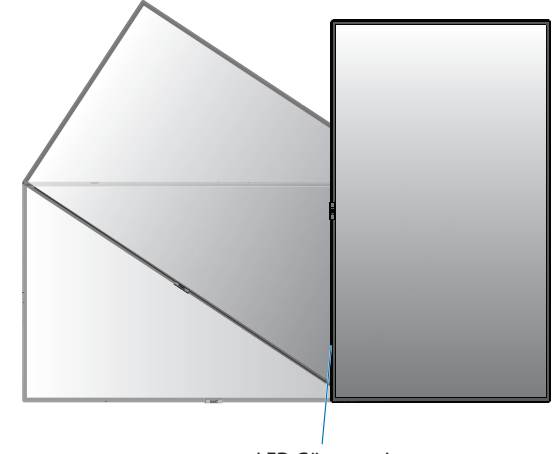

LED Göstergesi

# <span id="page-8-0"></span>**Kulp pozisyonlarını değiştirme**

**:** Fabrika ayarı konumu. **:** Alternatif konum.

 **UYARI:** Taşıma için dört veya daha fazla kulp gerekmektedir. Kulpların çıkarılmış vidalarla monte edildiğinden emin olunuz. (Önerilen Sıkma Gücü: 139-189 N•cm)

C651Q/C751Q

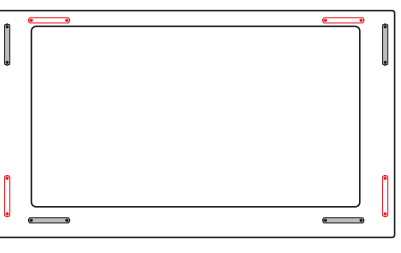

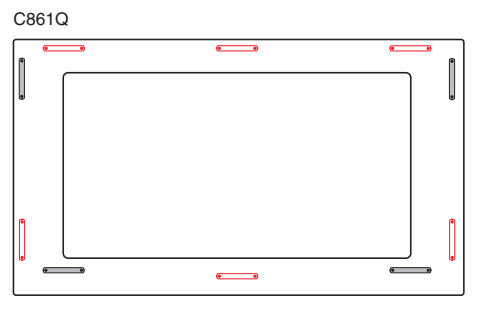

C981Q

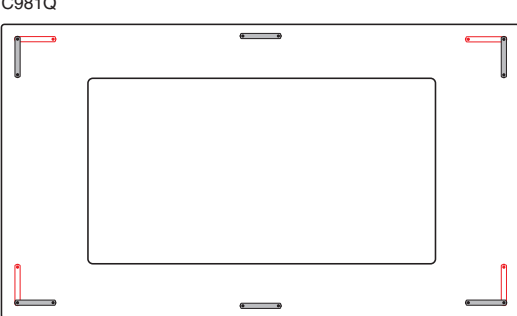

# **NEC logo aksesuarının pozisyonunu değiştirme**

Monitörü dikey konumda kullanırken NEC logosu konumu değiştirilebilir.

Logo aksesuarının kaldırılması: takılmış olan vidayı sökün ve logo aksesuarını çıkarın.

Logonun takılması: logo üzerindeki vidalar için deliklerin ve çerçeve üzerinde bulunan vida deliklerinin hizalandığından emin olun. Logoyu, logo montajı için kullanılan vida ile monte edin. (Önerilen Bağlama Gücü: 30-40 N•cm).

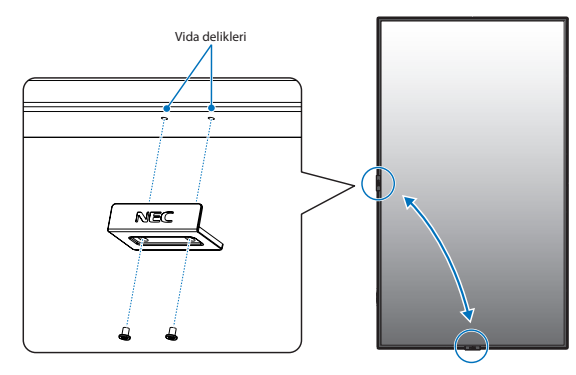

 **UYARI:** Logo aksesuarını takmak için başka bir vida kullanmayın.

# **Montaj Aksesuarlarının Eklenmesi**

Monitör, VESA montaj sistemi ile kullanılmak için tasarlanmıştır.

#### **1. Montaj için halkalı cıvataları takın (pakete dahil değildir)**

Bu model, montaja yardımcı olması için eklenebilir halka cıvatalara sahiptir.

- Takılı vidalar ile delikli destekleri monte edin. (Önerilen Sıkma Gücü: 139-189 N•cm)
- Resimde gösterildiği şekilde cıvataları, delikli desteklerde bulunan cıvata deliklerine vidalayın.
- • Halkalı cıvataların sağlam olup olmadığından emin olun.
- Monitörü hareket ettirmek için halkalı cıvatalara takılmış olan kaldırma aygıtını kullanın.

#### **UYARI:** Monitörü yalnızca halkalı cıvataları kullanarak **MONTE ETMEYİN**. Cıvatalar yalnızca deneme amaçlıdır.

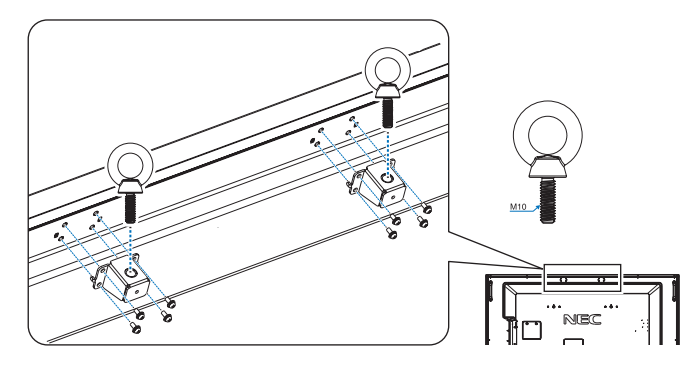

# **2. Montaj Aksesuarlarının Eklenmesi**

Aksesuarları takarken monitörü sarsmamaya dikkat edin.

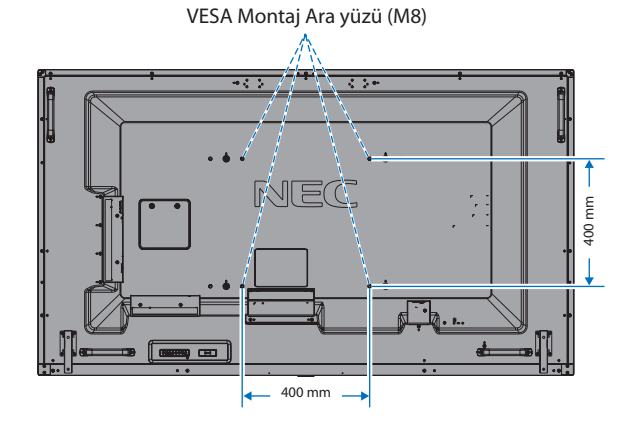

Montaj aksesuarları, monitör yüzüstü pozisyondayken takılabilir. LCD panelin çizilmesini önlemek için, monitörü yüzü aşağı bakacak şekilde koymadan önce masanın üstüne daima monitörün ekran alanından daha geniş battaniye gibi yumuşak bir örtü yerleştirin. Masanın üzerinde monitöre hasar verebilecek bir şey olmadığından emin olun.

- **NOT:** Montaj öncesinde, monitörü ekranından daha büyük düz bir yüzey üzerinde monitör aşağı bakacak şekilde yerleştirin. Monitörün ağırlığını kolaylıkla destekleyecek güçlü bir masa kullanın.
- **NOT:** Montaj için 600 mm/400 mm çaplı delikler kullanabilirsiniz.

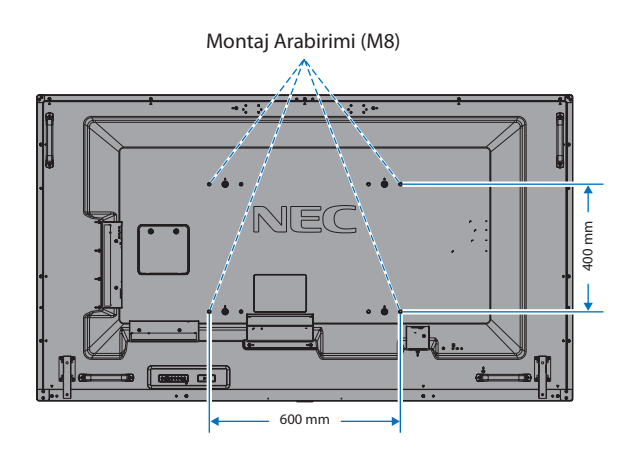

# <span id="page-9-0"></span>**3. Bir Opsiyon Kartının Kurulması**

- 1. Ana güç anahtarını kapatın.
- 2. Monitörü koruyucu örtü üzerine yüzüstü koyun. NOT: Monitörü düz ve yeterli bir alan üzerine yerleştirdiğinizden emin olun.
- 3. Takılı vidaları (**Şekil 1**) gevşeterek, sağa kaydırarak (**Şekil 2**) ve yukarı hareket ettirerek (**Şekil 3**) takılı yuva kapağını çıkarın.

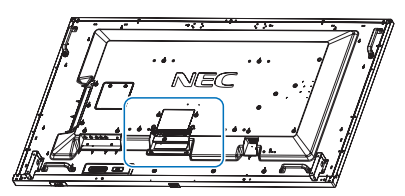

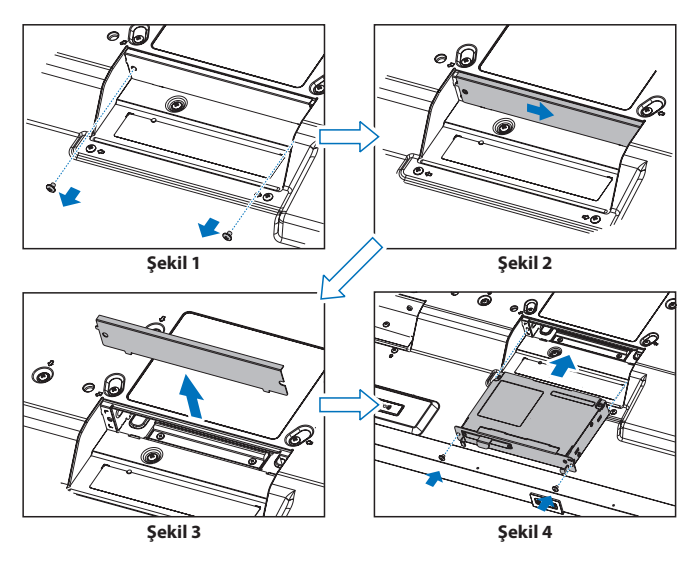

- 4. Opsiyon kartını monitöre takın ve çıkartılan vidalarla sabitleyin (**Şekil 4**).
- **NOT:** Monitörünüz için kullanılabilir Opsiyon Kartlarının bir listesi için lütfen tedarikçinize başvurun. Opsiyonel kartı vidalarla sabitlemeden önce Opsiyon Kartını değiştirmek için aşırı güç uygulamayın. Kartın yuvaya doğru yönde sokulduğundan emin olun.
- **UYARI:** Opsiyon kartının çıkartılan vidalar ile takıldığından emin olun. Aksi halde opsiyon kartı dışarı düşebilir ve tehlikeye maruz kalmanıza yol açabilir.

(Önerilen Bağlama Gücü: 139 – 189 N•cm).

## **4. Opsiyonel Masa Üstü Standın Takılması ve Sökülmesi**

 **UYARI:** Standın takılması ve sökülmesi dört veya daha fazla kişi tarafından yapılmalıdır.

Kurulum için destek veya montaj donanımı ile birlikte gelen talimatları izleyin. Sadece üretici firma tarafından tavsiye edilen cihazları kullanın.

**NOT:** YALNIZCA isteğe bağlı masa üstü destek ile birlikte tedarik edilen vidaları kullanın.

LCD monitörü monte ederken, parmaklarınızın ezilmemesi için üniteyi dikkatle kaldırın.

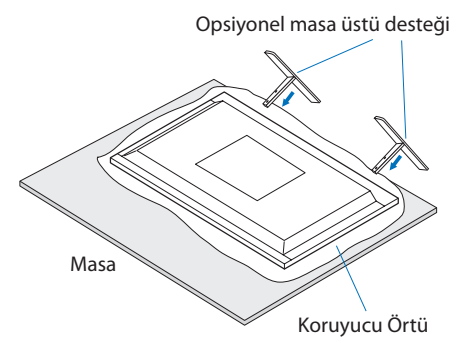

- **NOT:** Desteği destek yüzeyine basılmış ok yönünde monte edin. ST-801 kullanın.
- **NOT: C981Q:** Bu monitörü zemin üzerinde masa üstü stand ile KULLANMAYIN. Lütfen monitörü masa üstünde veya destek için montaj aksesuarı ile kullanın.

# **5. Sarsmanın Önlenmesi**

Ekranı opsiyonel masaüstü desteği ile kullanırken LCD'yi bir kablo veya monitörün düşmesini engellemek için monitörün ağırlığını destekleyebilecek bir zincir kullanarak bir duvara bağlayın. Opsiyonel masaüstü desteği ile birlikte verilen kelepçe ve vidaları kullanarak kablo veya zinciri monitöre bağlayın.

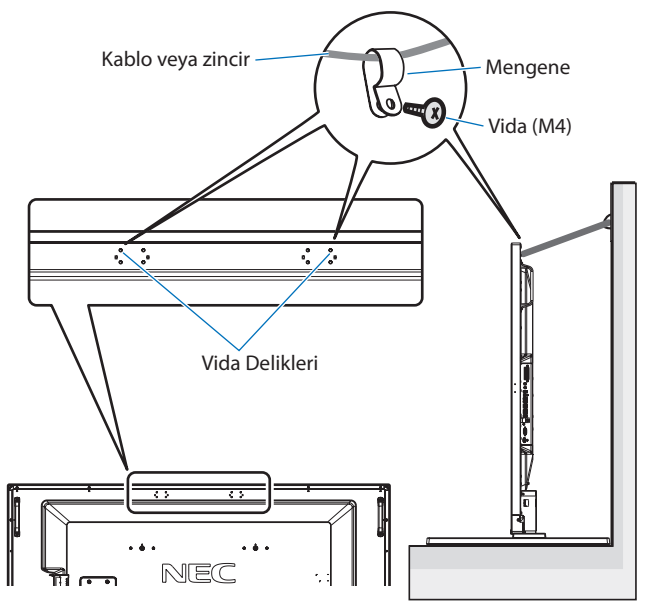

Delikli destekler olmadan

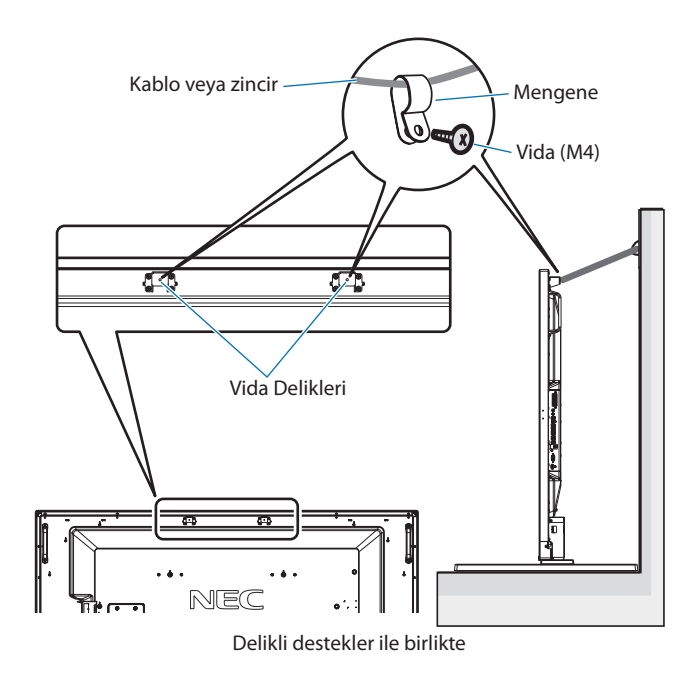

LCD monitörü duvara takmadan önce duvarın monitörün ağırlığını destekleyeceğinden emin olun.

Kabloyu veya zinciri, LCD'yi hareket ettirmeden önce duvardan kaldırdığınızdan emin olun.

## **6. Havalandırma Gereksinimleri**

Ekli veya gömme bir alana monte edilirken ısının yayılmasını sağlamak için monitör ve eklenti arasında aşağıda gösterildiği gibi yeterli boşluk bırakın.

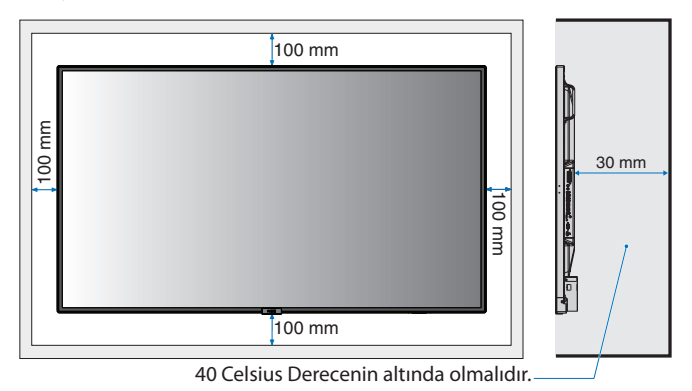

Monitör çevresinde uygun havalandırma veya klima sağlayın böylece ısı doğru bir biçimde birimden ve montaj aletlerinden uzaklaşır, özellikle monitörü çoklu ekranda kullanıyorsanız.

**NOT:** Dâhili hoparlörlerin ses kalitesi odanın akustiğine göre farklılık gösterir.

# <span id="page-11-0"></span>**Parçaların İsmi ve Fonksiyonları**

# **Kontrol Paneli**

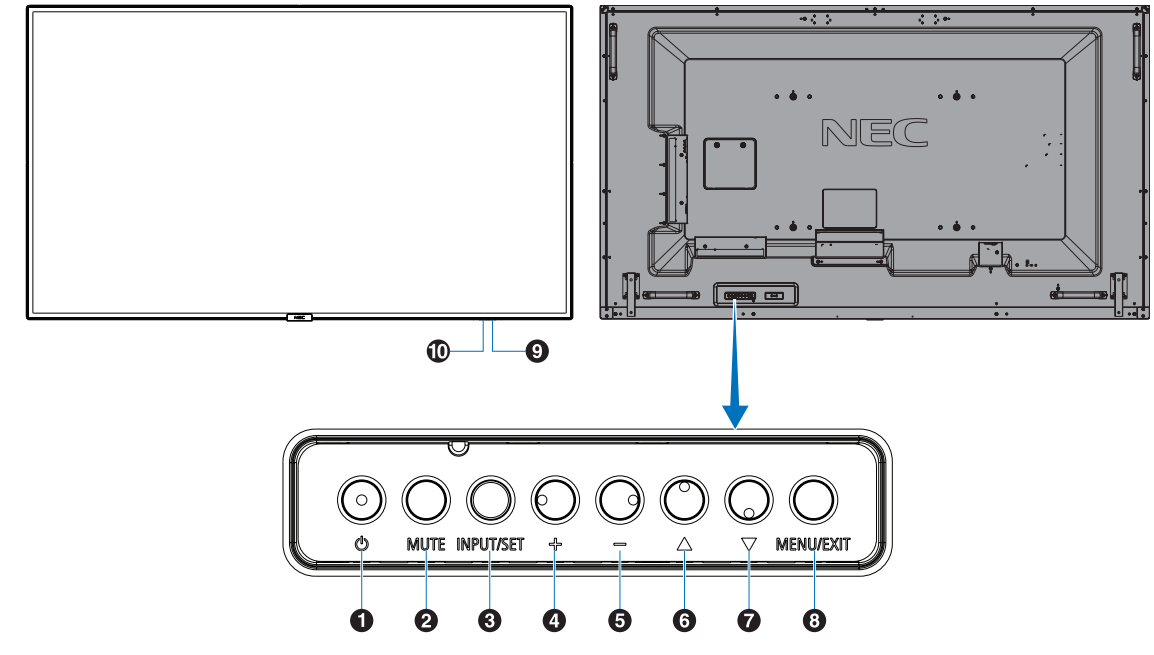

# A **Güç Butonu ( )**

Açma/beklemeye alma düğmeleri. Ayrıca [sayfa 20'](#page-21-1)ye bakın.

#### B **Ses Kapatma Butonu (MUTE)**

Sesi açar/kapatır.

#### C **Input/Set (Giriş/Ayar) Butonu (INPUT/SET)**

INPUT (GİRİŞ): OSD menüsü kapalıyken kullanılabilir girişler arasında geçiş yapar. [DisplayPort1], [DisplayPort2], [HDMI1], [HDMI2], [HDMI3], [MP], [OPTION\*], [C MODULE]\*1 . Bunlar sadece giriş için mevcuttur, fabrika ayarlı isimleri ile gösterilmiştir. **NOT:** MP, Medya Oynatıcı için kısaltmadır.

SET (AYARLA): OSD (Ekran Görüntüsü) menüsü açıkken bir seçim yaparken "set (ayarla)" düğmesi olarak kullanılır.

\*: Bu fonksiyon kullandığınız opsiyon kartına bağlıdır.

\*1 : Bu girişi, isteğe bağlı Raspberry Pi Compute Module Arayüz Kartı ve Raspberry Pi Compute Module monte edildiğinde kullanabilirsiniz.

# D **Artı Butonu (+)**

OSD menüsü kapatıldığında ses çıkış seviyesini arttırır. OSD menü seçeneklerinde gezinirken vurgulanan alanı sağa hareket ettirir.

SET (AYARLA) düğmesi ile seçildikten sonra OSD menü seçeneğinin ayarlanmasını arttırmak için (+) işlevi görür.

# E **Eksi Butonu (-)**

OSD menüsü kapatıldığında ses çıkış seviyesini azaltır. OSD menü seçeneklerinde gezinirken vurgulanan alanı sola hareket ettirir.

SET (AYARLA) düğmesi ile seçildikten sonra OSD menü seçeneğinin ayarlanmasını azaltmak için (-) işlevi görür.

#### **G** Yukarı Butonu ( $\triangle$ )

OSD menüsü kapatıldığında OSD menüsünü aktive eder. OSD menüsüyle ayarı seçmek için seçili alanı yukarı hareket ettirerek **4** tuşu işlevi görür.

#### G **Aşağı Butonu ( )**

OSD menüsü kapatıldığında OSD menüsünü aktive eder. OSD menüsüyle ayarı seçmek için seçili alanı yukarı hareket ettirerek ▼ tuşu işlevi görür.

#### H **Menu/Exit (Menü/Çıkış) Butonu (MENU/EXIT)**

OSD menüsü kapalı durumda olduğunda OSD menüsünü etkinleştirir.

OSD içinde önceki OSD menüsüne geri dönmek için geri butonu işlevi görür.

Ana menüde bulunurken OSD'yi kapatmak için EXIT (ÇIKIŞ) butonu işlevi görür.

#### I **Uzaktan Kumanda Sensörü ve Güç Göstergesi**

Uzaktan kumandadan sinyal alır (kablosuz uzaktan kumandayı kullanırken). Ayrıca [sayfa 14'](#page-15-1)ye bakın.

LCD monitör çalışır moddayken mavi ışık verir\*.

"SCHEDULE SETTINGS" (PROGRAM AYARLARI) fonksiyonu etkin olduğunda Yeşil ve Turuncu dönüşümlü olarak yanıp söner\*1 . Monitör içindeki bir bileşenin hasarı tespit edildiğnde indikatör ışığı kırmızı olarak yanıp söner veya kırmız ve mavi kombinasyonu ile yanıp söner.

\* "POWER INDICATOR" (GÜÇ GÖSTERGESİ) nde (bkz. [sayfa 43\)](#page-44-0) "OFF" (KAPALI) seçilmişse, LCD monitör çalışırken LED yanmayacaktır. \*1 "SCHEDULE INDICATOR" (PROGRAM GÖSTERGESİ) altında "OFF" (KAPALI) seçeneği seçilmiş durumdaysa (bkz. [sayfa 43\)](#page-44-1), LED yanıp sönmeyecektir.

**NOT:** Lütfen POWER INDICATOR (GÜÇ GÖSTERGESİ) öğesine bakınız (bkz. [sayfa 43](#page-44-0)).

#### J **Oda Işığı Algılama Sensörü**

Ortam aydınlatmasını algılayarak, monitörün çok daha keyifli izleme sağlayacak şekilde otomatik olarak parlaklık ayarı yapmasını sağlar. Bu sensörün üzerini kapatmayın. Bkz. [sayfa 43.](#page-44-2)

# <span id="page-12-1"></span><span id="page-12-0"></span>**Terminal Paneli**

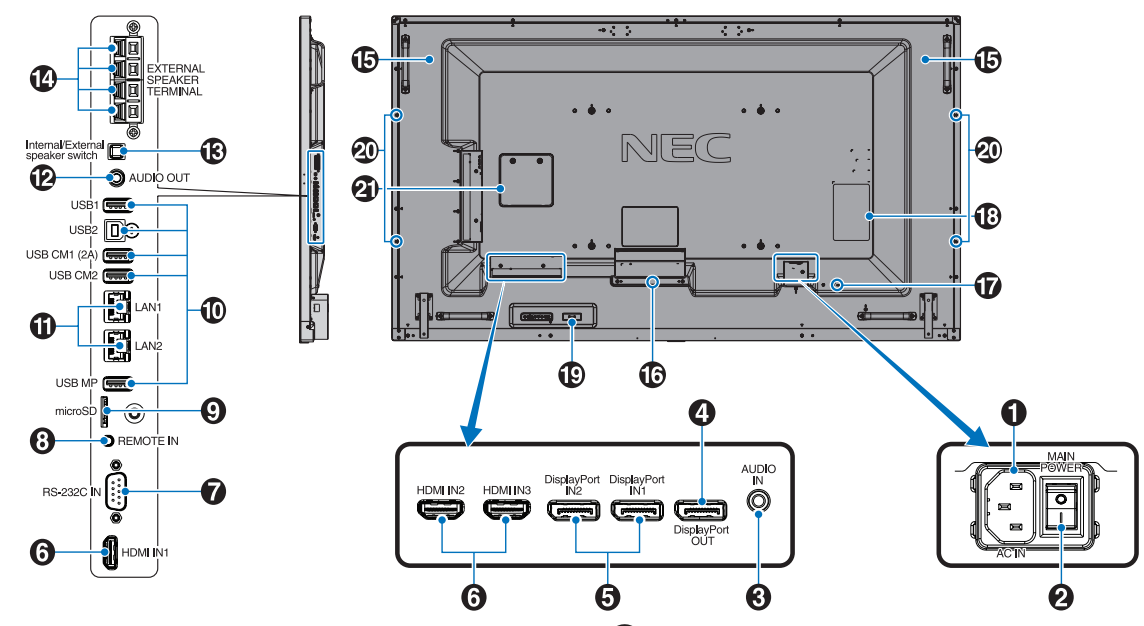

# A **AC IN Konektörü**

Sağlanan güç kablosu ile bağlar.

# B**Ana Güç Anahtarı**

Ana gücü Açmak/Kapatmak için açma/kapatma düğmesi.

# C **Ses GİRİŞİ**

Bilgisayar veya player gibi harici cihazlardan gelen ses sinyalinin girişini sağlar.

# D**DisplayPort OUT (ÇIKIŞ)**

DisplayPort IN1 üzerinden Çıkan DisplayPort sinyalleri. DisplayPort papatya zinciri bağlantısını kullanarak birden fazla monitör bağlayabilirsiniz. Bkz. MULTI DISPLAY (ÇOKLU EKRAN) [\(sayfa 39](#page-40-1)) ve Video çıkışı [\(sayfa 68](#page-69-1)).

# E**DisplayPort IN1/IN2**

DisplayPort sinyallerini girmek için.

# **6** HDMI IN1/IN2/IN3

Dijital HDMI sinyallerini girmek için.

#### G**RS-232C IN (D-Sub 9 pin)**

RS-232C fonksiyonlarını kontrol etmek için bir bilgisayar gibi harici bir cihazdan gelen RS-232C girişini bağlayın.

#### H **Remote IN (Uzaktan kumanda giriş)**

Opsiyonel sensor birimini monitörünüze bağlayarak kullanın. **NOT:** Belirtilmemişse bu bağlayıcıyı kullanmayın

#### I **microSD Kart Yuvası**

Medya Oynatıcı ile kullanım için microSD hafıza kartı okuyucu (bkz. [sayfa 23](#page-24-0)).

microSD kart yuvası kapağını takmak için lütfen "microSD kart yuvası kapağının takılması" bölümünü inceleyin (bkz. [sayfa 23\)](#page-24-1).

#### J **USB Bağlantı Noktası**

USB1: Downstream bağlantı noktası (USB Tip-A). USB cihazlarını bağlayın. USB2: Upstream bağlantı noktası (USB Tip-B).

Bilgisayar gibi harici bir donanım bağlayın. Monitörü, bağlı harici bir ekipmandan kontrol etmek isterseniz lütfen bu bağlantı noktasını kullanın.

USB CM1 (2A): Güç bağlantı noktası.

USB CM2\*: Bakım Bağlantı Noktası. Lütfen cihaz bağlamayın. \* USB işlevselliği, isteğe bağlı Raspberry Pi Compute Module Arayüz Kartı ve Raspberry Pi Compute Module monte edildiğinde kullanabilirsiniz.

USB MP: Medya Oynatıcı ile kullanmak için USB depolama aygıtı okuyucusu. Bkz. [sayfa 22.](#page-23-1) Bu port gelecekteki yazılım yükseltmeleri içindir. Medya Oynatıcıyı kullanmak için lütfen USB depolama cihazını bu bağlantı noktasına takın (bkz. [sayfa 19](#page-20-1)). MP, Medya Oynatıcı için kullanılan bir kısaltmadır.

#### K **LAN Bağlantı Noktası 1/2 (RJ-45)**

Monitörü ağ üzerinden yönetmek ve kontrol etmek için LAN'a bağlanın. Bkz. [sayfa 48](#page-49-1), [sayfa 51](#page-52-1). **NOT:** Lütfen LAN1'e kullanım önceliği verin.

#### **Z** Ses ÇIKIŞI

AUDIO IN, DisplayPort ve HDMI üzerinden harici bir cihaza (stereo alıcı, amplifikatör vb.) ses sinyalleri. **NOT:** Bu konektör Kulaklık terminalini desteklemez.

#### M **Dahili/Harici Hoparlör Anahtarı**

 $\square$ : Dahili hoparlör  $\square$ : Harici hoparlör. **NOT:** Dahili/Harici hoparlör anahtarını kullanırken lütfen monitörün ana gücünü kapatın.

#### N **Harici Hoparlör Terminali**

Ses sinyali çıkışı. Kırmızı terminal artıdır (+). Siyah terminal eksidir (-). **NOT:** Bu hoparlör terminali 15 W + 15 W (8 ohm) hoparlör içindir.

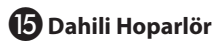

# *<b>B* Opsiyon Kartı Yuvası

Yuva 2 tipi Opsiyon Kartının takılması için yuva. Bkz. [sayfa 8.](#page-9-0) **NOT:** Uyumlu Opsiyon Kartlarının bir listesi için lütfen tedarikçinize başvurun.

# Q **Güvenlik Yuvası**

Güvenlik ve hırsızlık önleme kilitleme yuvası, Kensington güvenlik kabloları/donanımı ile uyumludur. Ürünler için Kensington web sitesini ziyaret edin.

# R **Sınıflandırma Etiketi**

#### S **Akıllı Kablosuz Veri Sensörü**

Monitör bilgisi ve ayarlarının kablosuz iletişimi için sensör.

#### T **Opsiyonel Hoparlör Montaj Deliği**

**NOT:** Uyumlu hoparlörlerin bir listesi için lütfen tedarikçinize başvurun.

#### **Raspberry Pi Compute Module Yuvası**

Raspberry Pi Compute Module Arayüz Kartı ve Raspberry Pi Compute Module monte etmek için kullanılan yuva. Daha fazla bilgi için lütfen https://www.nec-display.com/dl/en/manual/ raspberrypi/ adresine bakın.

 **UYARI:** Montaj yetkili bir tekniker tarafından yapılmalıdır. Raspberry Pi Compute Module ve Compute Module Arayüz Kartını kendiniz monte etmeye çalışmayın.

# <span id="page-14-0"></span>**Kablosuz Uzaktan Kumanda**

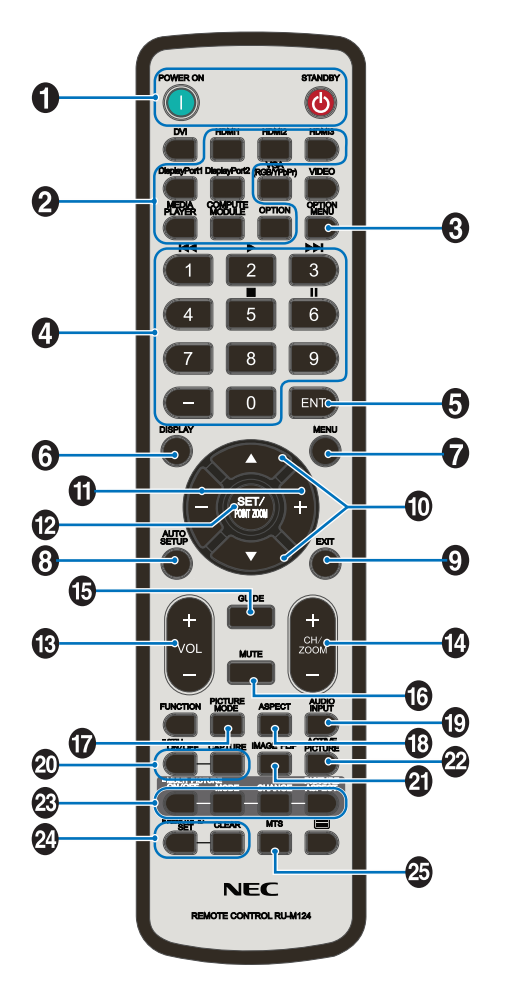

#### A**POWER ON/STANDBY (GÜÇ AÇMA/BEKLEME MODU) Butonu**

Açma/beklemeye alma düğmeleri.

# B **GİRİŞ Butonu**

Giriş sinyalini seçer. MEDIA PLAYER (MEDYA OYNATICI) için giriş sinyali MP olarak görüntülenir.

#### C**OPSİYON MENÜ Butonu**

# **4** KLAVYE

Şifreleri ayarlamak ve değiştirmek için düğmelere basın, kanal değiştirin ve REMOTE ID'yi (UZAKTAN KUMANDA ID) ayarlayın. Aşağıdaki butonlar CEC (Tüketici Elektronikleri Kontrolü) (bkz. [sayfa 44](#page-45-1)) ve Medya Oynatıcı fonksiyonu (bkz. [sayfa 22\)](#page-23-1) için kullanılmıştır: 1 **144**, 2 **>**, 3 **> >l**, 5 **.**, 6 **ll**.

# **6** ENT Butonu

Medya Oynatıcında bulunan AUTO PLAY FOLDER (OTOMATİK ÇAL KLASÖRÜ) onaylayın.

# **6** DISPLAY (EKRAN) Butonu

Bilgi OSD'sini açar/kapatır. Bkz. [sayfa 28](#page-29-1). IR LOCK SETTINGS (IR KİLİT AYARLARI) fonksiyonunu kullanarak uzaktan kumanda düğmelerini kilitlerseniz, DISPLAY (EKRAN) düğmesini 5 saniyeden fazla basılı tutarak düğmelerin kilidini açabilirsiniz.

# G**MENÜ Butonu**

Menü modunu açar/kapatır.

#### $\Theta$  **AUTO SET UP (OTOMATIK KURULUM) Butonu (Bu buton çalışmaz)**

#### I**EXIT (ÇIKIŞ) Butonu**

OSD menüsü ile önceki menüye döner.

#### $\bf{D}$  UP/DOWN (KANAL YUKARI/AŞAĞI) Butonu ( $\bf{A}$ / $\bf{v}$ )

OSD menüsüyle ayarı seçmek için seçili alanı yukarı hareket ettirerek ▲▼ tuşu işlevi görür. PIP (resim içinde resim) kullanırken ufak ekranı yukarı veya aşağı taşır.

#### K**MINUS/PLUS (+/-) (Artı/Eksi) Butonu**

OSD menü ayarları içinde ayar seviyesini yükseltir veya alçaltır. PIP (resim içinde resim) kullanırken ufak ekranı sola veya sağa taşır.

#### L**SET/POINT ZOOM (AYAR/NOKTA YAINLAŞTIRMA) Butonu**

SET (AYARLA): OSD gösterildiğinde, bu buton bir seçim yaptığınızda "ayar butonu" işlevi görür. POINT ZOOM (NOKTA YAKLAŞTIRMA): Bu buton, OSD görüntülenmediğinde "point zoom button" (nokta yaklaştırma butonu) olarak çalışır.

#### M**VOLUME UP/DOWN (SES YUKARI/AŞAĞI) Butonu (VOL +/-)**

Ses çıkış seviyesini yükseltir veya alçaltır.

#### N**CH/ZOOM UP/DOWN (CH/YAKINLAŞTIRMA YUKARI/ AŞAĞI) Butonu (CH/ZOOM +/-)\*1**

POINT ZOOM (NOKTA YAKINLAŞTIRMA) seviyesini yükseltir veya alçaltır.

Lütfen POINT ZOOM (NOKTA YAKLAŞTIRMA) bölümüne (bkz. [sayfa 59\)](#page-60-1) bakın.

#### O**GUIDE (REHBER) Butonu\*1**

#### *C* MUTE (SESSİZ) Butonu

Sessiz fonksiyonunu açar/kapatır.

#### Q **PICTURE MODE (RESİM MODU) Butonu**

Resim modunu seçer, [HIGHBRIGHT] (YÜKSEK PARLAKLIK), [STANDARD] (STANDART), [sRGB], [CINEMA] (SİNEMA), [CUSTOM1] (KULLANICI TANIMLI), [CUSTOM2] (KULLANICI TANIMLI), [SVE-(1-5) SETTINGS] (SVE-(1-5) AYARLARI). Bkz. [sayfa 31](#page-32-0).

HIGHBRIGHT: DVD gibi hareketli görüntüler için. STANDARD: Resimler için. sRGB: Metin bazlı resimler için. CINEMA: Filmler için. CUSTOM1 ve CUSTOM2: Özel ayar. SVE-(1-5) SETTINGS: Resimler ve filmler için.

#### R **ASPECT (ORAN) Butonu**

Görüntü boyutunu seçer, [FULL] (TAM), [WIDE]\* (GENİŞ), [DYNAMIC]\* (DİNAMİK), [1:1], [ZOOM] (ZOOM) ve [NORMAL] (NORMAL). Bkz. [sayfa 21](#page-22-1). \* Yalnızca HDMI1, HDMI2, HDMI3 girişler.

#### S **AUDIO INPUT (Ses Giriş) Butonu**

Ses girişi kaynağını seçer [IN], [HDMI1], [HDMI2], [HDMI3], [DisplayPort1], [DisplayPort2], [OPTION]\*1, [MP], [C MODULE]\*2.

\*2: Bu girişi, isteğe bağlı Raspberry Pi Compute Module Arayüz Kartı ve Raspberry Pi Compute Module monte edildiğinde kullanabilirsiniz.

<sup>\*1:</sup> Bu düğmenin fonksiyonu hangi opsiyon kartını kullandığınıza bağlıdır.

# <span id="page-15-0"></span> $\omega$  STILL Butonu

**ON/OFF (AÇMA/KAPAMA) Butonu:** Resim modunu aktive/ deaktive eder.

**CAPTURE (YAKALA) Butonu:** Resmi yakalar.

**NOT:** Bu fonksiyon MULTI PICTURE MODE (ÇOKLU RESİM MODU), TEXT TICKER (METİN KUTUSU), SCREEN SAVER (EKRAN KORUYUCU), POINT ZOOM (NOKTA YAKINLAŞTIR), IMAGE FLIP (RESİM DÖNDÜR), INPUT CHANGE (GİRİŞ YAPILANDIRMA) altında NONE (HİÇBİRİ), SUPER, TILE MATRIX (KARE MATRİKS) dışında devre dışı bırakılır.

Giriş sinyali OPTION (OPSİYON) ise, bu düğmenin fonksiyonları hangi opsiyon kartını kullandığınıza bağlıdır.

#### **IMAGE FLIP (GÖRÜNTÜ ÇEVİRME) Butonu**

[H FLIP] (YATAY ÇEVİR), [V FLIP] (DİKEY ÇEVİR), [180° ROTATE] (180° DÖNDÜR) ve [NONE] (HİÇBİRİ) arasında geçiş yapar. Bkz. [sayfa 35](#page-36-1).

#### **ACTIVE PICTURE (AKTİF RESİM) Butonu**

Aktif resmi seçer.

#### **MULTI PICTURE (ÇOKLU RESİM) düğmesi**

**ON/OFF (Açma/Kapama) Butonu:** ON (AÇIK) ve OFF (KAPALI) arasında geçiş yapar.

**MODE (MOD) Butonu:** PIP (resim içinde resim) veya PBP (resimden resime) arasında bir mod seçimi yapar. **CHANGE (Değiştirme) Butonu:** İki resim arasında görüntü geçişi yapar.

#### **PICTURE ASPECT (GÖRÜNTÜ ORANI) Butonu:** Aktif resim görüntü oranını seçer.

**NOT:** Çoklu resim modu sırasında SET/POINT ZOOM (AYARLA/ NOKTA YAKINLAŞTIR) düğmesine basarak her çoklu resmin boyutunu değiştirmek için etkinleştirin.

# **24** REMOTE ID Butonu

REMOTE ID fonksiyonunu aktive eder. Bkz. [sayfa 47.](#page-48-1)

#### **43** MTS Butonu\*<sup>1</sup>

\*1: Bu düğmenin fonksiyonu hangi opsiyon kartını kullandığınıza bağlıdır. Daha fazla bilgi için opsiyon kartının kullanıcı kılavuzuna bakın.

**NOT:** Açıklaması olmayan düğmeler işlevsel değildir.

# <span id="page-15-1"></span>**Uzaktan Kumanda için Çalışma Aralığı**

Düğme işlemi sırasında uzaktan kumandanın üst kısmını, monitörün uzaktan kumanda sensörüne doğru yönlendirin.

Uzaktan kumandayı, uzaktan kumanda sensörüne 7 metre mesafe içinden veya 3,5 metre mesafe içinde yatay ve dikey 30° açı ile kullanın.

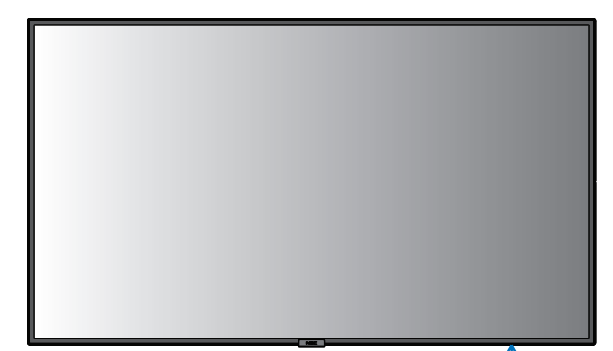

 $30^\circ$ 

 $30^\circ$ 

**Uyarı:** Uzaktan kumanda sistemi, LCD monitörünün uzaktan kumanda sensörüne direkt güneş ışığı ya da güçlü ışık vurduğunda ya da algılama yolunu engelleyen bir nesne olduğunda çalışmaz.

#### **Uzaktan kumanda korunması**

- Güçlü çarpmalara maruz bırakmayın.
- Uzaktan kumandanıza su ve diğer sıvıların sıçramasına izin vermeyin. Uzaktan kumanda ıslanırsa hemen kurulayın.
- Isi ve buhardan koruvun.
- Pilleri yerleştirme haricinde, uzaktan kumandayı açmayın.

# <span id="page-16-0"></span>**1. Montaj yerini belirleyin**

#### **UYARI**

- Monitörünüzün montajı yetkili bir tekniker tarafından yapılmalıdır. Daha fazla bilgi için tedarikçinizle temasa geçin.
- LCD MONİTÖRÜN KALDIRILMASI VEYA MONTAJI DÖRT VEYA DAHA FAZLA İNDANLA YAPILMALIDIR. Bu uyarıya uymamak LCD monitör düştüğünde yaralanmaya neden olabilir.
- Monitörü baş aşağı monte etmeyin.

**NOT:** Bu monitör, Opsiyon Kartı için fan da dahil iç sıcaklık sensörü ve soğutma fanlarına sahiptir. Eğer monitör çok ısınırsa soğutma fanı otomatik olarak devreye girecektir. Sıcaklık Opsiyon Kartını soğutmak için gerekli olan normal çalışma sıcaklığından düşük olmasına rağmen Opsiyon Kartının fanı aktif. Eğer soğutma fanı çalışırken monitör aşırı ısınırsa, bir "Caution" (Uyarı) uyarısı ortaya çıkacaktır. "Caution" (Dikkat) uyarısı belirirse, cihazı kullanmayı bırakın, gücü kapatın ve soğumasını bekleyin. Soğutma fanlarının kullanılması erken cihaz hasarı olasılığını azaltacaktır ve görüntü kaybını ve "Görüntü Israrı"nı azaltmaya yardımcı olacaktır.

- **UYARI:** Monitör eklenmiş bir alanda kullanıldıysa veya LCD panel koruyucu bir ekranla örtüldüyse OSD (EKRAN ÜSTÜ) içindeki "HEAT STATUS" (ISI DURUMU) kontrolünü kullanarak monitörün iç sıcaklığını ölçün (bkz. [sayfa 41](#page-42-1)). Sıcaklık normal çalışma sıcaklığından fazlaysa lütfen OSD (EKRAN ÜSTÜ) içindeki FAN CONTROL (FAN KONTROLÜ) menüsündeki soğutma fanını çalıştırın (bkz. [sayfa 41](#page-42-2)).
- **ÖNEMLİ:** LCD panelin çizilmesini önlemek için, monitörü yüzü aşağı bakacak şekilde koymadan önce masanın üstüne daima monitörün ekran alanından daha geniş battaniye gibi yumuşak bir örtü yerleştirin.

#### **2. Uzaktan kumanda pillerinin takılması**

Uzaktan kumanda iki 1,5V AAA pil ile çalışır. Pilleri takmak veya yerleştirmek için:

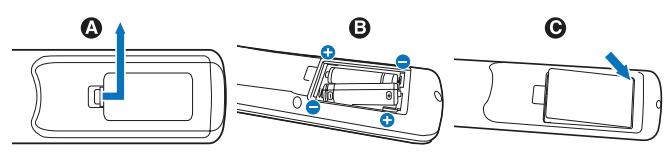

- A. Kapağı açmak için basın ve kaydırın.
- B. Yuva içindeki (+) ve (-) işaretlerine ye göre pilleri hizalayın.
- C. Kapağı takın.
- **UYARI:** Yanlış pil kullanımı sızıntılara veya patlamalara neden olabilir.

NEC aşağıdaki pillerin kullanımını tavsiye eder:

- Pil bölmelerindeki (+) ve (-) işaretleri ile eşleşen "AAA" ebatında pil yerleştirin.
- Pil markalarını karıştırmayın.
- Yeni ve eski pilleri kombine etmeyin. Bu pil ömrünü kısaltabilir veya pillerden sıvı sızmasına neden olabilir.
- Pil asidinin pil bölmesine akmasını engellemek için bitmiş pilleri hemen çıkarın.
- Pil asidine dokunmayın, cildinize zarar verebilir.
- **NOT:** Eğer uzaktan kumandayı uzun süre kullanmayacaksanız pilleri çıkarın.

# **3. Harici ekipmanı bağlayın**

#### **(Bakınız [sayfa 17,](#page-18-1) [sayfa 18](#page-19-1) ve [sayfa 19](#page-20-1))** Harici ekipmanı korumak için bağlantıları yapmadan önce ana gücü kapatın.

- Daha fazla bilgi için ekipmanınızın kullanıcı kılavuzuna bakın.
- **NOT:** Monitörü veya diğer harici ekipmanları açarken kabloları takıp çıkartmayın, bu durum monitör görüntüsünün kaybolmasına sebep olabilir.

#### **4. Sağlanan güç kablosunu bağlayın**

- Monitör kolay geçişli güç çıkışına yakın montajlanmalıdır.
- Vidayı ve mengeneyi takarak güç kablosunu monitöre ekleyin. (Önerilen Bağlama Gücü: 139 - 189 N•cm).
- Catalları güç çıkışı soketinin içine tamamen yerleştirin. Gevşek bir bağlantı, görüntü kararsızlığına neden olabilir ve yangın tehlikesi oluşturabilir.
- **NOT:** Uygun AC güç kablosunun seçimi için lütfen bu kullanma kılavuzunun ["Önemli Bilgi"](#page-3-1) bölümüne bakın.

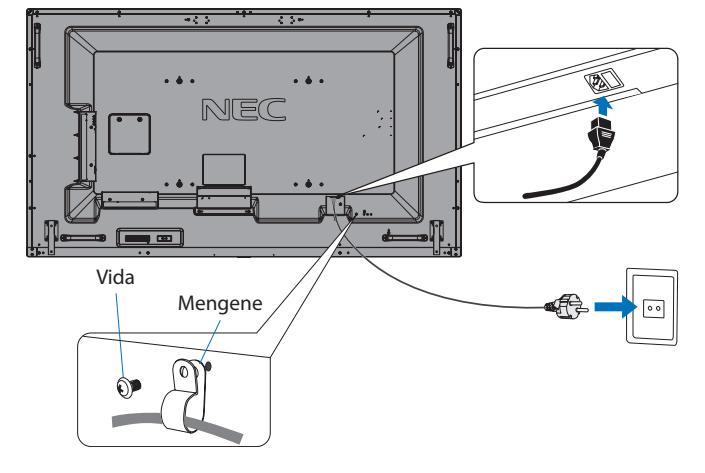

## **5. Kablo bilgileri**

- **UYARI:** Radyo ve televizyon alımı ile interferans yaratmamak için ürünle birlikte verilen teknik özellikleri belirlenmiş kabloları kullanın.
	- USB için lütfen ferrit çekirdekli korumalı bir sinyal kablosu kullanın.

HDMI, DisplayPort ve D-Sub 9-pin için lütfen korumalı bir sinyal kablosu kullanın.

Ses için lütfen ferrit çekirdekli korumalı bir sinyal kablosu kullanın.

Diğer kabloların ve adaptörlerin kullanımı radyo ve televizyon alımı ile interferans yaratabilir.

#### **6. Harici ekipman ve monitör için gücü açın**

Bir bilgisayara bağlandığında, önce monitörü açın.

#### **7. Eklenmiş harici ekipmanı çalıştırın**

Ekrandaki görüntü sinyalini göstermek için ekli ekipman için giriş kaynağını seçin.

#### **8. Sesi ayarlayın**

Gerektiğinde sesin ayarlarını yapın.

#### **9. Görüntü ayarlarını yapın (bkz. [sayfa 33\)](#page-34-1)**

Gerekirse OSD PICTURE (OSD GÖRÜNTÜ) menüsündeki arka ışık veya kontrast gibi ayarlamalar yapın.

#### **10. Gerekli Ayarlar**

"Görüntü sabitlenmesi" riskini azaltmak için kullanılan uygulamaya dayalı aşağıdaki maddeleri lütfen ayarlayın: "SCREEN SAVER" (Ekran Koruyucu), "SIDE BORDER COLOR" (Yan Kenar Rengi) (bkz. [sayfa 41\)](#page-42-3), "DATE & TIME" (Tarih ve Zaman) (bkz. [sayfa 36](#page-37-1)), "SCHEDULE SETTINGS" (Program Ayarları) (bkz. [sayfa 36](#page-37-2)). ""FAN CONTROL" (FAN KONTROLÜ) ayarının da (bkz. [sayfa 41\)](#page-42-2) ON (AÇIK) olması önerilir.

# <span id="page-18-2"></span><span id="page-18-0"></span>**Bağlantılar**

- **NOT:** Monitörün ana gücünü veya başka bir harici ekipmanın gücünü açarken kabloları bağlamayın ya da çıkarmayın, aksi takdirde görüntü kaybı oluşabilir.
- **NOT:** Zayıflatıcı (dahili direnç) ses kablosu kullanmayın. Dahili direnci olmayan bir ses kablosu kullanın. Dahili dirençli bir ses kablosu kullanmak ses seviyesini düşürür.

#### **Bağlantıları yapmadan önce:**

- \* Monitöre bağlamadan önce cihazın gücünü kapatın.
- Mevcut bağlantı türleri ve cihaz talimatları için cihazın kullanım kılavuzuna bakın.
- Veri bozulmasını önlemek için USB depolama aygıtını veya microSD bellek kartını takmadan veya çıkarmadan önce monitörün ana gücünü kapatmanızı öneririz.

# <span id="page-18-1"></span>**Kablolama Şeması**

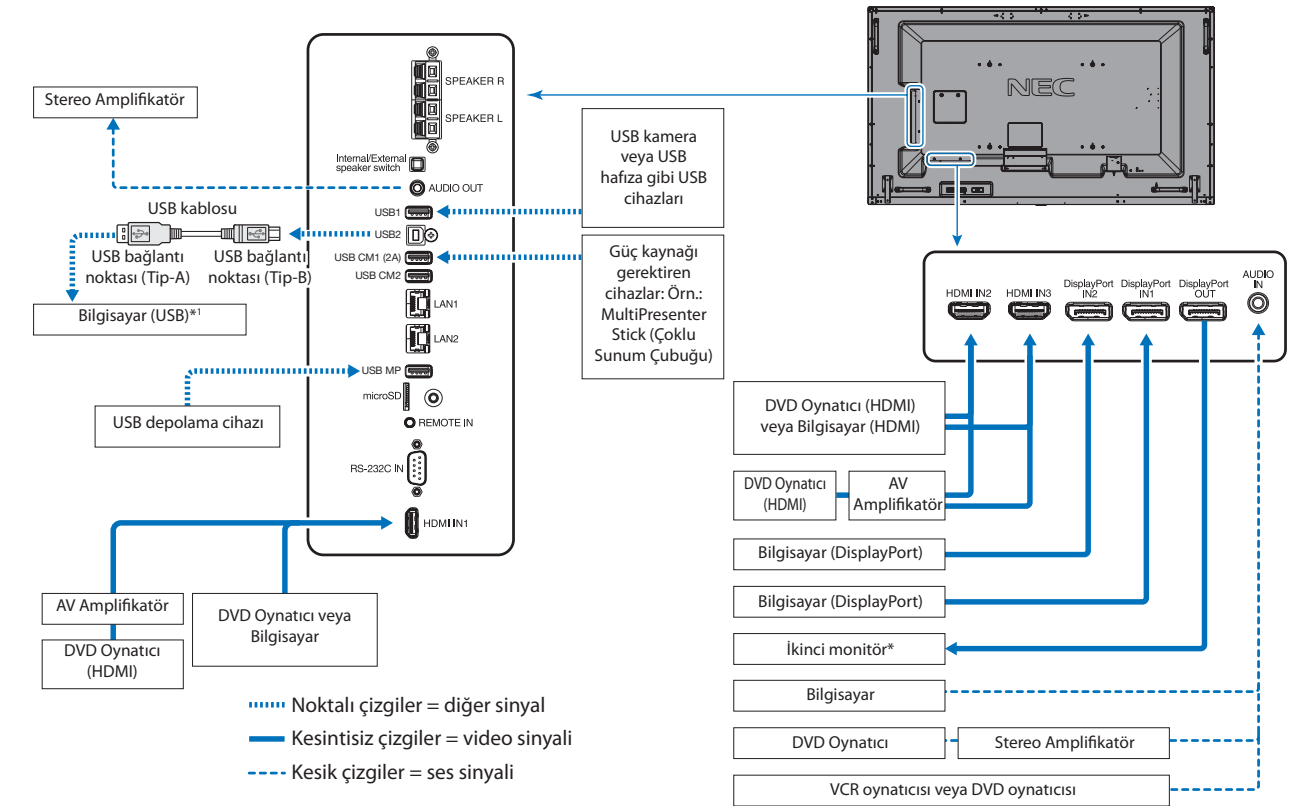

\*: Birbirine zincirleme bağlı birden fazla monitörün bağlanabilir monitör sınırlaması vardır.

\*1: USB2'ye bağlanan cihaz USB1'e bağlanan cihazı kontrol edebilir.

# <span id="page-19-1"></span><span id="page-19-0"></span>**Kişisel Bilgisayar Bağlamak**

Bir bilgisayara bağlanmak için kullanılabilecek video bağlantılarının türü, bilgisayarın görüntü adaptörüne bağlıdır. Aşağıdaki tablo, her bağlantı türü için tipik fabrika ön ayarlı sinyal zamanlamasını göstermektedir. Bazı ekran kartları, seçilen bağlantıya uygun görüntü üretimi için gerekli çözünürlüğü destekleyemeyebilir.

Monitör, fabrika ayarlı zamanlama sinyalini otomatik olarak ayarlayarak uygun görüntüyü gösterecektir.

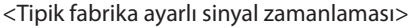

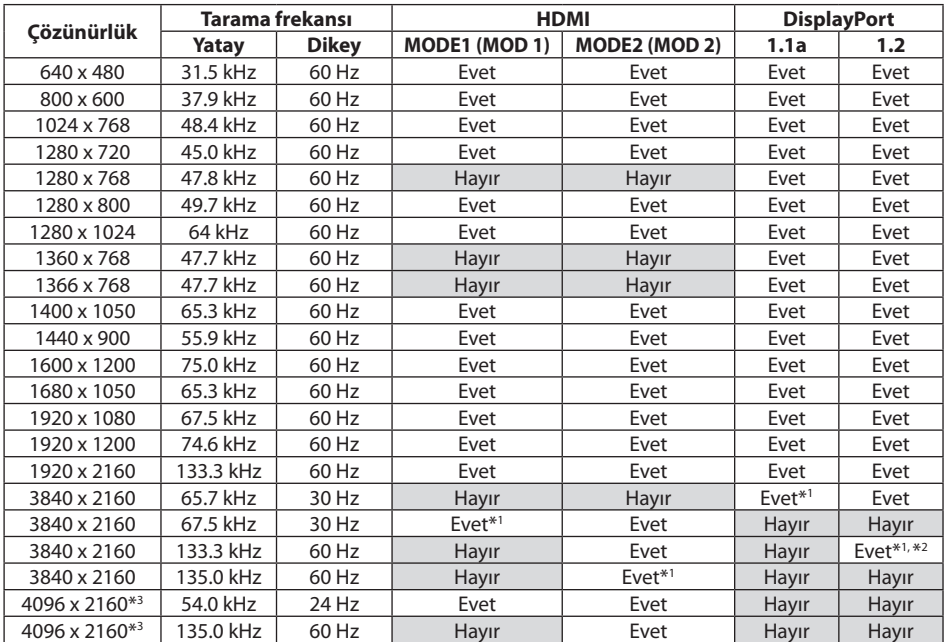

\*1: Tavsiye edilen çözünürlük.

\*2: Yalnızca HBR2 ayarlanmış durumda.

\*3: Sıkıştırılmış resim.

# **HDMI çıkışına sahip bir Oynatıcı veya Bilgisayara Bağlanma**

- HDMI logosuna sahip HDMI kablo kullanın.
- Bilgisayarı açtıktan sonra sinyalin görünmesi biraz zaman alabilir.
- Bazı ekran kartları veya sürücüler resmi düzgün görüntülemeyebilir.
- HDMI bağlantılı bir bilgisayar kullandığınızda ekran sürücüleri tam olarak uyumlu olmayabileceği ve doğru bir görüntü göstermeyebileceğinden, lütfen OVER SCAN'i (AŞIRI TARAMA) "AUTO" (OTOMATİK) veya "OFF" (KAPALI) olarak ayarlayın. (bkz. [sayfa 34\)](#page-35-0).
- HDMI ses çıkışı için, OSD içindeki AUDIO INPUT (SES GİRİŞİ) ayarı için [HDMI1], [HDMI2] veya [HDMI3] ayarlayın ya da uzaktan kumandanın AUDIO INPUT (SES GİRİŞİ) düğmesine basarak [HDMI1], [HDMI2] veya [HDMI3] seçin.
- Kaynak sinyali 3840 x 2160 (60 Hz) ve 4096 x 2160 (60 Hz) ise, lütfen TERMINAL SETTINGS'de (TERMİNAL AYARLARI) HDMI'da MODE2 ayarını yapın (bkz. [sayfa 38\)](#page-39-0).
- Bağlı olan bilgisayar açıldıktan sonra monitörün ana gücü kapatılırsa, bazen bir görüntü görüntülenmeyebilir. Bu durumda lütfen bilgisayarı kapatın ve sonra tekrar açın.

# **DisplayPort ile bir bilgisayara bağlanmak**

- DisplayPort sertifika logolu bir DisplayPort kablosu kullanın.
- DisplayPort çıkış konektörünü kullanmak için lütfen Video çıkışına bakın (bkz. [sayfa 68](#page-69-1)).
- Bilgisayarı açtıktan sonra sinyalin görünmesi biraz zaman alabilir.
- Bir DisplayPort kablosunu sinyal dönüştürücü adaptörlü bir bileşene bağlarken bir görüntü belirmeyebilir.
- Bazı DisplayPort kablolarında kilitleme islevi bulunur. Bu kabloyu çıkartırken kilidi açmak için üst düğmeye basılı tutun.
- DisplayPort ses çıkışı için OSD'de AUDIO INPUT (SES GİRİŞİ) seçeneğinde [DisplayPort1] veya [DisplayPort2] ayarlayın ya da uzaktan kumandanın AUDIO INPUT (SES GİRİŞİ) düğmesinde [DisplayPort1] veya [DisplayPort2] seçeneğini seçin.
- DisplayPort çıkış konektörüyle bağlı monitöre tek tek görüntüler vermek için lütfen TERMINAL SETTINGS (TERMINAL AYARLARI) DisplayPort bölümünde DisplayPort1.2 ve MST'yi ayarlayın (bkz. [sayfa 38](#page-39-0)).
- Bağlı olan bilgisayar açıldıktan sonra monitörün ana gücü kapatılırsa, bazen bir görüntü görüntülenmeyebilir. Bu durumda lütfen bilgisayarı kapatın ve sonra tekrar açın.

# <span id="page-20-1"></span><span id="page-20-0"></span>**Bir USB Cihazının Bağlanması**

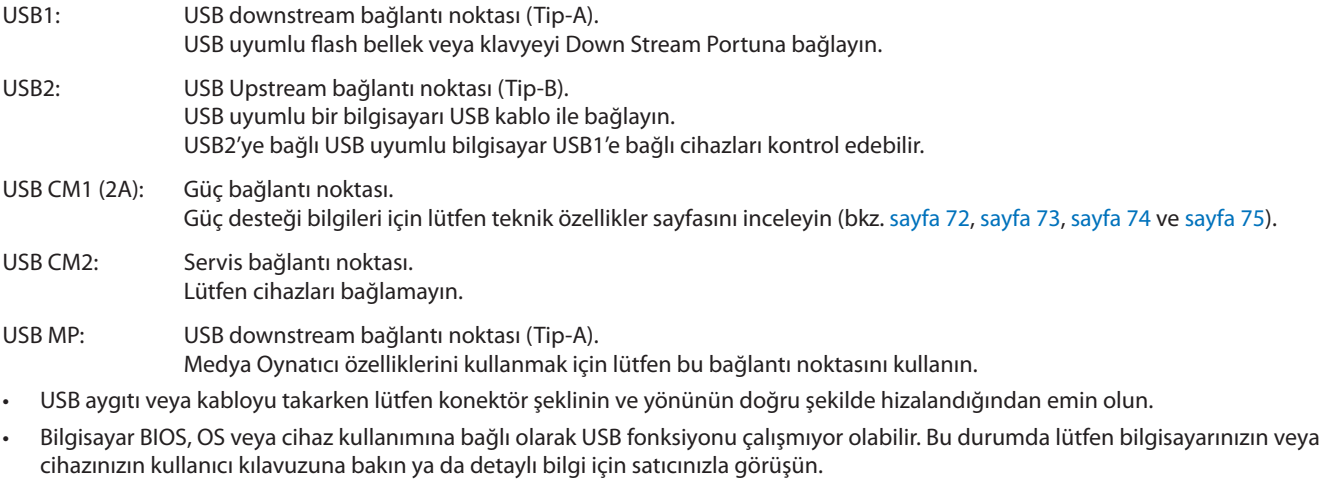

- • Monitörün ana güç anahtarını veya Windows®'u kapatmadan önce lütfen USB fonksiyonunu kapatın ve monitörünüzden USB kablosunu çıkarın. Bilgisayar çökerse veri kaybedebilirsiniz.
- • Monitörün USB girişini algılaması bir kaç saniye sürebilir. Monitör girişi algılamadan önce USB kablosunu çıkarmayın ya da USB kablosunu çıkarıp geri takmayın.
- USB CM1 (2A) için güç kaynağını OSD (EKRAN ÜSTÜ) menüsündeki USB POWER (USB GÜCÜ)'te ayarlayabilirsiniz (bkz. [sayfa 44](#page-45-2)).
- • Güç kaynağı için USB CM1 (2A) bağlantı noktasını kullandığınızda, lütfen 2A destekleyen bir USB kablosu kullanın.
- • USB ayarı için lütfen OSD menüsünden USB ayarını inceleyin (bkz. [sayfa 44](#page-45-3)).

**NOT:** USB CM1 (2A) ve USB CM2 karşılık gelen bağlantı noktası değildir. USB cihazlarını monitöre bağlamak için lütfen bağlantı bölümünü (bkz. [sayfa 17](#page-18-2)) inceleyin.

 **UYARI:** USB kabloyu bağlamayın. Isıyı kıstırabilir ve yangına neden olabilir.

# <span id="page-21-1"></span><span id="page-21-0"></span>**Power ON - OFF (Güç AÇIK ve KAPALI) Modları**

Monitörü açmak için Kontrol Paneli veya Uzaktan Kumanda üzerindeki güç düğmesine basın.

**NOT:** Ana Güç anahtarı uzaktan kumandayı veya Kontrol Paneli Güç düğmesini kullanarak monitörün gücünü açmak için ON (AÇIK) pozisyonunda olmalıdır.

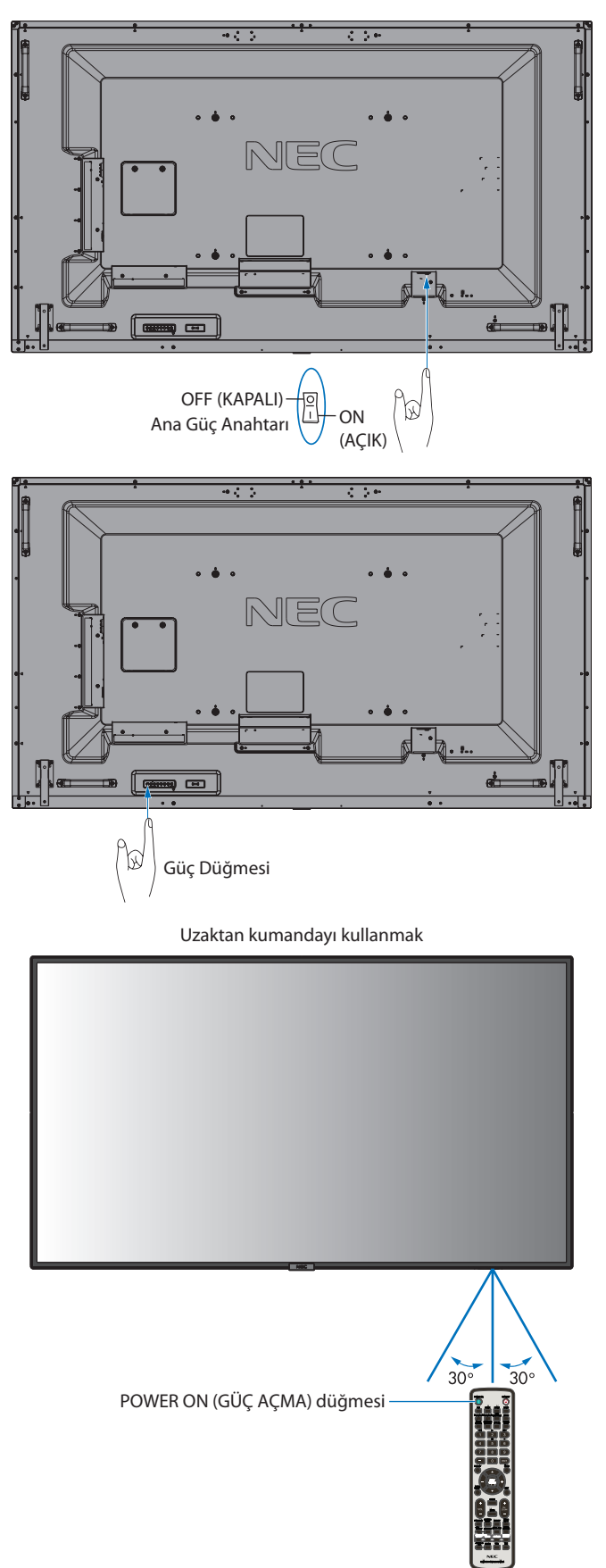

# <span id="page-22-0"></span>**Güç Göstergesi.**

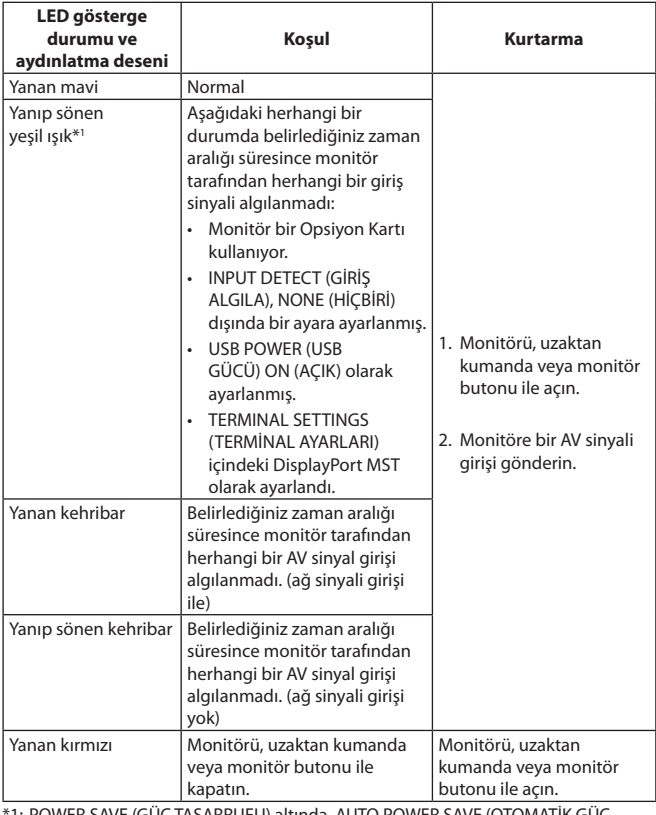

\*1: POWER SAVE (GÜÇ TASARRUFU) altında, AUTO POWER SAVE (OTOMATİK GÜÇ TASARRUFU) için zaman ayarı mevcuttur (bkz. [sayfa 41\)](#page-42-4).

**NOT:** Gösterge kısa ve uzun kombinasyonu şeklinde kırmızı yanıp sönüyorsa, belirli bir arıza gerçekleşmiş olabilir, lütfen tedarikçiniz ile görüşün.

# **Güç İdaresini Kullanma**

Bu monitör VESA onaylı DPM (Ekran Güç Yönetimi) fonksiyonunu izler.

Güç yönetimi fonksiyonu, klavye veya fare sabit bir süre kullanılmadığında monitörün güç tüketimini otomatik olarak azaltan bir enerji tasarrufu fonksiyonudur.

Bu, monitörün POWER SAVE (GÜÇ TASARRUFU) fonksiyonu ENABLE (ETKİN) olarak ayarlamışsa ve "sinyal girişi yok" algılandıktan sonra belirli bir süre geçmişse monitörünüzün Güç Yönetim moduna geçmesine izin verir. Bu kullanım ömrünü uzatırken güç tüketimini azaltmış olur.

**NOT:** Kullanılan bilgisayara ve ekran kartına bağlı olarak bu fonksiyon çalışmayabilir.

> Video sinyali kaybolduktan sonra, monitör önceden belirlenmiş bir sürede otomatik olarak OFF (KAPALI) duruma geçer.

# <span id="page-22-1"></span>**Oran**

MP (Medya Oynatıcı) için  $FULL \longrightarrow ZOOM \longrightarrow NORMAL$  $\blacktriangle$ 

DisplayPort1, DisplayPort2, OPTION\*1 için  $FULL \longrightarrow 1:1 \longrightarrow ZOOM \longrightarrow NORMAL$  $\blacktriangle$ 

HDMI1, HDMI2, HDMI3 için FULL  $\rightarrow$  WIDE  $\rightarrow$  DYNAMIC  $\rightarrow$  1:1  $\rightarrow$  ZOOM  $\rightarrow$  NORMAL

\*1: Bu fonksiyon kullandığınız opsiyon kartına bağlıdır.

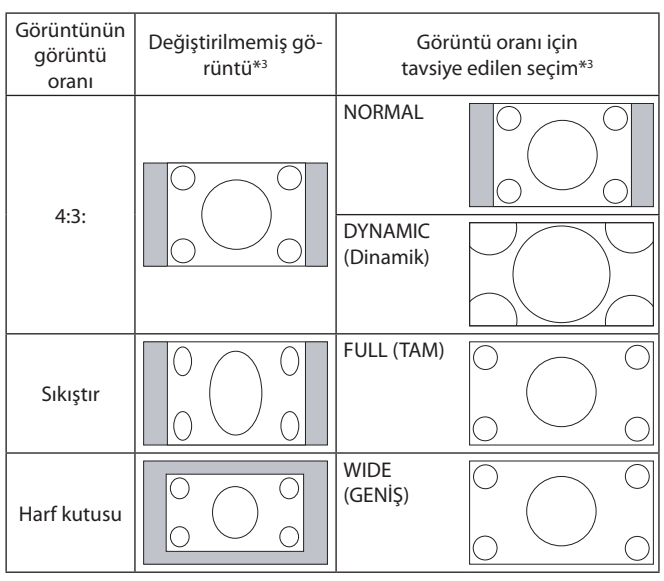

\*3 Gri alanlar ekranın kullanılmamış bölümlerini belirtir.

**NORMAL:** Görüntü oranını kaynaktan gönderildiği şekilde görüntüler.

**FULL (TAM):** Bütün ekranı doldurur.

**WIDE (GENİŞ):** Tüm ekranı doldurmak için bir 16:9 sinema modu sinyalini genişletir.

**DYNAMIC (Dinamik):** Doğrusallık olmadan bütün ekranı doldurmak için 4:3 resimleri genişletir. Görüntünün etrafındaki bir kısım alan genişlemeden dolayı kesilecektir.

**1:1:** Görüntüyü 1:1 piksel formatında gösterir.

#### **ZOOM**

Görüntü aktif ekran alanının dışına genişletilebilir. Aktif ekran alanı dışındaki görüntü kısımları gösterilmez.

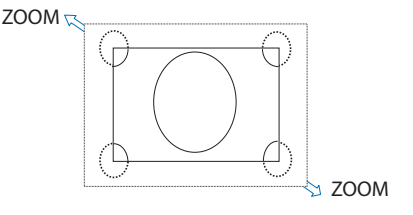

Türkçe

# <span id="page-23-1"></span><span id="page-23-0"></span>**Ortam Oynatıcı**

Monitöre bağlı bir USB depolama cihazı veya microSD hafıza kartında bulunan sabit ve hareketli resimler, BGM (Background Music) (Arka plan müziği) gibi kayıtlı verileri oynatır.

#### **Görüntüleyicinin üst ekranı**

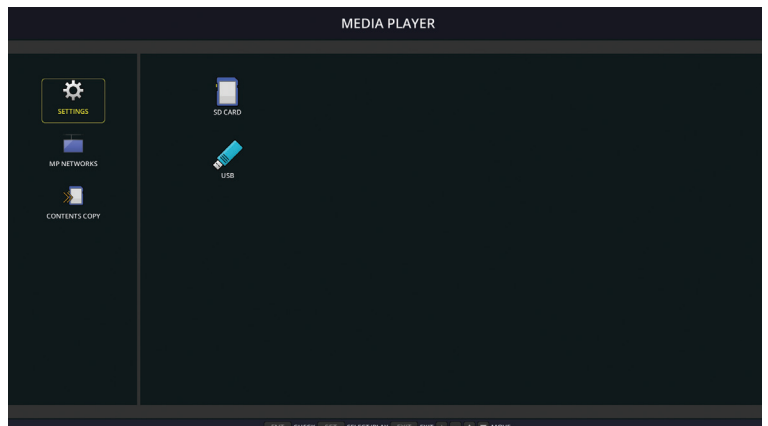

- Medya oynatıcı ayarlarını değiştirmek için [SETTINGS] (AYARLAR) seçeneğini seçin.
- SETTINGS (AYARLAR) içinde "AUTO PLAY" (OTOMATİK YÜRÜT) SLIDESHOW (SLAYT GÖSTERİSİ) olarak ayarlandığında, monitör aşağıdaki işlemlerde "AUTO PLAY" (OTOMATİK YÜRÜT) başlatır:
	- Monitör açık durumdayken USB MP (Terminal Paneli [sayfa 11\)](#page-12-1) bağlantı noktasına bir USB depolama cihazı takıldığında ve Medya Oynatıcı üst ekranı görüntülendiğinde.
	- Bir USB depolama cihazı zaten monitörün USB (2A) portuna bağlıyken giriş sinyali MP'ye değiştirildiğinde.

"AUTO PLAY" (OTOMATİK YÜRÜT) başlatmak için, sistem USB depolama aygıtı içinde AUTO PLAY (OTOMATİK YÜRÜT) ayarları FOLDER (KLASÖR) alanında belirlenmiş klasörü otomatik olarak arar ve bulunan sabit görüntüleri veya filmleri gösterir. Resimler ve filmler "Sıralanmış" düzen ile gösterilecektir.

**NOT:** Yalnızca 1 USB depolama cihazı görüntüleyici tarafından algılanabilir.

Medya Oynatıcı etkin durumdayken kontrol paneli butonlarına bastığınızda bir pencere görünecektir. Açılan pencereden ya OSD menüsünü ya da Medya Oynatıcıyı kontrol etmeyi seçebilirsiniz.

TILE MATRIX (KARE MATRİKS) etkinken, Medya Oynatıcı içerikleri oynatıldığında monitörler arası görüntü oynatma zamanlamasında boşluk olabilir.

Monitör dikey konumda kullanılıyorsa lütfen OSD ROTATION (OSD YÖNÜ) ayarını PORTRAIT (DİKEY) olarak ayarlayın. OSD ROTATION (OSD YÖNÜ) altında belirlediğiniz seçeneğe göre resim yönü değişir.

OSD ROTATION (OST YÖNÜ) PORTRAIT (DİKEY) olarak ayarlandığında lütfen saat yönü tersine 90° döndürülen hareketli resmi kullanın.

# **Görüntülenebilir/oynatılabilir dosyalar**

#### **Resim**

#### **Desteklenen formatlar**

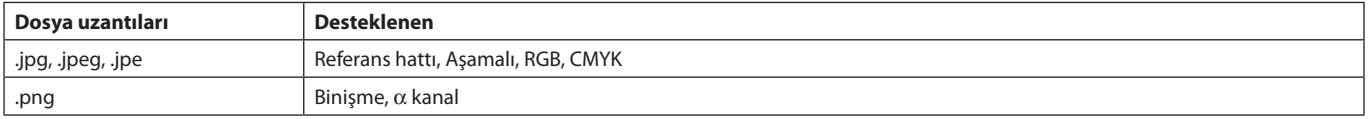

#### **Hareketli görüntü**

#### **Desteklenen formatlar**

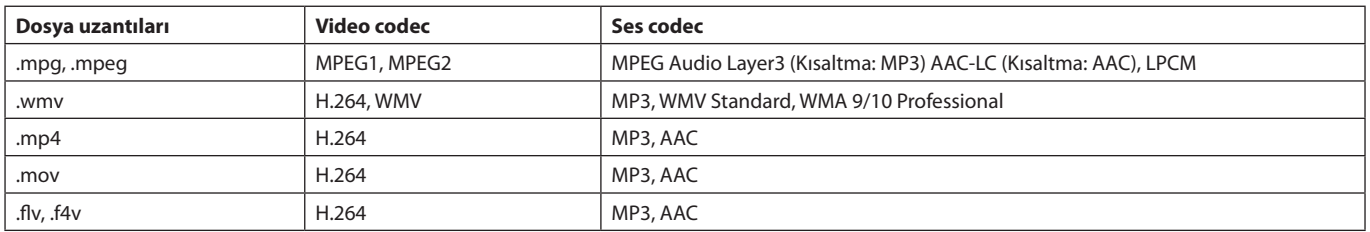

#### **Desteklenen formatlar**

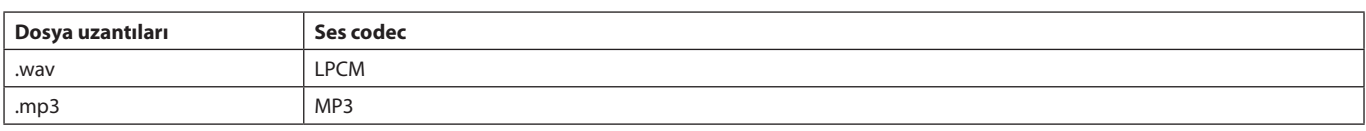

**Bilgi**

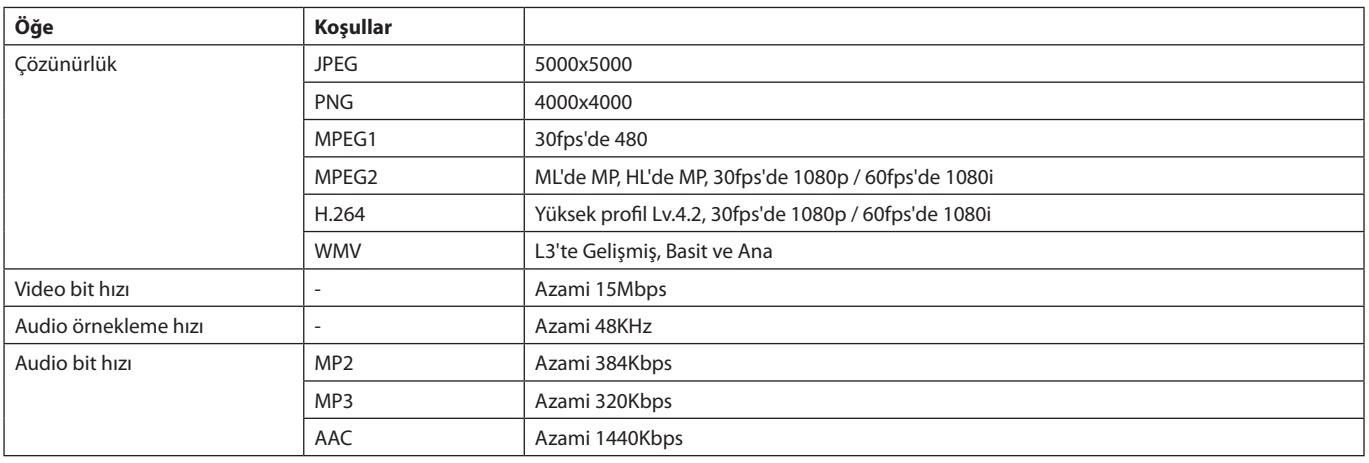

**NOT:** Dosyaya bağlı olarak, yukarıda bahsedilen tüm koşulları karşılasa bile yürütmeyebilir. Ağ ortamlarına, USB depolama aygıtına ve dosya bit hızına bağlı olarak, sabit görüntü dosyalarını yürütmeyebilir. DRM (Dijital Hak Yönetimi) dosyalarını yürütemezsiniz. Hareketli resim için en yüksek çözünürlük 1920 (Yatay) x 1080 (Dikey) seçeneğidir.

#### <span id="page-24-0"></span>**Uyumlu microSD hafıza kartı**

microSD hafıza kartını FAT32 formatı veya FAT16 formatında biçimlendirin. Bilgisayarın kullanıcı kılavuzuna veya microSD hafıza kartının nasıl biçimlendirileceği ile ilgili olarak Yardım dosyasına bakın.

#### **Bilgi**

En fazla 32GB microSDHC desteklenmektedir.

**NOT:** Monitörün ticari olarak satılan tüm microSD hafıza kartlarıyla çalışması garanti edilmez. CPRM ile microSD desteklenmemektedir.

microSD UHS-1 veya UHS-2 desteklenmiyor.

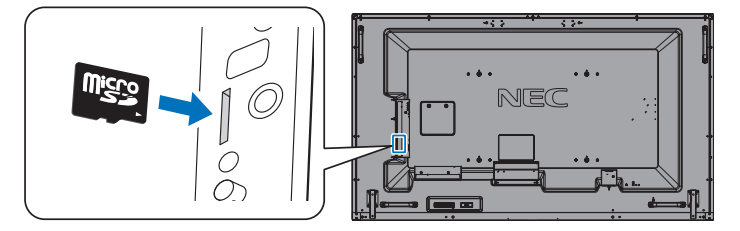

- Bir microSD hafıza kartı takarken, lütfen microSD hafıza kartının doğru yönde olduğundan emin olun ve takın. MicroSD hafıza kartını tam olarak takın ve yay kilidinin takılı olduğu üniteye bastırın.
- • MicroSD kart yuvasından microSD hafıza kartını çıkarırken, yay kilidini serbest bırakmak için microSD hafıza kartının ortasına basın ve sonra çıkarın.

#### <span id="page-24-1"></span>**microSD kart yuvası kapağının takılması**

MicroSD hafıza kartınızı sabitlemek için microSD kart yuvası kapağını takmanızı tavsiye ederiz. Lütfen microSD kart kapağın kenarını deliğe yerleştirin. Sağlanan vida ile yerine sabitleyin. (Önerilen Bağlama Gücü: 139 - 189 N•cm).

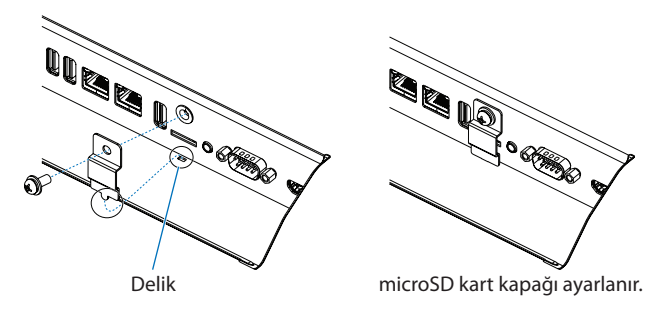

#### <span id="page-25-0"></span>**Uyumlu USB depolama cihazını bağlayın**

Medya Oynatıcı ile kullanmak için FAT32 formatında veya FAT16 formatında bir USB belleği biçimlendirin. Bir USB depolama cihazının nasıl biçimlendirileceği hakkında bilgisayarın kullanım kılavuzuna veya Yardım dosyasına bakın.

Lütfen aşağıdaki çizime uygun olarak bu monitörle, monitöre uygun bir USB depolama cihazı kullanın. USB depolama cihazının fiziksel boyutu, aşağıda listelenen desteklenen boyutlardan daha büyükse lütfen bir USB uzatma kablosu kullanın.

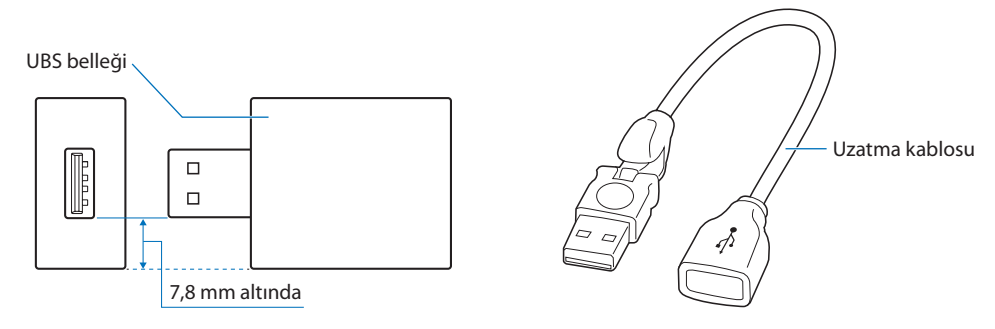

**NOT:** Monitör bağlı bir USB depolama cihazını tanımıyorsa, dosya yapısının FAT32 veya FAT16 olduğundan emin olun. Ticari olarak satılan tüm USB bellekler ile çalışacağı garanti edilmez. Lütfen USB belleği USB MP bağlantı noktasına takın (bkz. [sayfa 19\)](#page-20-1).

# **Dosya görüntü ekranı**

Dosyalar, Medya Oynatıcıda simgeleri veya küçük resimleri kullanarak görüntülenebilir.

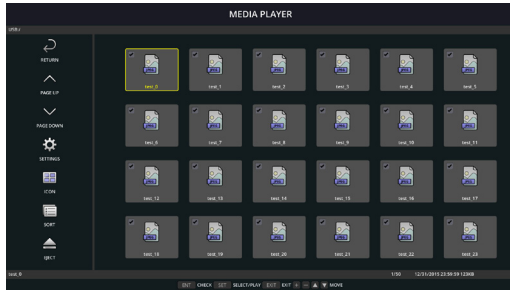

#### **Simge görüntüsü**

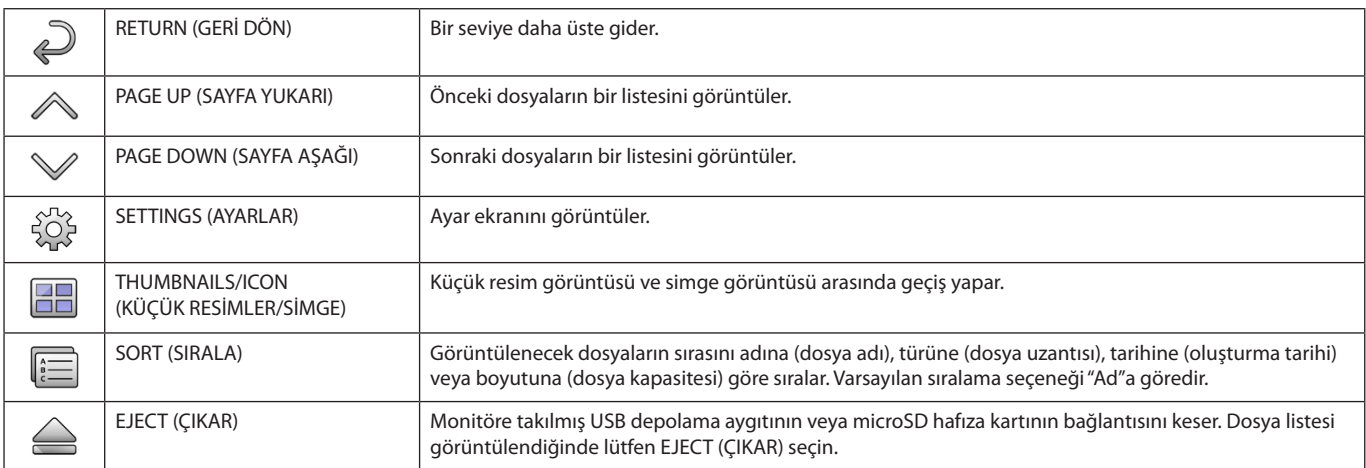

**NOT:** Bir klasörde klasör simgesi dahil görüntülenebilecek maksimum dosya sayısı 300'dür. Seviye 16'ya kadar bir klasör hiyerarşisi gösterilir. Türü belirlenemeyen dosya simgesi "?" işareti ile belirtilir. Dosyaya bağlı olarak küçük resim görüntülenemeyebilir.

# <span id="page-26-0"></span>**Slayt gösterisi görünümü**

- Resim veya film içeren bir klasör seçin.
- Slayt gösterisi, görüntülerin uzaktan kumandada bulunan bir düğme ile değiştirildiği "MANUAL" (MANUEL) veya görüntülerin ayarlanan bir aralıkta otomatik olarak değiştirildiği "AUTO" (OTOMATİK) ayarı kullanılarak görüntülenebilir (PLAY MODE (OYNATMA MODU) "AUTO" (OTOMATİK) olarak ayarlıdır).
- • Varsayılan fabrika ayarı "MANUAL" (MANUEL) şeklindedir. "AUTO" (OTOMATİK) ayarı için "PLAY MODE" (OYNATMA MODU) ayarını "AUTO" (OTOMATİK) olarak ayarlayın.
- Görüntüler, dosya görüntüleme ekranındaki "Sırala" seçeneği altından seçilen sırada görüntülenebilir.
- • Yüksek çözünürlüklü sabit resimler slayt gösterisi olarak görüntülenirken, dosya görüntüleme ekranına geri dönebilir.

# **Ortam Oynatıcı ayarları**

Medya Oynatıcının yapılandırma ekranını görüntülemek için dosya listesi ekranında veya Medya Oynatıcının üst ekranındaki  $\hat{P}$ simgesini seçin.

Yapılandırma ekranında aşağıdaki ayarlar yapılandırılabilir.

SLIDESHOW (SLAYT GÖSTERİSİ)

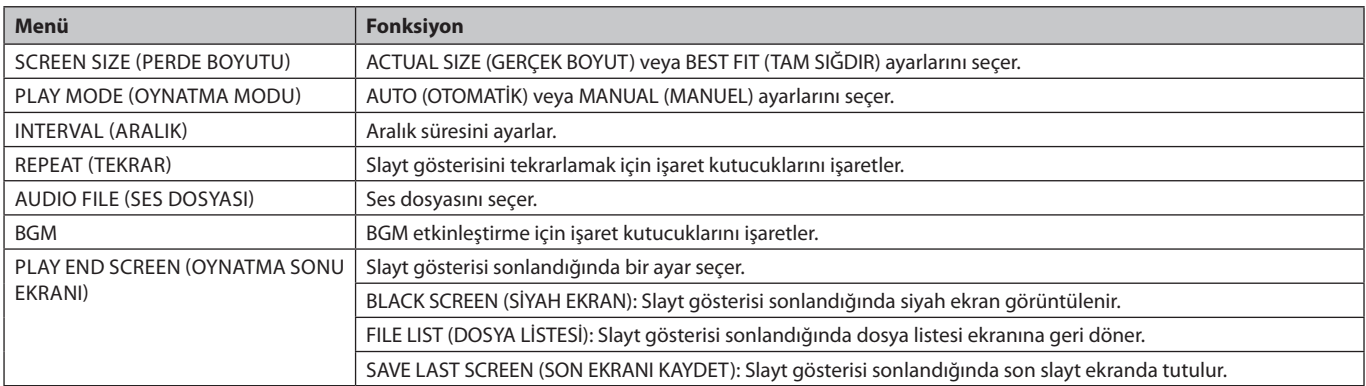

#### AUTO PLAY (OTOMATİK OYNATMA)

AUTO PLAY (OTOMATİK OYNATMA) SLIDESHOW (SLAYT GÖSTERİSİ) olarak ayarlanmışken giriş sinyali MP'ye değiştirildiğinde seçilmiş klasörü otomatik olarak görüntüler.

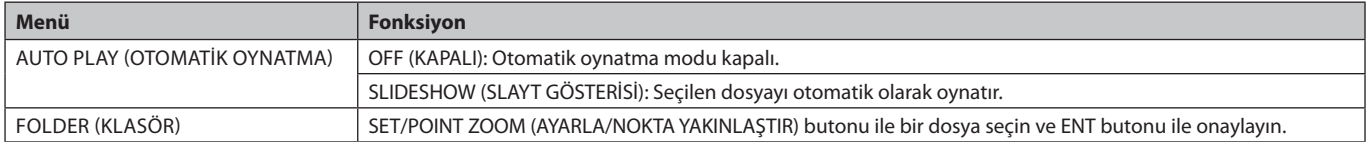

PRESET CONTENTS (ÖN TANIMLI İÇERİKLER)

Monitörde sinyal girişi olmadığında seçilen klasörü oynatır.

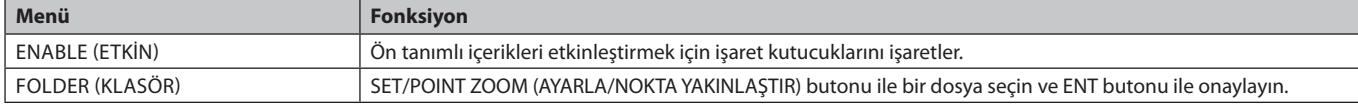

Yukarıdaki ayarları etkinleştirmek için lütfen OK tuşuna basın.

OK tuşuna basılmazsa ayarladığınız ayarlar etkinleştirilmeyecektir.

# <span id="page-27-1"></span><span id="page-27-0"></span>**NETWORK & OTHER SETTINGS (AĞ VE DİĞER AYARLAR)**

Aşağıdaki ayarlar, Medya Oynatıcı Ağ ayarları ve Paylaşımlı Klasör ayarları için seçeneklerdir.

Ayarları seçmek için, NETWORK & OTHER SETTINGS (AĞ VE DİĞER AYARLAR) üzerindeki SET/POINT ZOOM (AYARLA/NOKTA YAKINLAŞTIR) uzaktan kumanda düğmesine basın.

#### MEDIA PLAYER (MEDYA OYNATICI) için NETWORK SETTINGS (AĞ AYARLARI)

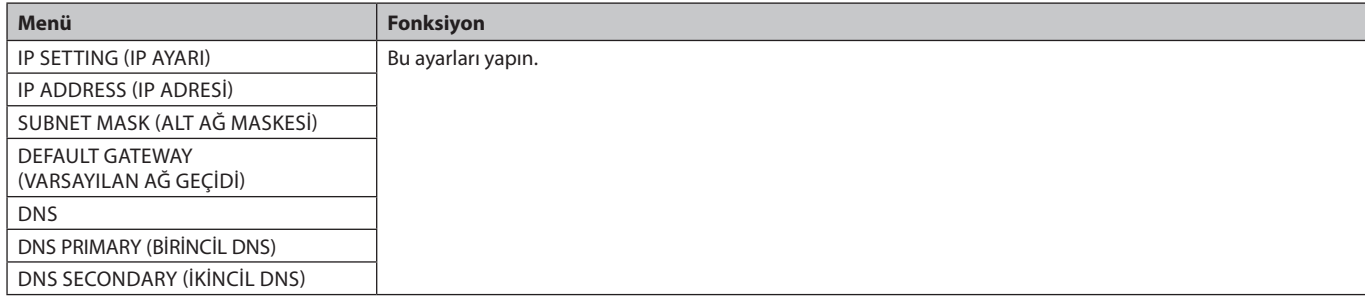

Medya Oynatıcı için NETWORK INFORMATION (AĞ BİLGİLERİ) Medya Oynatıcı için NETWORK SETTINGS (AĞ AYARLARI) içinde yaptığınız ayarları gösterir.

#### SHARED FOLDER (PAYLAŞIMLI KLASÖR)

SHARED FOLDER (PAYLAŞILAN KLASÖR) yapılandırması için iki ayar mevcuttur.

Paylaşım ayarları seçeneklerini açmak için uzaktan kumandanın SET/ZOOM (AYARLA/YAKINLAŞTIR) butonuna basın.

- SHARED SD CARD SETTINGS (PAYLAŞILAN SD KART AYARLARI)
	- Ağ üzerindeki bir bilgisayara kaydedilmiş klasörler bağlı bilgisayardaki bir web tarayıcı kullanılarak takılı olan microSD hafıza kartına kopyalanabilir.

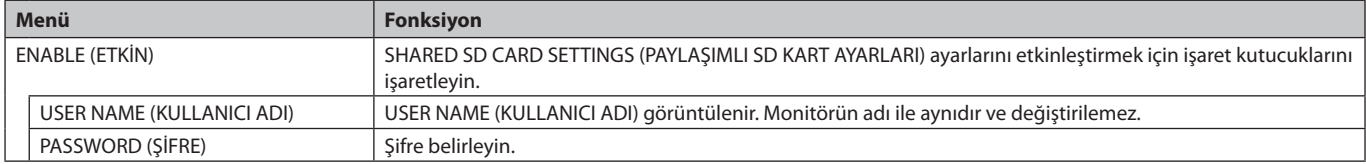

SHARED SD CARD SETTINGS (PAYLAŞIMLI SD KART AYARLARI) ayarında yapılan ayarları etkinleştirmek için lütfen OK tuşuna basın. OK tuşuna basılmazsa ayarladığınız ayarlar etkinleştirilmeyecektir.

#### • SHARED FOLDER SETTINGS (PAYLAŞIMLI KLASÖR AYARLARI).

Ağ üzerindeki bir bilgisayara kaydedilmiş klasörler bağlı monitör kontrol edilerek takılı olan microSD hafıza kartına kopyalanabilir.

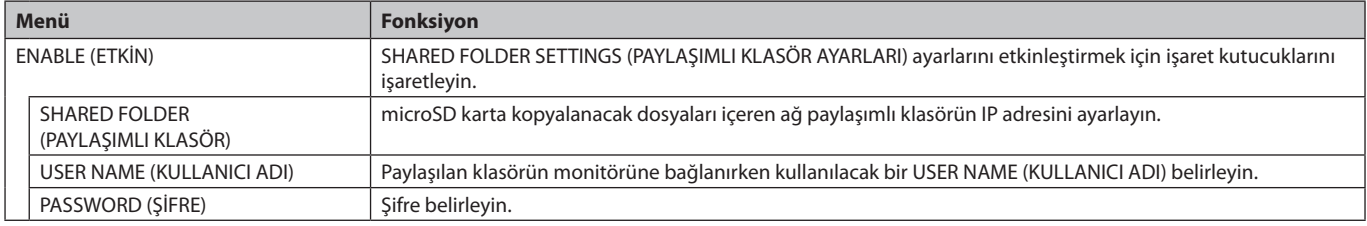

SHARED FOLDER SETTINGS (PAYLAŞIMLI KLASÖR AYARLARI) ayarlarında yapılan ayarları etkinleştirmek için lütfen OK tuşuna basın. OK tuşuna basılmazsa ayarladığınız ayarlar etkinleştirilmeyecektir.

1 ila 4 paylaşımlı klasör ayarlanabilir.

Paylaşımlı klasöre bağlanılamazsa bir hata mesajı görüntülenir ve klasör simgesinde "x" işareti görünür. Bu durumda aşağıdaki kontrolleri gerçekleştirin.

- Hedef klasörün adı doğru mu?
- Hedef klasör paylaşım için ayarlandı mı?
- Hedef klasörde erişim hakkı ayarları yapıldı mı?
- Hedef klasörde kayıtlı görüntülenebilir dosya var mı?

SHIFT NO SIGNAL (SİNYAL YOK DURUMUNA GEÇİŞ)

Bu ayar, monitörün sinyal girişi algılayamadığı bir durum içindir. Monitör, ENABLE (ETKİNLEŞTİR) seçeneği seçili durumdaysa sinyal yok durumuna geçer.

Monitör şu durumlarda olduğunda sinyal algılamaz:

- İçerikler veya resimler oynatıldıktan sonra.
- Monitör, USB penceresi veya SD CARD penceresi görüntülerken.

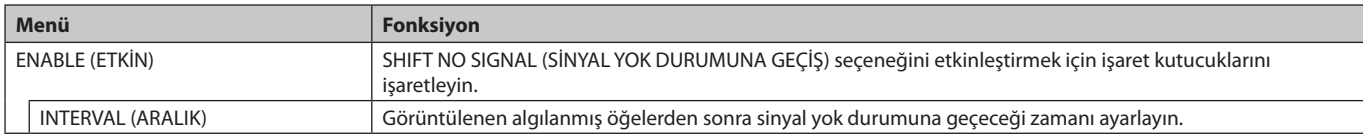

SHIFT NO SIGNAL (SİNYAL YOK DURUMUNA GEÇİŞ) seçeneğinde yapılan ayarları etkinleştirmek için lütfen OK tuşuna basın. OK tuşuna basılmazsa ayarladığınız ayarlar etkinleştirilmeyecektir.

# <span id="page-28-0"></span>**SHARED SD (PAYLAŞIMLI SD) kart SETTINGS (AYARLAR) seçeneğinin kullanılması**

Hareketli görüntüler veya sabit resimler gibi verileri monitörler aynı ağa bağlı bir bilgisayardan microSD karta kopyalayabilirsiniz. Verileri kopyalamak için lütfen ilk olarak Medya Oynatıcı için NETWORK SETTINGS (AĞ AYARLARI) seçeneğini ayarlayın (bkz. [sayfa 26\)](#page-27-1).

**NOT:** Monitör bir klasörü kopyalarken LED göstergeleri kırmızı olarak yanıp söner. Monitör bu durumdayken, microSD kartı monitörden çıkartmayın ve monitörün ana gücünü kapatmayın. Dosyalar kopyalanırken microSD kartın çıkartılması veya gücün kapatılması verilerin bozulmasına yol açabilir. LED gösterge kırmızı yanıp sönerken uzaktan kumanda üzerindeki STANDBY (BEKLEME) veya POWER (GÜÇ) tuşuna basarsanız, monitör kopyalama tamamlandıktan sonra bekleme moduna geçer. Kopyalayabileceğiniz dosyalar sadece sabit resim, hareketli görüntü ve BGM şeklindedir.

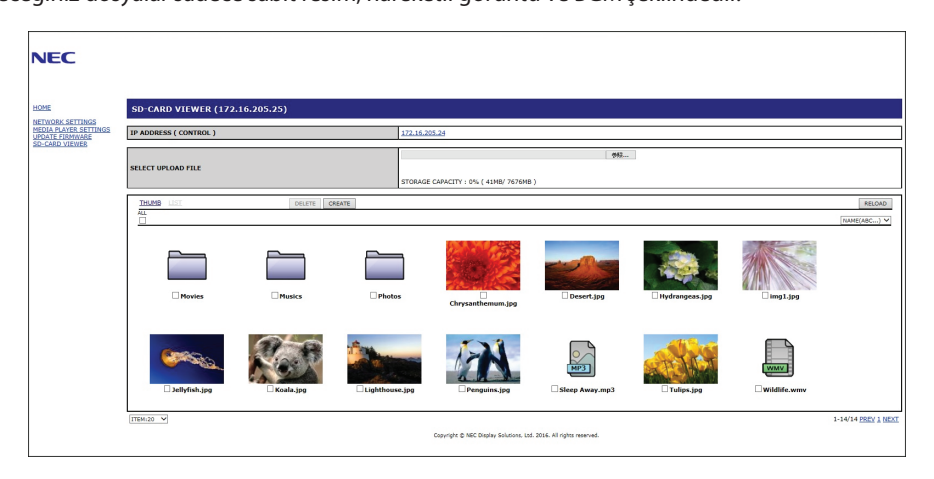

#### **Ayarlama prosedürleri**

- 1. Ağa bağlı monitörün Monitör LAN kontrolünü açın ve SD-CARD VIEWER (SD-CARD GÖRÜNTÜLEYİCİ) seçin.
- 2. O anda bağlı olan monitöre ve uyumlu tüm monitörlere ait IP ADDRESS (IP ADRESİ) görüntülemek için SEARCH (ARA) seçin.
- 3. Mevcut olarak bağlı olan monitöre ait IP ADDRESS (IP ADRESİ) seçin.
- 4. Yüklemeyi etkinleştirin, monitöre bağlı microSD hafıza kartında bulunan dosyaları silin ve düzenleyin.

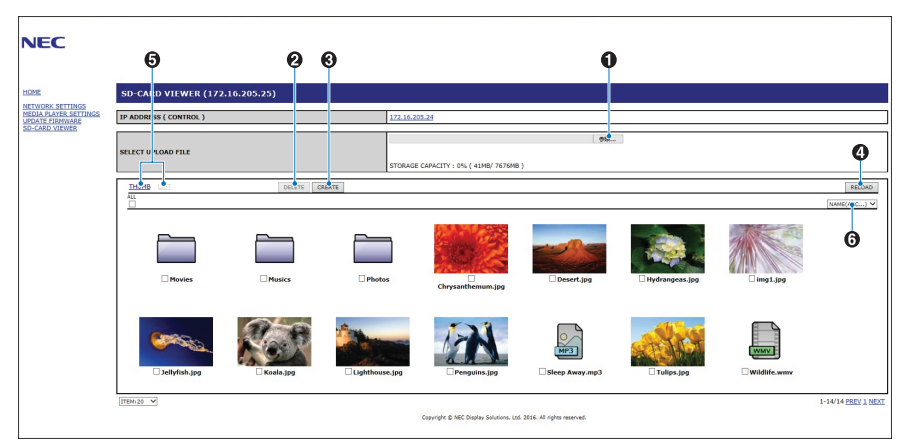

#### **Fonksiyon**

1. UPLOAD (YÜKLEME) ÖĞESİNİ SEÇİN.

Lütfen SELECT (SEÇ) ve ardından microSD bellek kartına kopyalanacak dosyaları seçin.

Dosya yükleme penceresi görüntülenir ve seçilen dosyaları gösterir.

OK seçildiğinde dosya yükleme başlar.

**NOT:** Lütfen dosyaları kopyalamadan önce microSD bellek kartı depolama kapasitesini kontrol edin. STORAGE CAPACITY (DEPOLAMA KAPASİTESİ) bağlı microSD bellek kartı kapasitesini gösterir.

2. DELETE (SİL)

Dosyaları veya klasörleri seçin.

DELETE FOLDERS/FILES (KLASÖRLERİ/DOSYALARI SİL) penceresi görünecektir.

OK seçildiğinde seçilen dosyalar veya klasörler silinir.

3. CREATE (OLUŞTUR).

Monitöre bağlı microSD bellek kartında yeni bir klasör oluşturulur. Klasör adını girin ve OK öğesini seçin. En fazla 255 alfanumerik karakter girişine izin verilir. <span id="page-29-0"></span>4. RELOAD (YENİDEN YÜKLE).

microSD bellek kartı verilerini günceller.

5. THUMB/LIST (KÜÇÜK RESİM/LİSTE). Dosyalar, simgeleri veya küçük resimleri kullanarak görüntülenebilir.

Küçük resim adını veya dosya adını seçtiğinizde dosya veya klasörün açıklamasını görüntüler.

6. SORT (SIRALA).

Sıralama türünü seçin. microSD'de kayıtlı klasörler sıralama türünde yaptığınız seçime göre sıralanır.

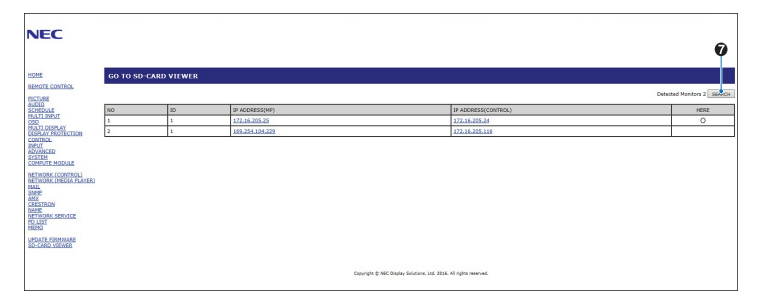

7. Diğer monitörün SD-CARD VIEWER (SD-KART GÖRÜNTÜLEYİCİSİ) öğesine bağlanın ardından bunları açın. SEARCH (ARA) fonksiyonunu önceki sayfada açıklanan şekilde çalıştırarak, bu pencerede mevcut monitörle aynı ağa bağlı uyumlu tüm monitörleri görebilirsiniz.

Diğer monitörün web sayfasını yeni bir sekmede açmak için, IP adresi üstüne sağ tıklayın. Diğer monitörün web sayfasını yeni bir pencerede açmak için, IP adresi üstüne sol tıklayın.

# **CONTENTS COPY (İÇİNDEKİLERİ KOPYALA) kullanımı**

Bağlı bilgisayarda veya bir sunucuda ayarlanmış, USB depolama cihazı veya paylaşılan bir klasördeki tüm verileri bir microSD hafıza kartına kopyalayabilirsiniz.

Paylaşılan klasör verilerini kopyalamak için lütfen ilk olarak SHARED FOLDER SETTINGS (PAYLAŞILAN KLASÖR AYARLARI) (bkz. [sayfa 26](#page-27-1)) belirleyin.

- 1. Medya Oynatıcının ekranının üst tarafındaki CONTENTS COPY (İÇİNDEKİLERİ KOPYALA)'yı seçin.
- 2. Bir USB depolama cihazı veya klasör seçin.
- 3. Kopyalama işlemini başlatmak için OK seçeneğini seçin. Klasöre veya cihaza kaydedilen tüm veriler microSD hafıza kartına kopyalanır ve microSD hafıza kartında bulunan orijinal veriler silinir.
- **NOT:** Seçilen klasörleri kopyalamak için microSD bellek kartı depolama kapasitesi yeterli değilse "Out of disk space" (Disk alanı yok) iletisi görüntülenir.

İçerik kopyalama gerçekleştirildiğinde microSD bellek kartında daha önceden kaydedilmiş olan veriler silinir. Yalnızca monitöre bağlı cihazlar görüntülenir.

Monitör bir klasörü kopyalarken, LED göstergesi kırmızı renkte yanıp söner.

Monitör bu durumdayken, microSD kartı monitörden çıkartmayın ve monitörün ana gücünü kapatmayın. Dosyalar kopyalanırken microSD kartın çıkartılması veya gücün kapatılması verilerin bozulmasına yol açabilir. LED gösterge kırmızı yanıp sönerken uzaktan kumanda üzerindeki STANDBY (BEKLEME) veya POWER (GÜÇ) tuşuna basarsanız, monitör kopyalama işlemi tamamlandıktan sonra bekleme moduna geçer.

# **Acil içeriklerin kullanımı**

Acil bir durumda, monitöre bağlı bir bilgisayardan monitöre acil durum içeriği klasöründekileri yürütmesi için bir komut gönderir. Monitöre takılı olan microSD kartın kök klasöründe lütfen bir EMERGENCY CONTENTS (ACİL İÇERİKLER) klasörü oluşturun. EMERGENCY CONTENTS (ACİL İÇERİKLER) için talimatlar, monitör ile birlikte teslim edilen CD'de bulunabilir. Dosyanın adı "External\_ control.pdf"dir.

# <span id="page-29-1"></span>**OSD Bilgisi**

Bilgi OSD aşağıdakiler gibi bilgi sağlar: Giriş Kaynağı, Görüntü Boyutu, IP Adresi, Monitör Kimliği vb. Bilgi OSD'yi getirmek için uzaktan kumandadan DISPLAY (Ekran) düğmesine basın.

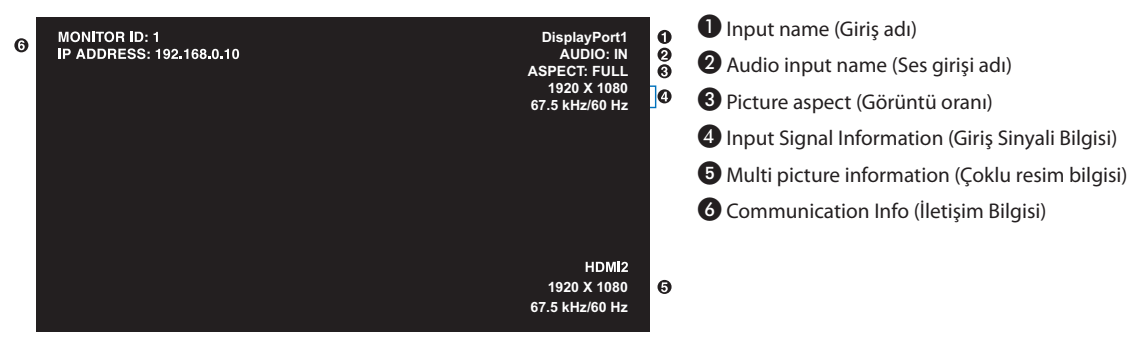

# <span id="page-30-1"></span><span id="page-30-0"></span>**Picture Mode (Resim Modu)**

OSD PICTURE (OSD RESİM) menüsünde bulunan SPECTRAVIEW ENGINE (SPECTRAVIEW MOTORU) ayarına bağlı olarak (bkz. [sayfa 35](#page-36-2)), Resim Modu için seçim tercihleri farklılık gösterir.

#### **SPECTRAVIEW ENGINE (SPECTRAVIEW MOTORU) "ON" (AÇIK) olarak ayarlanır:**

OSD PICTURE MODE (RESİM MODU) menü ögesini veya kablosuz uzaktan kumanda üzerindeki PICTURE MODE (RESİM MODU) butonunu kullanarak beş farklı resim modundan birini seçin.

#### **Resim modunu kablosuz uzaktan kumanda ile seçin**

Resim Modu düğmesine bastığınızda resim modu değişir.

 $SVE-1 \longrightarrow SVE-2 \longrightarrow SVE-3 \longrightarrow SVE-4 \longrightarrow SVE-5$ 

#### **OSD (EKRAN ÜSTÜ) menü öğesi PICTURE MODE (RESİM MODU)'nda Resim Modunu seçin veya değiştirin**

PICTURE MODE (RESİM MODU) bölümünde SVE-1 SETTING ila SVE-5 SETTING arasında bir ayar seçin. PRESET (ÖN AYAR) bölümünde bir ön ayar seçin.

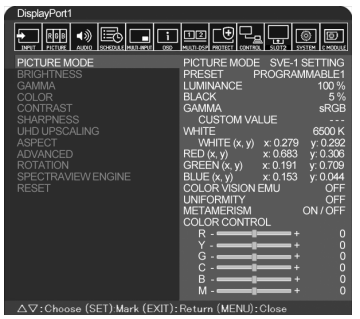

Gösterilen içeriğe en uygun Resim Modunu seçin.

- • Çeşitli modlar seçilebilir (sRGB, Adobe®RGB SIM., eciRGB\_v2 SIM., DCI SIM., REC-Bt709, HIGH BRIGHT (YÜKSEK PARLAKLIK), FULL (TAM), DICOM SIM, PROGRAMMABLE (PROGRAMLANABİLİR)).
- PICTURE MODE (RESİM MODU) LUMINANCE (AYDINLIK), WHITE (BEYAZ), GAMMA (GAMA), BLACK (SİYAH), RED (KIRMIZI), GREEN (YEŞİL), BLUE (MAVİ), COLOR VISION EMU (RENK GÖRÜNÜM EMU), UNIFORMITY (BENZERLİK) ve METAMERISM (METAMERİZM) ayarlarına sahiptir.

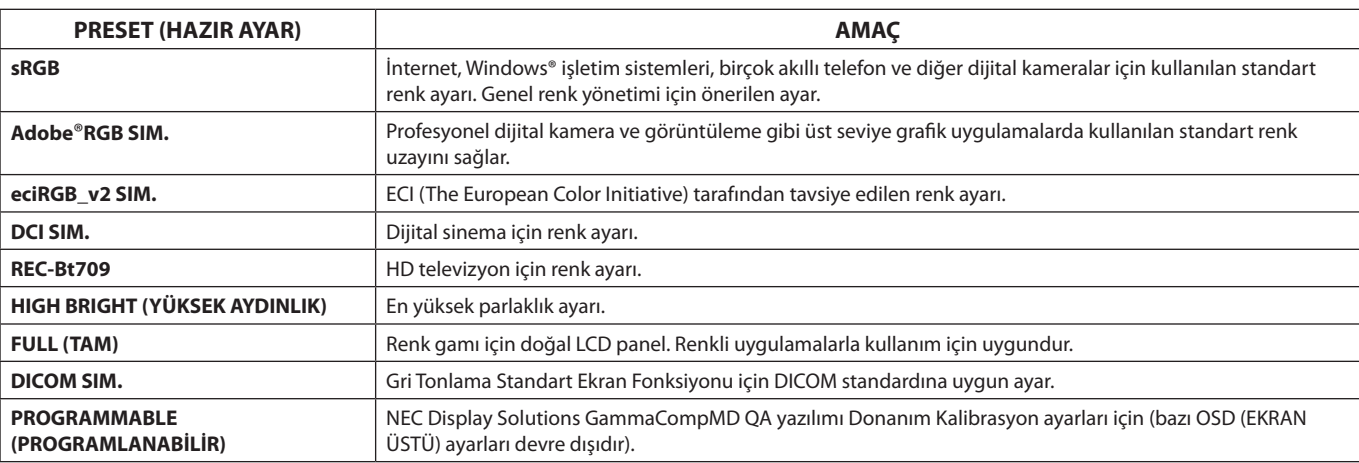

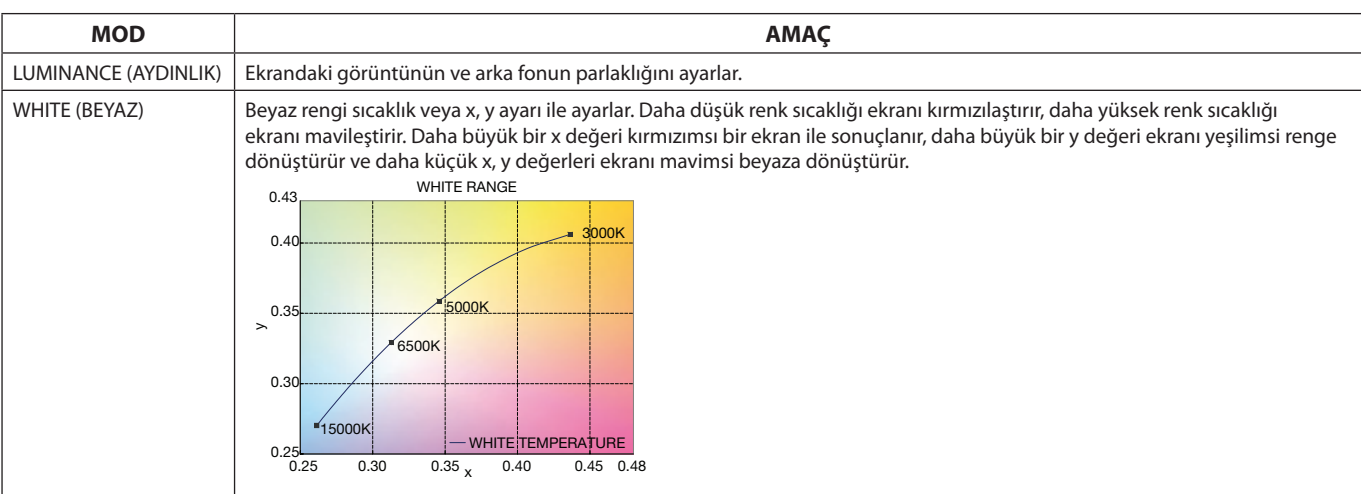

#### **ÖNCEDEN AYAR Türleri**

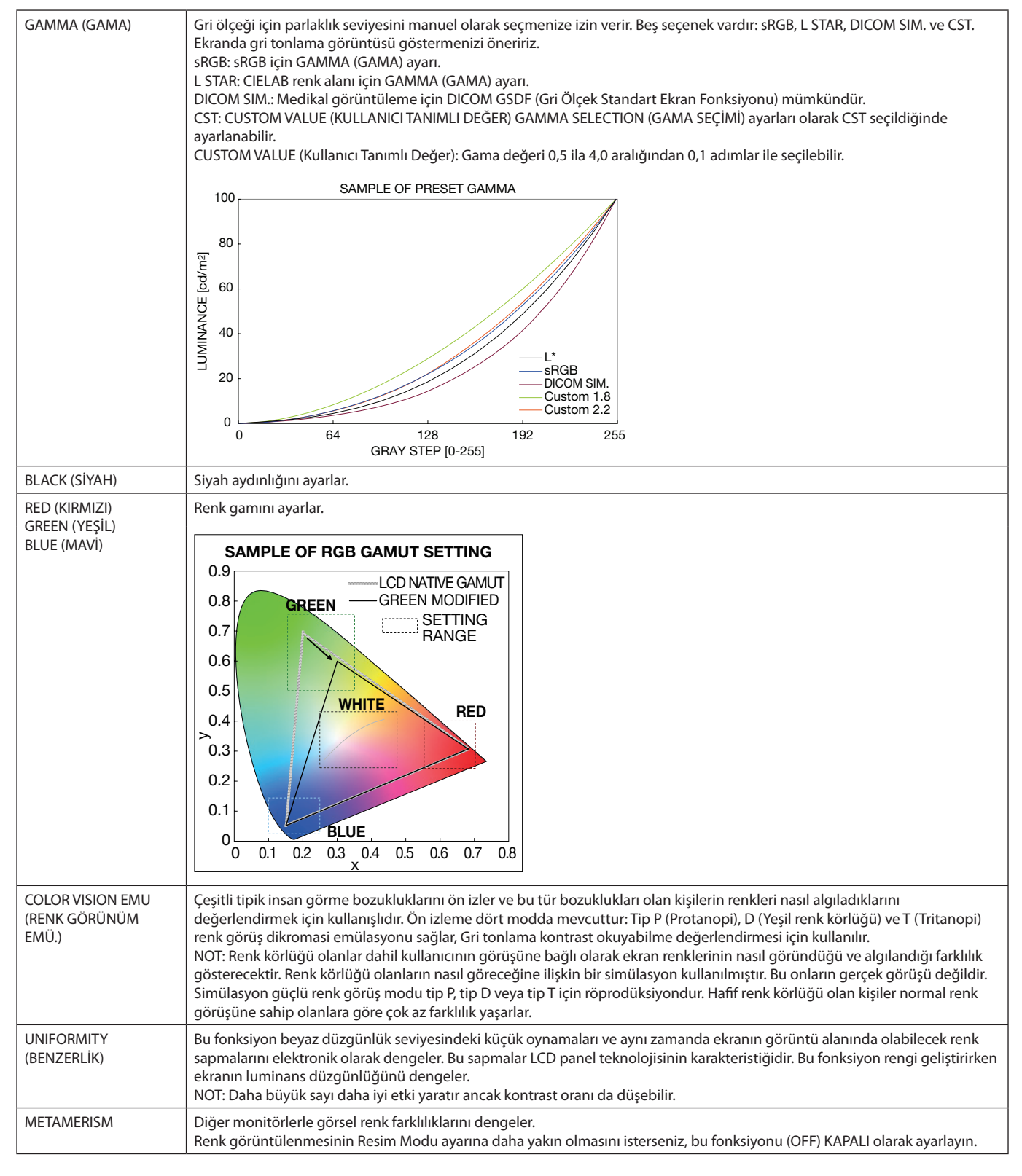

**NOT:** - Seçilmiş PICTURE MODE (RESİM MODU) bilgisayarınızın ICC renk profilinden farklı ise, renk röprodüksiyonları doğru olmayabilir.

- NEC Display Solutions tarafından geliştirilmiş olan MultiProfiler yazılımı, ICC profil Emülasyonu ve Yazıcı Emülasyonu gibi daha fazla renk yönetim özelliği sağlamak için önerilir. En yeni MultiProfiler yazılımı NEC Display Solutions web sitesinden temin edilebilir.

#### **SPECTRAVIEW ENGINE (SPECTRAVIEW MOTORU) "OFF" (KAPALI) olarak ayarlanır:**

OSD PICTURE MODE (RESİM MODU) menü ögesini veya kablosuz uzaktan kumanda üzerindeki PICTURE MODE (RESİM MODU) butonunu kullanarak beş farklı resim modundan birini seçin.

DisplayPort1, DisplayPort2, OPTION\*, HDMI1, HDMI2, C MODULE\*2 için  $STANDARD \rightarrow SRGB \rightarrow ClNEMA \rightarrow CUSTOM1 \rightarrow CUSTOM2 \rightarrow HIGHBRIGHT$ 

\*: Bu fonksiyon kullandığınız opsiyon kartına bağlıdır.

\*2 : Bu girişi, isteğe bağlı Raspberry Pi Compute Module Arayüz Kartı ve Raspberry Pi Compute Module monte edildiğinde kullanabilirsiniz.

MP için

STANDARD  $\rightarrow$  CINEMA  $\rightarrow$  CUSTOM1  $\rightarrow$  CUSTOM2  $\rightarrow$  HIGHBRIGHT

#### <span id="page-32-0"></span>**ÖNCEDEN AYAR Türleri**

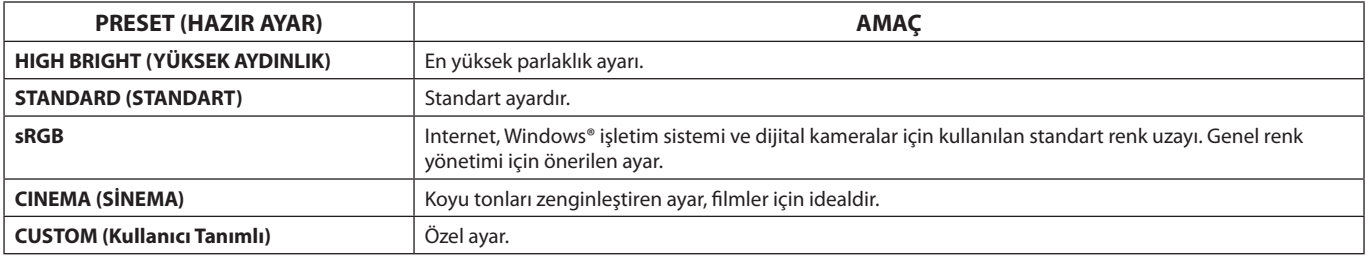

# <span id="page-33-0"></span>**OSD (Ekran Üstü) Kontroller**

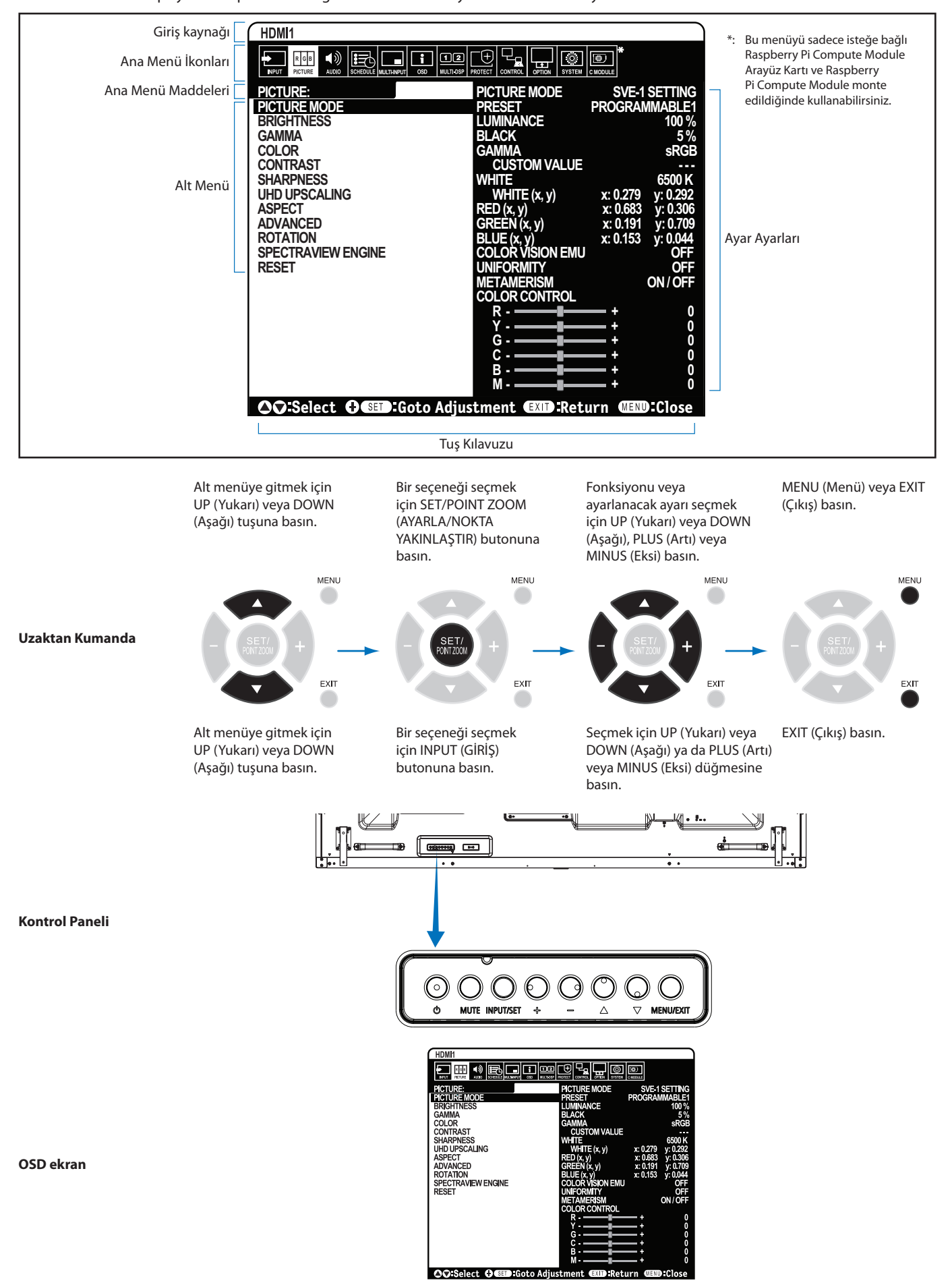

**NOT:** Modele ve opsiyonel ekipmanlara bağlı olarak bazı fonksiyonlar mevcut olmayabilir.

<span id="page-34-1"></span><span id="page-34-0"></span>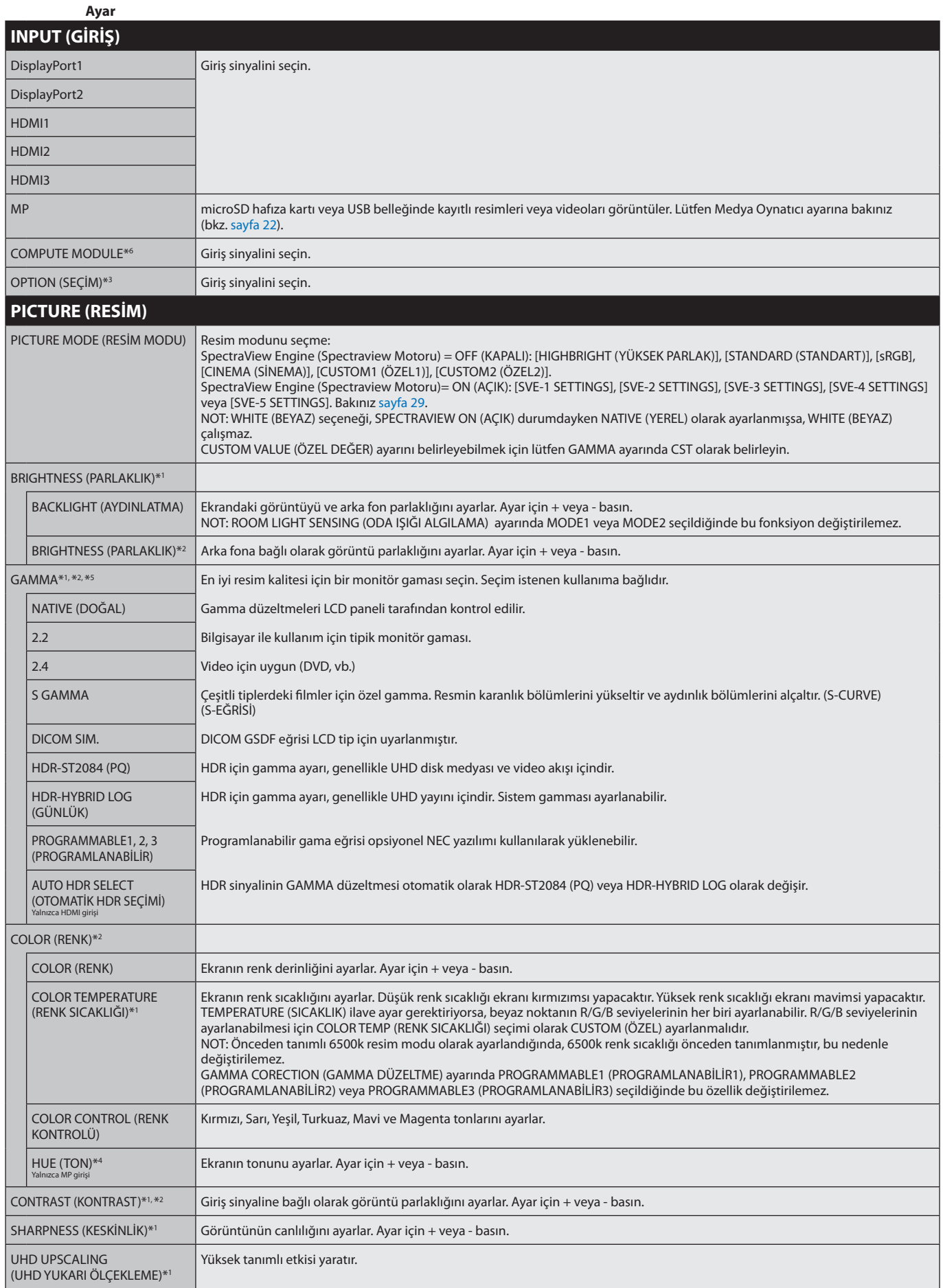

\*1: SPECTRAVIEW ENGINE (SPECTRAVIEW MOTORU) ON (AÇIK) ise bu fonksiyon kullanılamaz.

\*2: PICTURE MODE (RESİM MODU)'nda sRGB seçildiğinde bu özellik kullanılamaz.

\*3: Sinyal girişi için OPTION (OPSİYON) öğesini seçtiğinizde, bu fonksiyon kullandığınız opsiyon kartına bağlıdır.

\*4: Bu fonksiyon MP girişinde sabit görüntü için kullanılamaz.

\*5: HDR sinyalini kullanırken SPECTRAVIEW ENGINE (SPECTRAVIEW MOTORU) OFF (KAPALI) olmalıdır.

\*6: Bu işlevi sadece isteğe bağlı Raspberry Pi Compute Module Arayüz Kartı ve Raspberry Pi Compute Module monte edildiğinde kullanabilirsiniz.

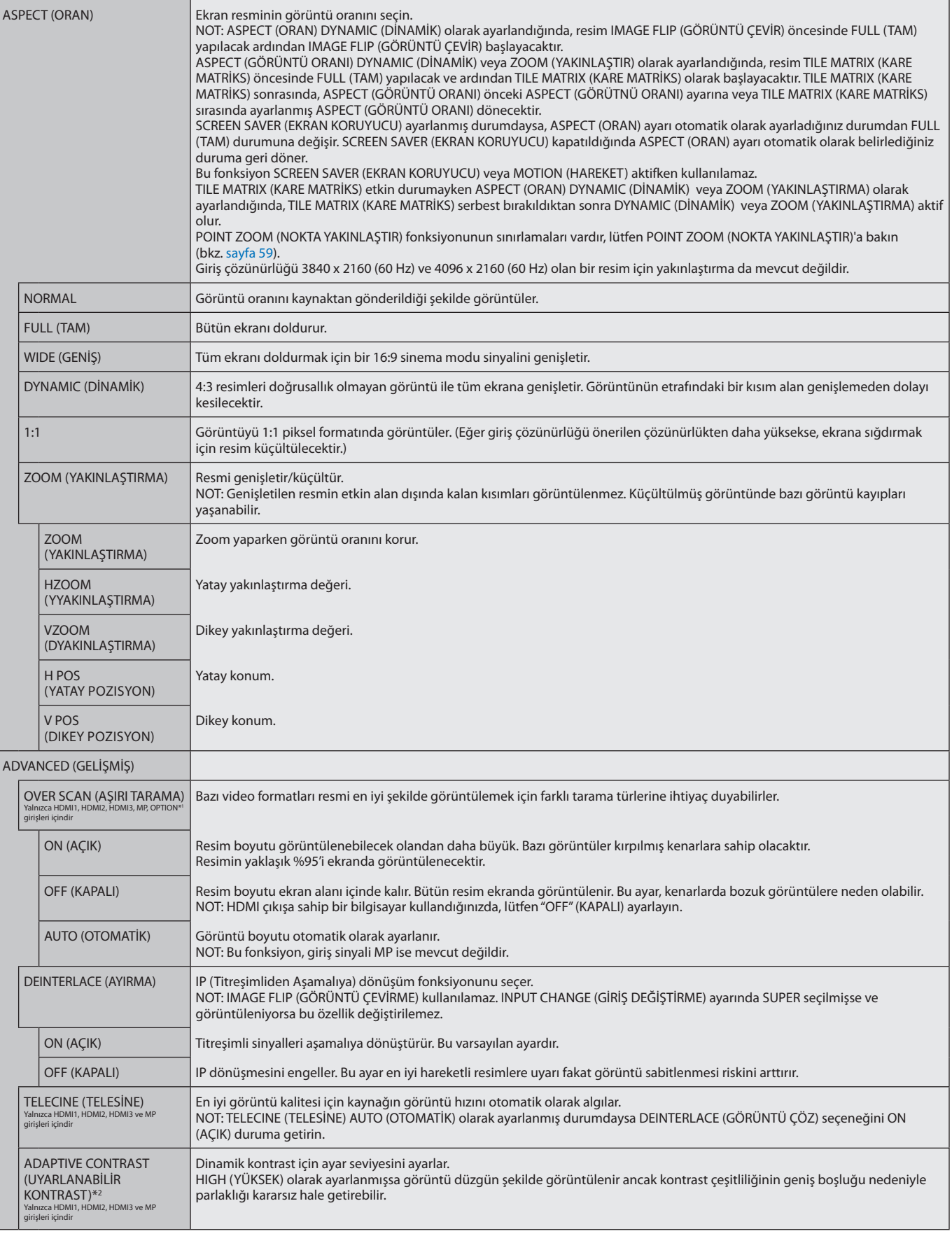

<span id="page-35-0"></span>\*1: Bu fonksiyon kullandığınız opsiyon kartına bağlıdır.

\*2: SPECTRAVIEW ENGINE (SPECTRAVIEW MOTORU) ON (AÇIK) ise bu fonksiyon kullanılamaz.
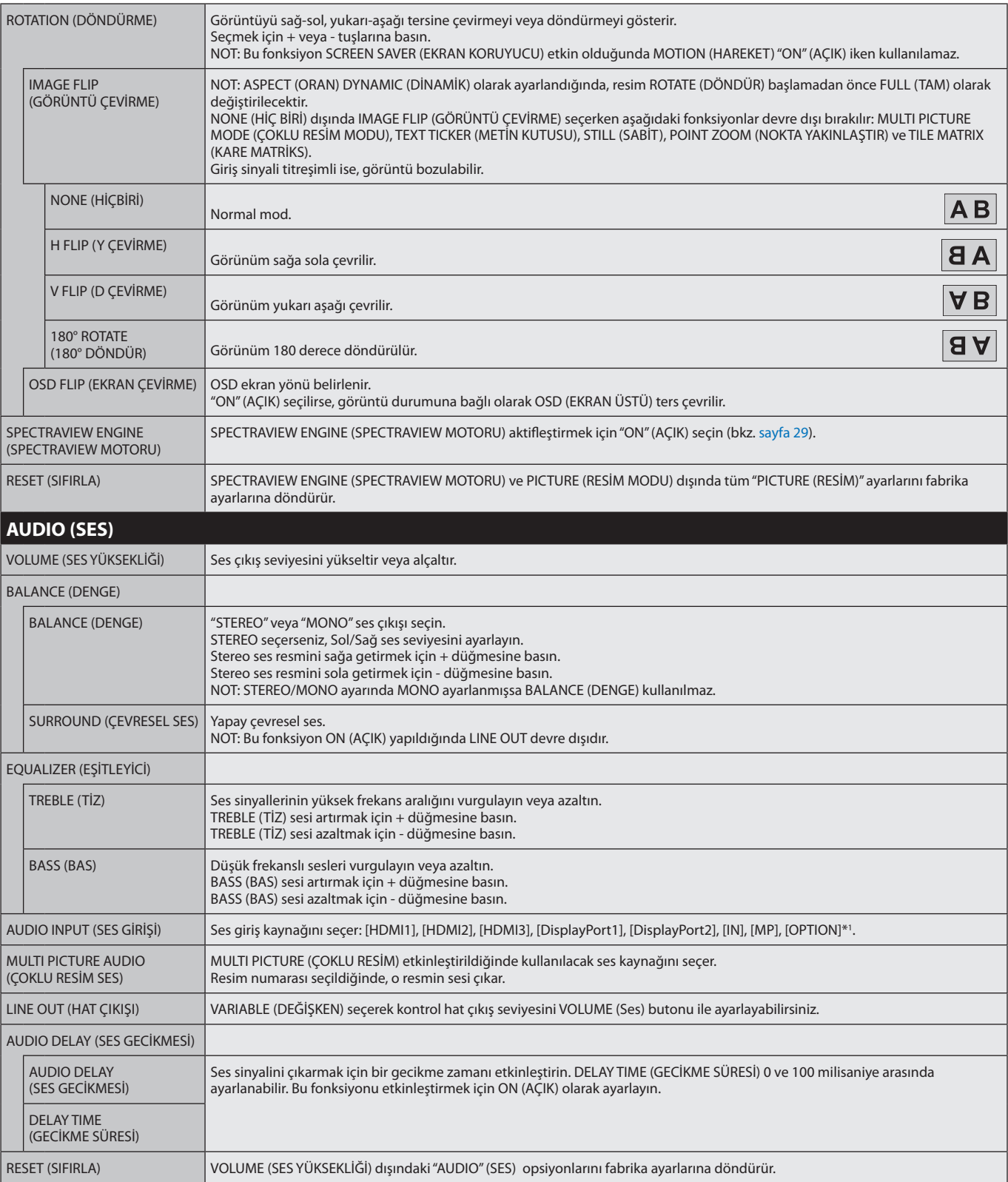

\*1: Bu fonksiyon kullandığınız opsiyon kartına bağlıdır.

<span id="page-37-0"></span>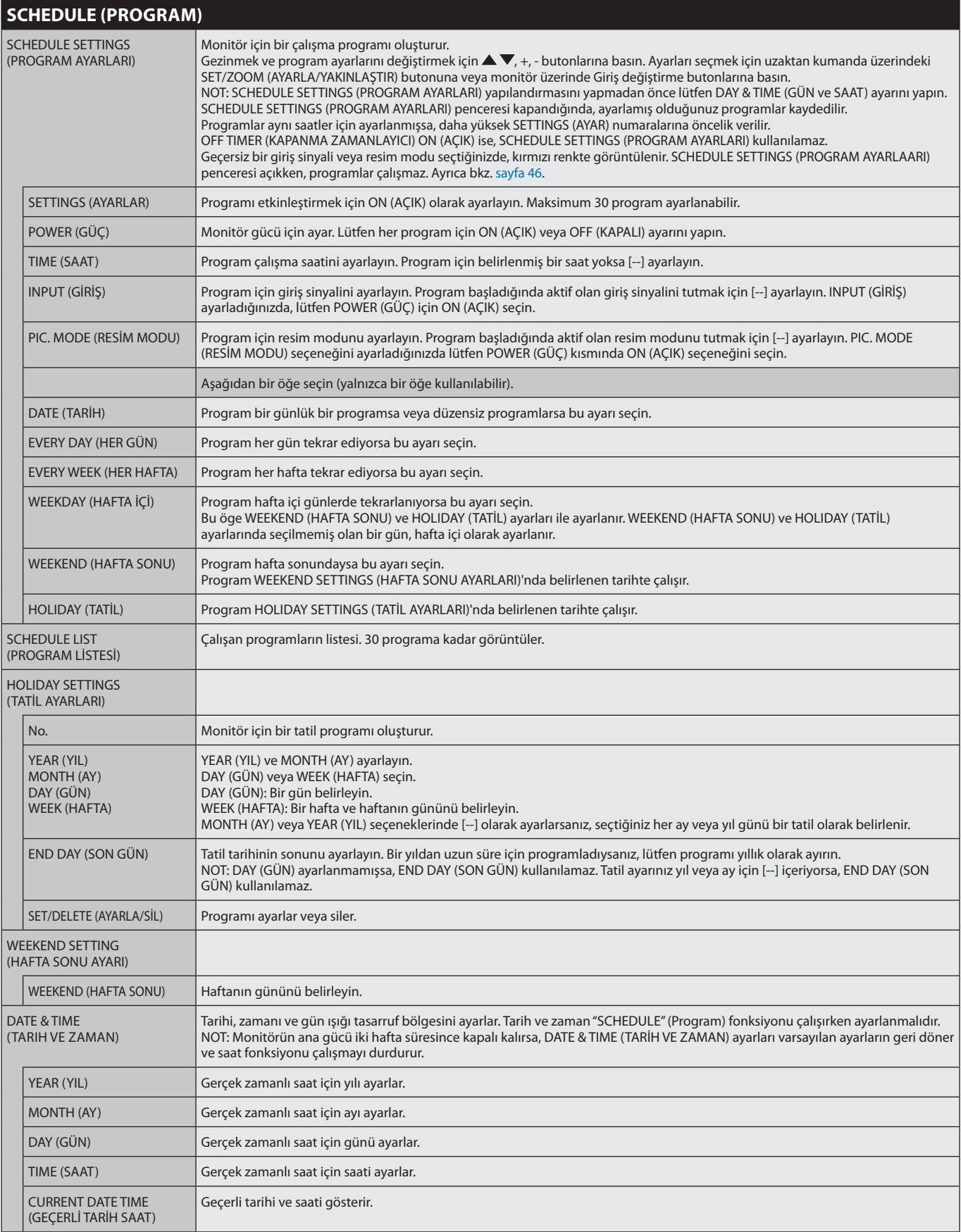

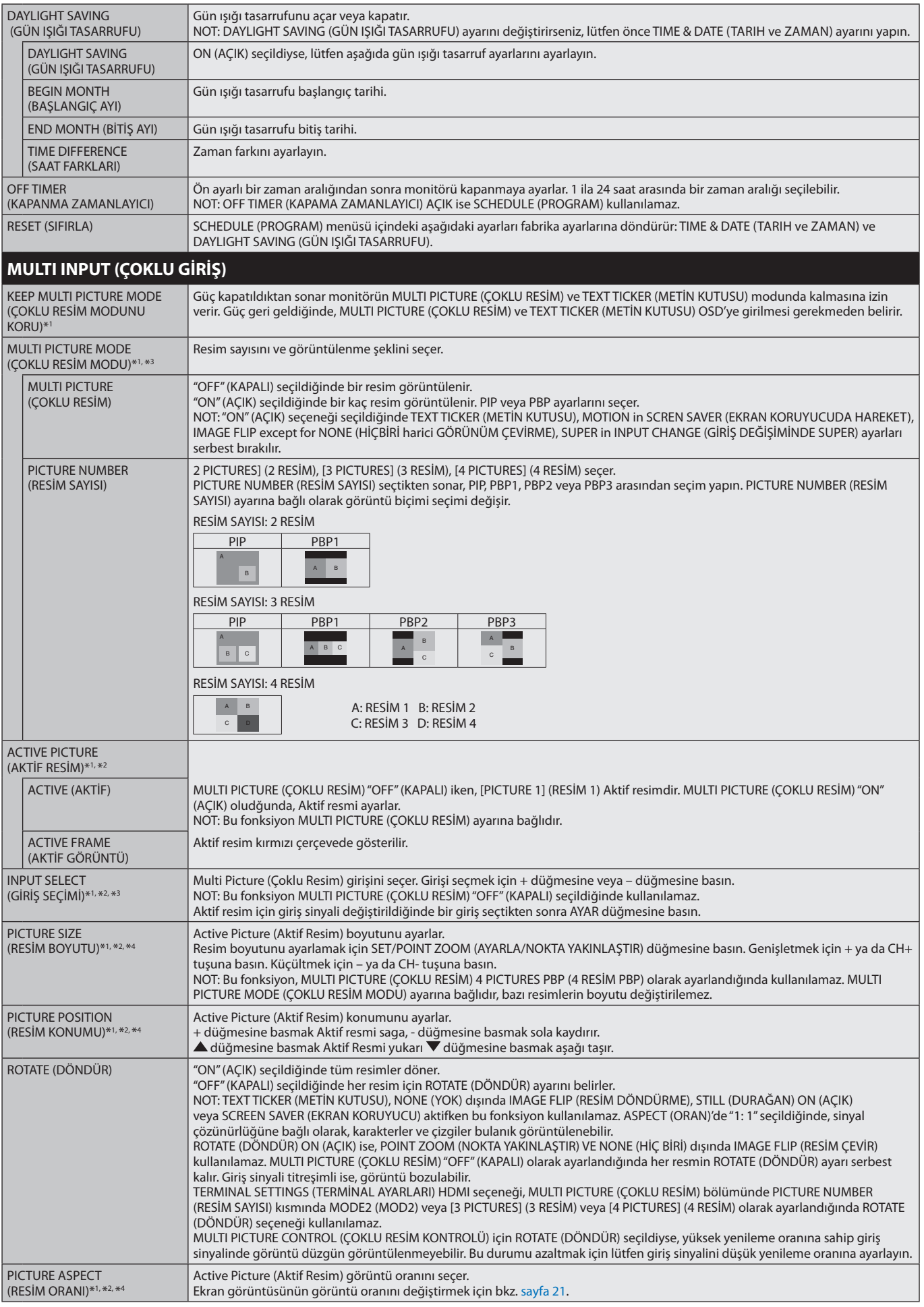

\*1: Bu fonksiyon GİRİŞ DEĞİŞİKLİĞİ'nde SÜPER, EKRAN KORUYUCU'da HAREKET, KARE MATRİKSİ, HİÇ BİRİ dışında RESİM ÇEVİRME seçildiğinde serbest kalır.

\*2: TEXT TICKER (METİN KUTUSU) aktif olduğunda veya MULTI PICTURE (ÇOKLU RESİM) OFF (KAPALI) olduğunda, bu işlev kullanılamaz.

\*3: Çoklu resim girişi için OPTION (OPSİYON) öğesini seçtiğinizde, bu fonksiyon kullandığınız opsiyon kartına bağlıdır.

\*4: MULTI PICTURE MODE (ÇOKLU GÖRÜNTÜ MODU)'nda PIP ayarlanmışsa ve ardından ETKİN RESİM'de RESİM1 Ayarlanmışsa bu özellik kullanılmaz.

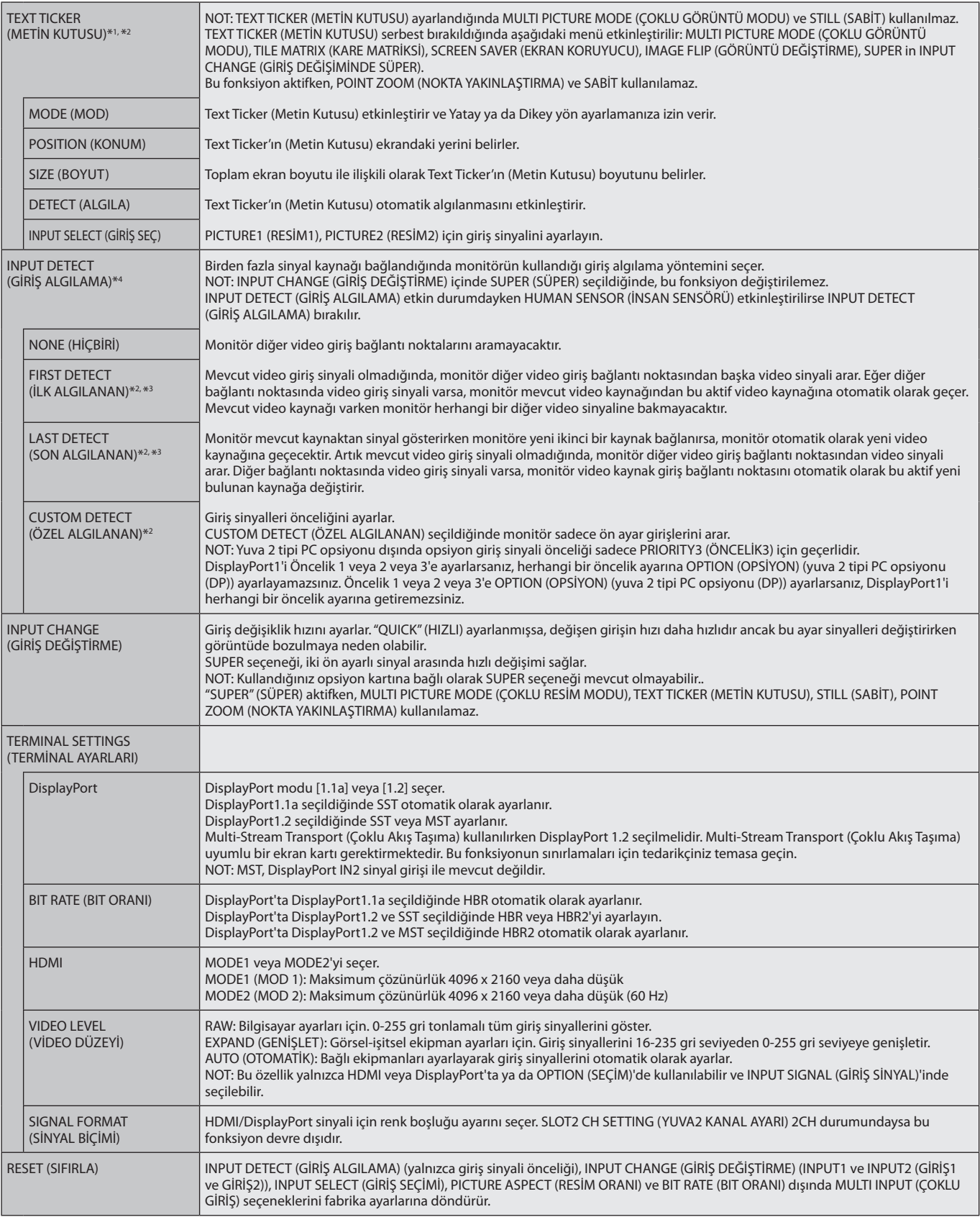

\*1: Bu fonksiyon GİRİŞ DEĞİŞİKLİĞİ'nde SÜPER, EKRAN KORUYUCU'da HAREKET, KARE MATRİKSİ, HİÇ BİRİ dışında RESİM ÇEVİRME seçildiğinde serbest kalır.

\*2: Çoklu resim girişi için OPTION (OPSİYON) öğesini seçtiğinizde, bu fonksiyon kullandığınız opsiyon kartına bağlıdır.

\*3: MP için hariç.

\*4: Cihaza bağlı olarak doğru şekilde algılanmayabilir.

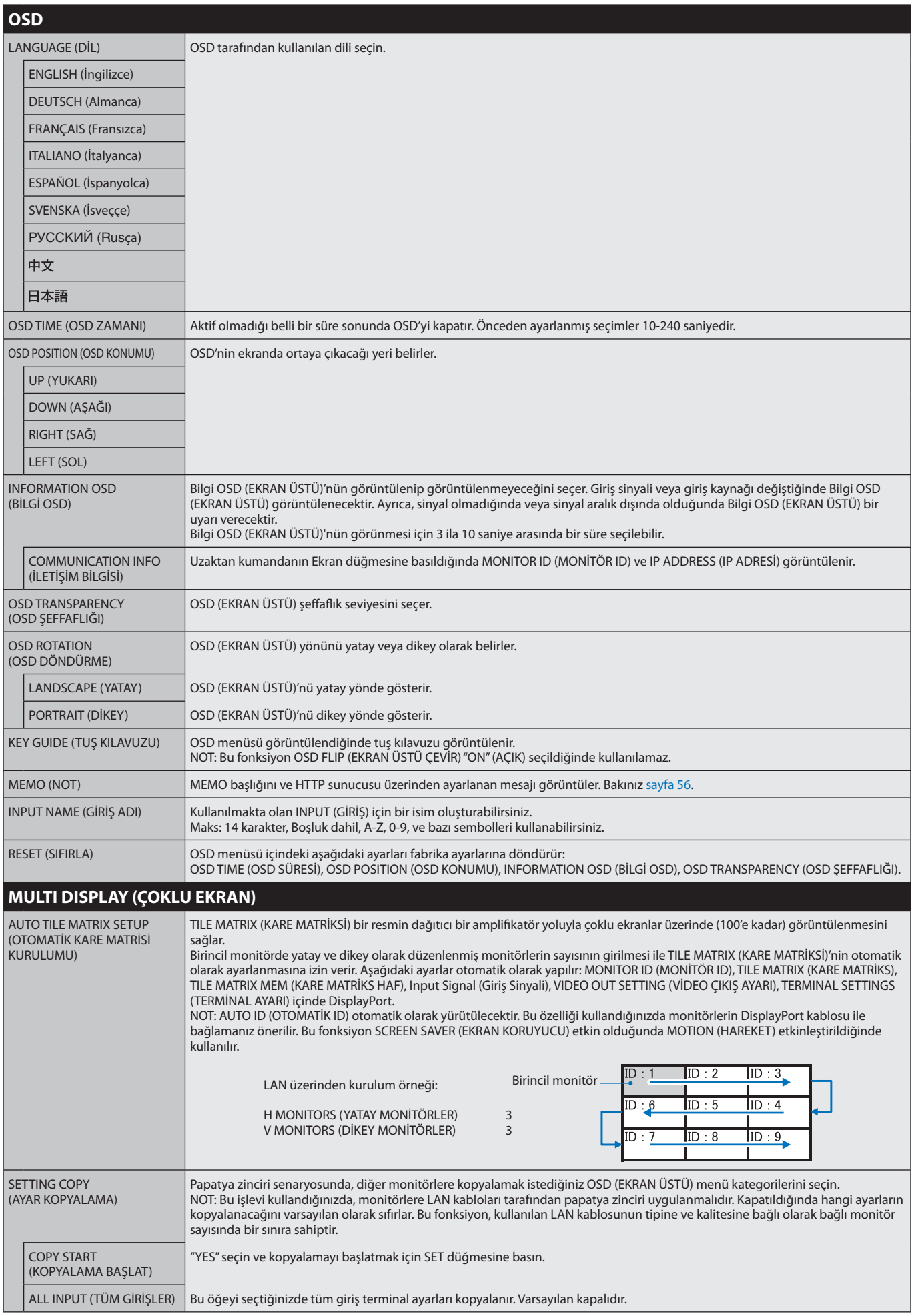

<span id="page-41-1"></span><span id="page-41-0"></span>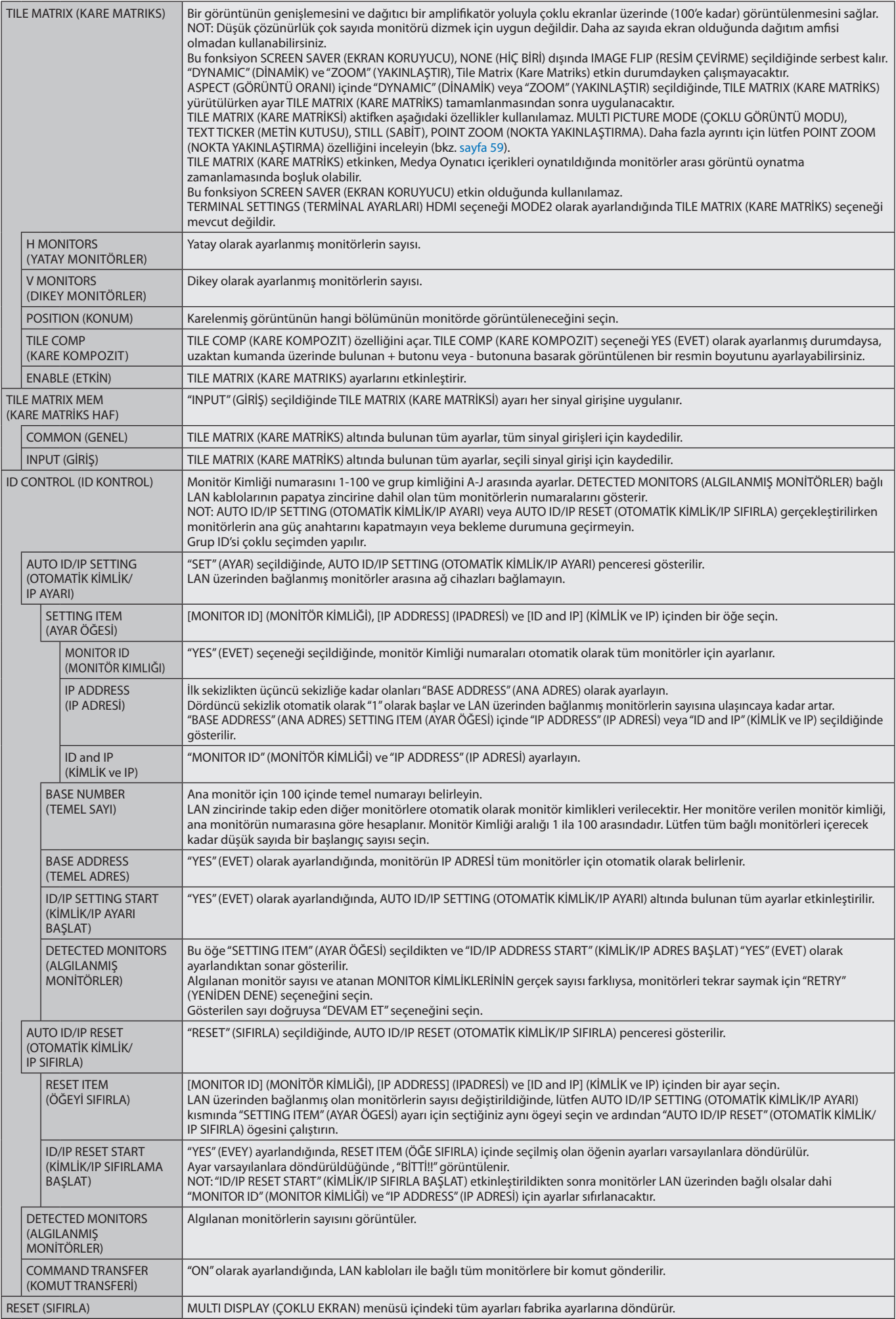

| <b>DISPLAY PROTECTION (EKRAN KORUMA)</b>               |                                                                                       |                                                                                                    |
|--------------------------------------------------------|---------------------------------------------------------------------------------------|----------------------------------------------------------------------------------------------------|
|                                                        | <b>POWER SAVE</b><br>(GÜÇ TASARRUFU)                                                  | ENABLE (ETKİNLEŞTİR) veya DISABLE (DEVRE DIŞI BIRAK) olarak ayarlayın. ENABLE (ETKİNLEŞTİR) olarak ayarladıysanız, sinyal<br>kesildikten sonra monitörün güç tasarruf moduna geçmek için ne kadar bekleyeceğini belirleyin. Daha fazla bilgi için lütfen<br>POWER INDICATOR (GÜÇ GÖSTERGESİ) bölümüne bakınız (bkz. sayfa 43).<br>NOT: Görüntü kaybolsa bile ekran kartı dijital veri göndermeyi durdurmayabilir.<br>Bu olursa, monitör güç yönetim moduna geçmeyecektir. HUMAN SENSING (İNSAN ALGILAMA)* <sup>3</sup> ayarında AUTO OFF (OTOMATİK<br>KAPALI) veya CUSTOM (ÖZEL) secildiğinde POWER SAVE (GÜC TASARRUFU) devre dışı kalır.                            |
|                                                        | <b>AUTO POWER SAVE TIME</b><br>SETTING (OTOMATIK GÜÇ<br><b>TASARRUFU ZAMAN AYARI)</b> | Sinyal kesildikten sonra monitörün otomatik güç tasarruf moduna geçmesi için gereken süreyi belirleyin.                                                                                                    |
| POWER SAVE MESSAGE<br>(GÜC TASARRUFU MESSAGE)          |                                                                                       | Monitör güç tasarrufu moduna girdiğinde ON (AÇIK) ayarı seçilmişse bir mesaj görüntülenir.                                                                                                    |
| <b>FAN CONTROL</b><br>(FAN KONTROLÜ)                   |                                                                                       | Soğutma fanları, monitörü aşırı ısınmadan korumak amacıyla iç sıcaklığı düşürür.<br>AUTO (OTOMATİK) seçildiyse, soğutma fanların çalışmaya başlama sıcaklığını ve fan hızını ayarlayabilirsiniz.                                                                                                    |
| HEAT STATUS (ISI DURUMU)                               |                                                                                       | Fanlar, arka aydınlatma ve sıcaklık sensörlerinin gerçek durumunu gösterir.                                                                                                    |
| <b>SCREEN SAVER</b><br>(EKRAN KORUYUCU)                |                                                                                       | Görüntü sabitliği riskini azaltmak için SCREEN SAVER (EKRAN KORUYUCU) fonksiyonu kullanın.<br>NOT: Ekran koruyucu etkinleştirildiğinde resim FULL (TAM) olacaktır. Ekran koruyucu durduktan sonra resim geçerli ASPECT<br>(ORAN) ayarı ile tekrar oluşturulacaktır.<br>SCREEN SAVER (EKRAN KORUYUCU), 3840 x 2160 (60 Hz) ve 4096 x 2160 (60 Hz) sinyal girişi için seçilemez.<br>SCREEN SAVER (EKRAN KORUYUCU) aktif olarak ayarlandığında, MULTI PICTURE MODE (COKLU RESİM MODU), STILL (SABİT),<br>IMAGE FLIP (RESİM CEVİR) (NONE (HİC BİRİ) dışında) veya TEXT TICKER (METİN KUTUSU), POINT ZOOM (NOKTA YAKINLASTIR), TILE<br>MATRIX (KARE MATRIKS) kullanılamaz. |
|                                                        | GAMMA <sup>*1</sup>                                                                   | "ON" (AÇIK) seçildiğinde monitör gaması değişir ve sabitlenir.                                                                                                    |
|                                                        | <b>BACKLIGHT (ARKA ISIK)*1</b>                                                        | "ON" (Açık) seçildiğinde aydınlatmanın parlaklığı azalır.<br>NOT: ROOM LIGHT SENSING (ODA IŞIK ALGILAMA) MODE1 veya MODE2 (MOD1 veya MOD2) olarak ayarlandığında bu fonksiyonu<br>seçmeyin.                                                                                                    |
|                                                        | MOTION (HAREKET)*2                                                                    | Ekran görüntüsü hafifçe genişler ve belirlenen kullanıcı aralıklarında 4 yöne (UP (YUKARI), DOWN (AŞAĞI), RIGHT (SAĞ), LEFT<br>(SOL)) hareket eder. Aralık zamanını ve yakınlaştırma oranını ayarlayabilirsiniz.                                                                                                    |
| <b>SIDE BORDER COLOR</b><br>(KENAR SINIR RENGI)        |                                                                                       | 4:3 görüntü görüntülendiğinde kenar sınırlarının rengi ayarlanır.<br>Uzaktan kumanda üzerinde bulunan + butonuna basıldığında kenarlar daha parlak hale gelecektir.<br>- düğmesine basarak, kenar sınırları daha koyu hale gelecektir.<br>Medya Oynatıcı penceresinin arka plan rengi de değiştirilir.                                                                                                    |
| POWER ON DELAY<br>(GÜÇ AÇIK GECİKMESİ)                 |                                                                                       | "Beklemede" modu ve "güç açık" modu arasındaki gecikme zamanını ayarlar.                                                                                                    |
|                                                        | <b>DELAY TIME</b><br>(GECİKME SÜRESİ)                                                 | "POWER ON DELAY" (GÜÇ AÇIK GECIKMESI) 0 ile 50 saniye arasında ayarlanabilir.                                                                                                    |
|                                                        | LINK TO ID (ID LINKI)                                                                 | "ON" (AÇIK) seçildiğinde gecikme süresi Monitör Kimliği ile bağlanır. Yüksek sayıda Kimlik bulunduğunda daha uzun sürecektir.                                                                                                    |
| ALERT MAIL (UYARI POSTASI)                             |                                                                                       | Uyarı postasını etkinleştirmek için ON (AÇIK) olarak ayarlayın (bkz. sayfa 54).                                                                                                    |
| <b>INTELLI WIRELESS DATA</b><br>(AKILLI KABLOSUZ VERI) |                                                                                       | INTELLI WIRELESS DATA (AKILLI KABLOSUZ VERİ) özelliğini etkinleştirmek için "ON" (AÇIK) seçeneğini seçin (bkz sayfa 61). Bu özelliği<br>kullanırkan bir şifre gerekecektir.                                                                                                    |
| <b>RESET (SIFIRLA)</b>                                 |                                                                                       | DISPLAY PROTECTION (EKRAN KORUMA) menüsü içindeki POWER ON DELAY (GÜÇ AÇIK GECİKMESİ) ve INTELLI WIRELESS DATA<br>(AKILLI KABLOSUZ VERİ) hariç tüm ayarları fabrika ayarlarına döndürür.                                                                                                    |
| <b>CONTROL (KONTROL)</b>                               |                                                                                       |                                                                                                    |
| NETWORK INFORMATION<br>(SEBEKE BİLGİSİ)                |                                                                                       | Geçerli ağ ayarlarını gösterir.                                                                                                    |
| LAN                                                    |                                                                                       | NOT: LAN ayarlarını değiştirirken, değiştirilen LAN ayarlarının uygulanması için bir kaç saniye beklemeniz gerekir.                                                                                                    |
|                                                        | IP SETTING (IP AYARI)                                                                 | Bu opsiyonun etkinleştirilmesi DHCP sunucunuzdan monitöre otomatik olarak IP adresi atar.<br>Bu opsiyonun devre dışı bırakılması ağ yöneticinizden alacağınız sabit IP adresini ve alt ağ maskesi verisini girmenizi sağlar.<br>NOT: [IP SETTING] (IP AYARI) için AUTO (OTOMATİK) seçildiğinde IP adresi için ağ yöneticinize başvurun.                                                                                                    |
|                                                        | IP ADDRESS (IP ADRESI)                                                                | [IP SETTING] (IP AYARI) için [MANUAL] (MANUEL) seçildiğinde ağa bağlı olan monitör için IP adresini ayarlayın.                                                                                                    |
|                                                        | <b>SUBNET MASK</b><br>(ALT AĞ MASKESİ)                                                | [IP SETTING] (IP AYARI) için [MANUAL] (MANUEL) seçildiğinde ağa bağlı olan monitör için alt ağ maskesi verisini ayarlayın.                                                                                                    |
|                                                        | <b>DEFAULT GATEWAY</b><br>(VARSAYILAN AĞ GEÇİDİ)                                      | [IP SETTING] (IP AYARI) için [MANUAL] (MANUEL) seçildiğinde ağa bağlı olan monitör için IP adresini ayarlayın.<br>NOT: Ayarı silmek için [0.0.0.0] girin.                                                                                                    |
|                                                        | <b>DNS</b>                                                                            | DNS sunucularının IP adreslerini ayarlayın.<br>AUTO (OTOMATİK): Monitöre bağlı olduğu DNS sunucu kendi IP adresini otomatik olarak atayacaktır.<br>MANUAL (MANUEL): Monitöre bağlı olan DNS sunucusunun IP adresini manuel olarak girin.                                                                                                    |
|                                                        | <b>DNS PRIMARY</b><br>(BIRINCIL DNS)                                                  | Monitöre bağlı ağ için birincil DNS sunucu ayarlarını girin.<br>NOT: Ayarı silmek için [0.0.0.0] girin.                                                                                                    |
|                                                        | <b>DNS SECONDARY</b><br>(İKİNCİL DNS)                                                 | Monitöre bağlı ağ için ikincil DNS sunucu ayarlarını girin.<br>NOT: Ayarı silmek için [0.0.0.0] girin.                                                                                                    |

<sup>\*1:</sup> SPECTRAVIEW ENGINE (SPECTRAVIEW MOTORU) ON (AÇIK) ise bu fonksiyon kullanılamaz.

\*3: Fonksiyon sadece opsiyonel kontrol ünitesi bağlanırken kullanılabilir.

<sup>\*2:</sup> Sinyal girişi için OPTION (OPSİYON) öğesini seçtiğinizde, bu fonksiyon kullandığınız opsiyon kartına bağlıdır.

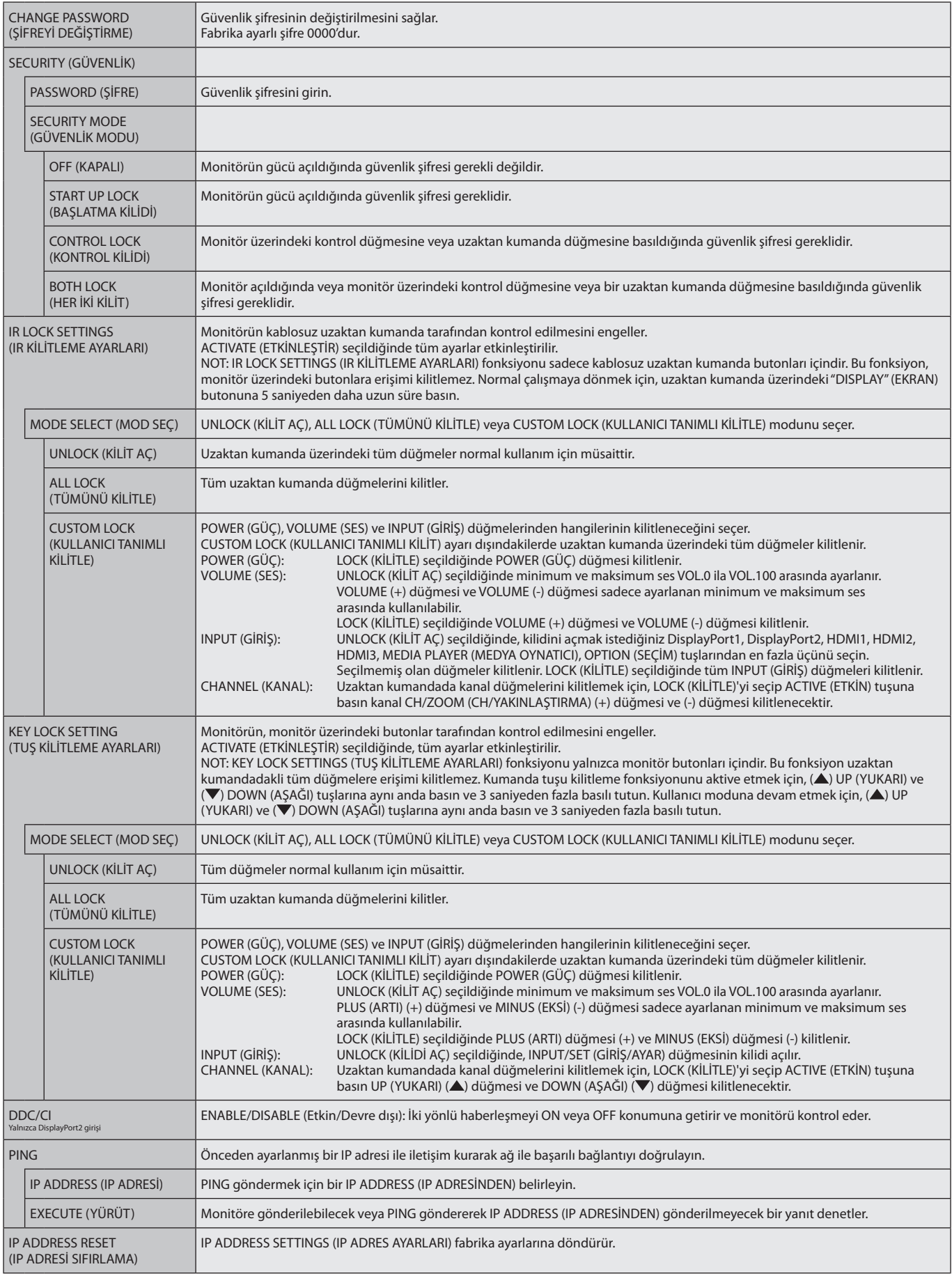

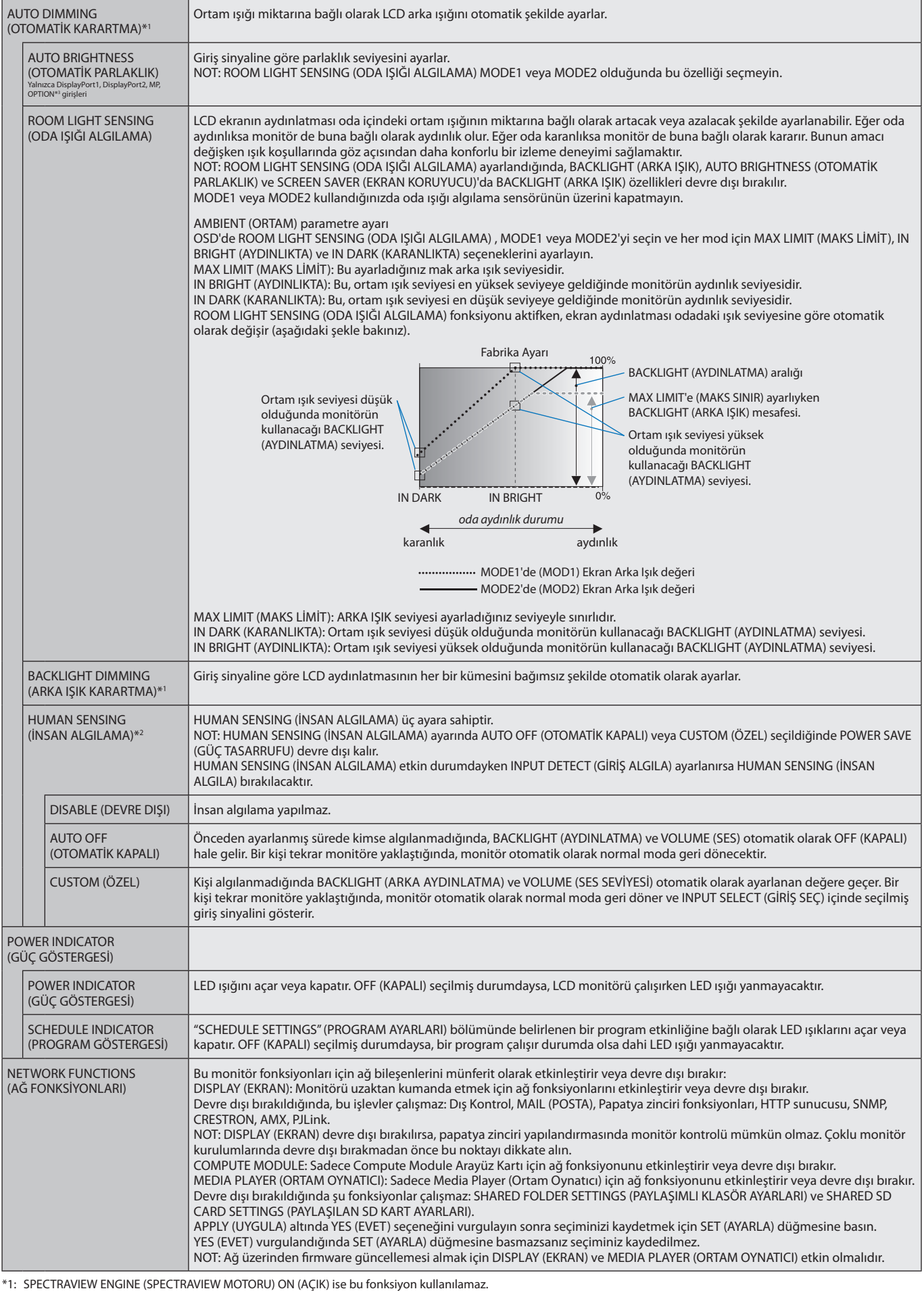

<span id="page-44-0"></span>\*2: Fonksiyon sadece opsiyonel sensor birimini bağlarken kullanılabilir.

\*3: Sinyal girişi için OPTION (OPSİYON) öğesini seçtiğinizde, bu fonksiyon kullandığınız opsiyon kartına bağlıdır.

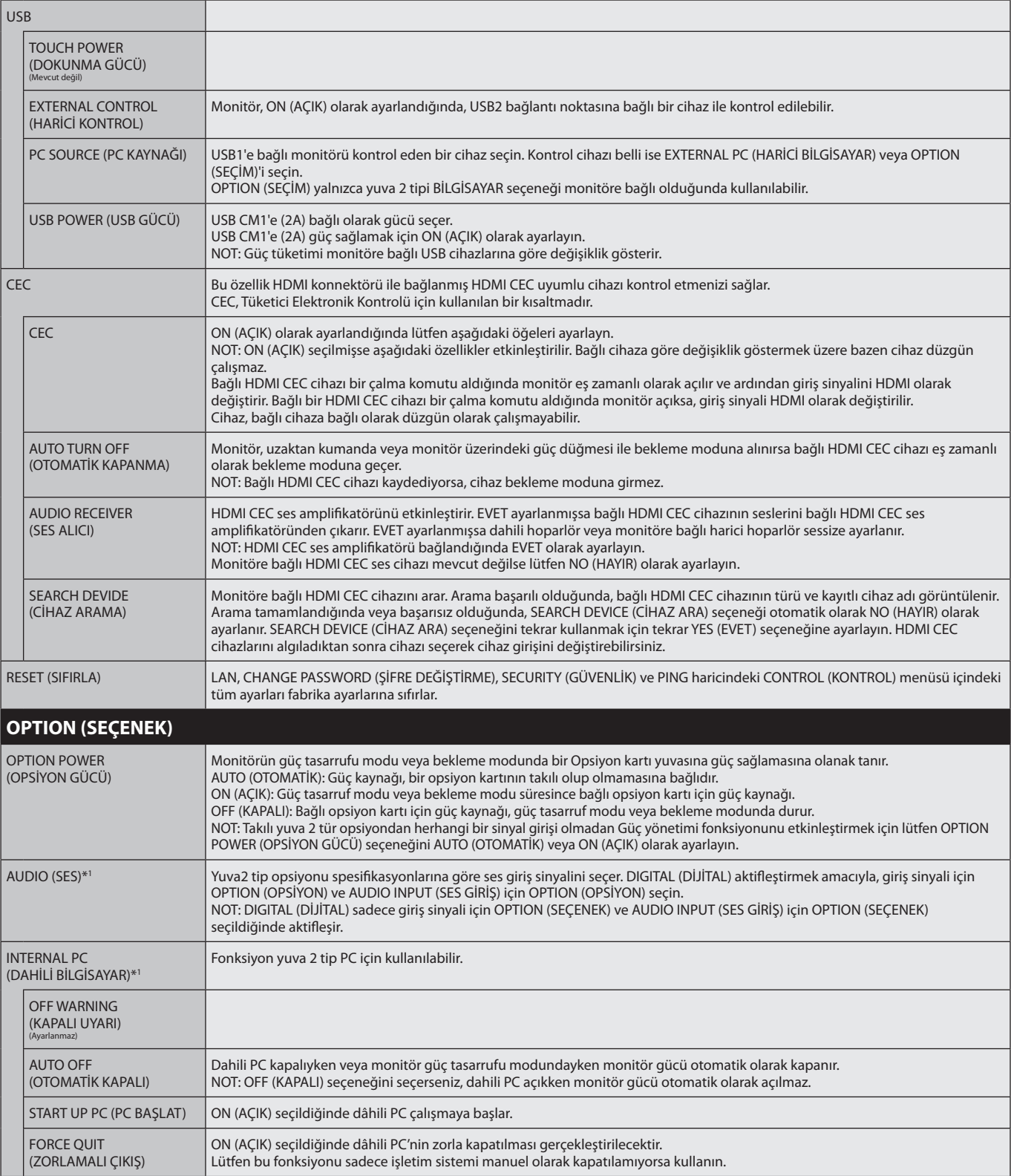

\*1: Bu fonksiyon kullandığınız opsiyon kartına bağlıdır. Ayarı değiştirirken monitörün ana gücünü kapatın ve tekrar açın.

<span id="page-46-0"></span>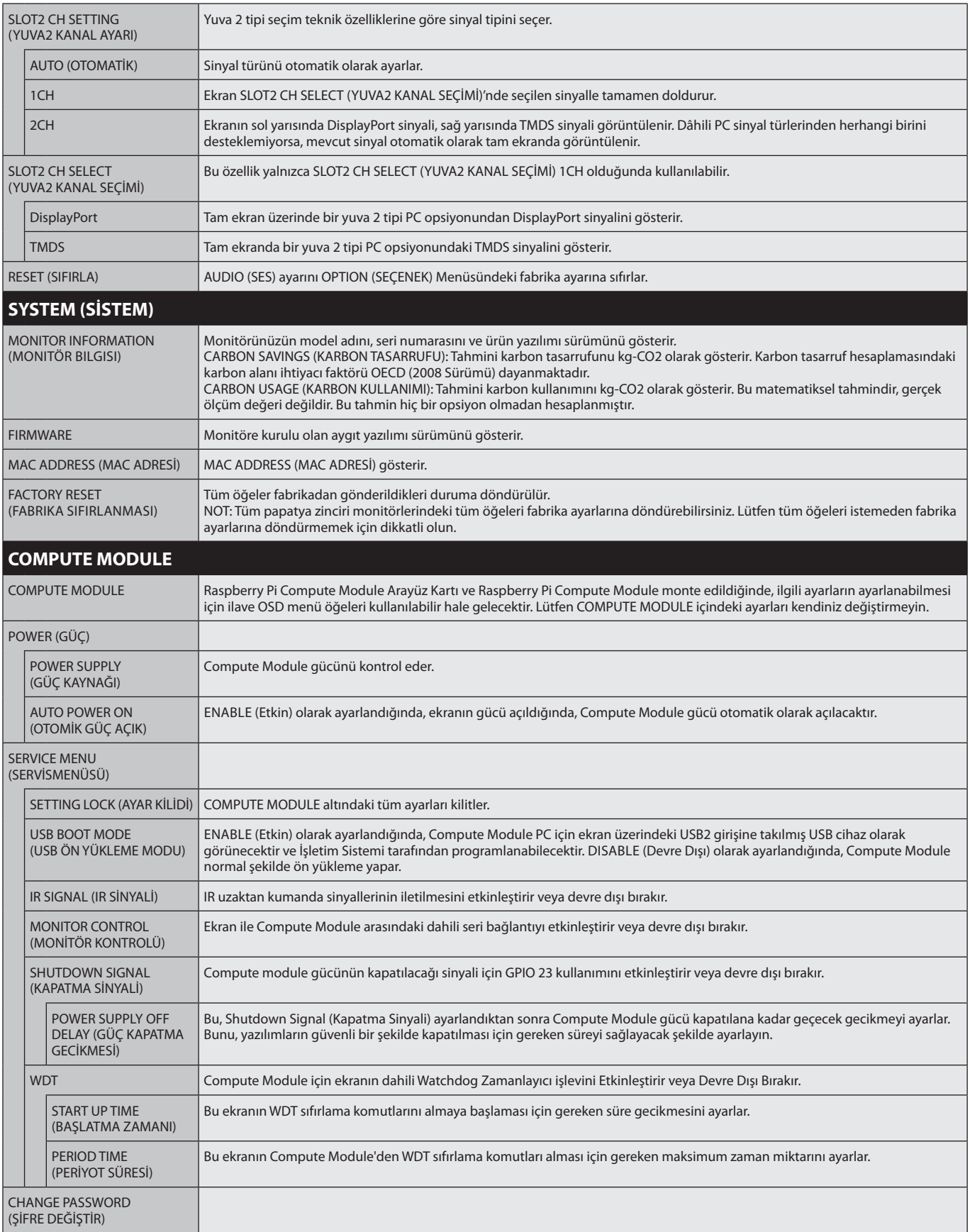

Varsayılan değerler talep üzerine sağlanabilir.

### <span id="page-47-0"></span>**NOT 1:** PROGRAM OLUŞTURMAK

Program fonksiyonu monitörün açık olarak veya farklı zamanlarda bekleme modunda ayarlanmasına olanak tanır. Yedi değişik programa kadar programlanabilir.

Programı programlamak için:

- 1. SCHEDULE (Program) menüsüne girin. Yukarı ve aşağı düğmelerini kullanarak SCHEDULE SETTINGS (Program Ayarı)'nı öne çıkarın. Settings (Ayarlar) menüsüne girmek için SET/POINT ZOOM (Ayar/Nokta Yakınlaştırma) veya + düğmesine basın. İstenilen program numarasını öne çıkarın ve SET/POINT ZOOM (Ayar/Nokta Yakınlaştırma) düğmesine basın. Numaranın yanındaki kutu sarıya dönecektir. Program artık programlanabilir.
- 2. POWER (GÜCÜ) vurgulamak için aşağı düğmesini kullanın. ON (AÇIK) ayarı için + ve düğmelerini kullanın. Program gücünü kapatmak için OFF (KAPALI) olarak ayarlayın.
- 3. TIME (ZAMANI) vurgulamak için aşağı düğmesini kullanın. Zamanı ayarlamak için + ve düğmelerini kullanın.
- 4. INPUT (Giriş)'i öne çıkarmak için yukarı ve aşağı okları kullanın. Giriş kaynağını seçmek için + ve düğmelerini kullanın. RESMİ vurgulamak için yukarı ve aşağı okları kullanın. MOD. Resim modunu seçmek için + ve – düğmelerini kullanın.
- 5. DATE (TARİH), EVERY DAY (GÜNLÜK), EVERY WEEK (HER HAFTA), WEEKDAY (İŞ GÜNÜ), WEEKEND (HAFTA SONU) veya HOLIDAY (TATİL) seçeneklerini seçmek için aşağı butonunu kullanın. Menüde program için uygun olan bir SET/POINT ZOOM (AYARLA/NOKTA YAKINLAŞTIR) butonuna basın. Programın belirli bir günde çalışması gerekiyorsa DATE (TARİH) seçin ve SET/ POINT ZOOM (AYARLA/NOKTA YAKINLAŞTIR) butonuna basın. Programın her gün çalıştırılması gerekiyorsa EVERY DAY (HER GÜN) seçeneğini seçin ve SET/POINT ZOOM (AYARLA/NOKTA YAKINLAŞTIR) butonuna basın. EVERY DAY (Her gün) yanındaki daire sarı renge dönecektir. Haftalık bir program isteniyorsa, yukarı ve aşağı butonlarını kullanarak günleri belirleyin ve seçmek için SET/POINT ZOOM (AYARLA/NOKTA YAKINLAŞTIR) butonuna basın. Ardından EVERY WEEK (HER HAFTA) seçeneğini seçin ve SET/POINT ZOOM (AYARLA/NOKTA YAKINLAŞTIR) butonuna basın. Lütfen WEEKDAY (HAFTA İÇİ), WEEKEND (HAFTA SONU) veya HOLIDAY (TATİL) seçeneklerini aynı şekilde ayarlayın.

WEEKDAY (HAFTA İÇİ), WEEKEND (HAFTA SONU) ve HOLIDAY (TATİL) ayarları SCHEDULE SETTINGS (PROGRAM AYARLARI) ayarı altında mevcuttur (bkz. [sayfa 36](#page-37-0)).

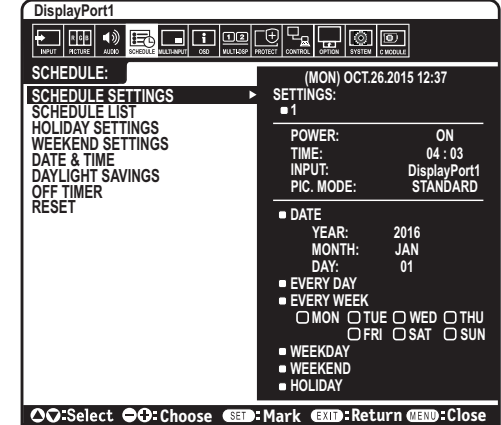

6. Bir program programlandıktan sonra kalan programlar daha sonra ayarlanabilir. OSD'den çıkmak için MENU (Menü) basın veya önceki menüye dönmek için EXIT (Çıkış) basın.

**NOT:** Eğer programlar örtüşüyorsa en yüksek numaralı program en düşük numaralı olana göre önceliğe sahip olacaktır. Örneğin Takvim #7 takvim #1 'e göre önceliklidir. Seçilen giriş veya resim modu şu anda kullanılamıyorsa, devre dışı giriş veya resim modu kırmızı ile gösterilir.

#### **NOT 2: GÖRÜNTÜ SABİTLİĞİ**

Lütfen LCD Teknolojisinin Görüntü Sabitliği denen bir fenomen ile karşılaşabileceğini unutmayın. Görüntü Sabitliği, önceki görüntünün artık veya "hayalet" görüntüsünün ekranda görünür kalmasıdır. CRT monitörlerden farklı olarak, LCD monitörlerde görüntü sabitliği kalıcı değildir, ancak sabit görüntülerin uzun süre görüntülenmesinden kaçınılmalıdır.

Bunu düzeltmek için, monitörün ana gücünü önceki görüntünün kaldığı süre kadar kapalı veya beklemede tutun. Örneğin, eğer görüntü monitörde bir saat kaldıysa ve görüntünün artığı hala duruyorsa, monitörün ana gücünün görüntünün silinmesi için bir saat kapalı kalmalı veya beklemeye alınmalıdır.

Tüm kişisel görüntüleme aygıtlarında olduğu gibi, NEC DISPLAY SOLUTIONS ekran boş kaldığında düzenli aralıklarla hareketli resimlerin görüntülenmesini ve hareketli ekran koruyucuların kullanımını veya kullanılmadığında monitörün ana gücünün kapatılmasını veya bekleme moduna alınmasını tavsiye eder.

Görüntü sabitliği riskini azaltmak için "SCREEN SAVER" (Ekran Koruyucu), "DATE & TIME" (Tarih & Saat) ve "SCHEDULE SETTINGS (Program Ayarları) fonksiyonlarını ayarlayın.

### **Uzun çalışma ömrü için Kamu Ekranı olarak kullanın**

#### **LCD Panel'in Görüntü Yapışkanlığı**

LCD panel uzun saatler boyunca sürekli çalıştığında, elektrik şarjının az bir miktarı LCD içindeki elektrodun yakınında kalır, ve önceki görüntünün artık veya "hayalet" görüntüsü görülebilir. (Görüntü Sabitliği)

Görüntü Sabitliği kalıcı değildir, fakat sabit bir görüntü uzun bir süre görüntülendiğinde LCD içindeki iyonik bozulmalar görüntü boyunca birikir ve kalıcı olabilir. (Görüntü Yapışkanlığı)

#### **Öneriler**

Görüntü Yapışkanlığını önlemek için ve monitörü daha uzun süre kullanmak için aşağıdakiler önerilmektedir.

- • Sabit görüntü uzun bir süre boyunca görüntülenmemelidir. Kısa aralıklardan sonra sabit görüntüleri değiştirin.
- • Kullanılmadığında, lütfen uzaktan kumandayla monitörü kapatın veya PC Güç Yönetimini veya Program Fonksiyonlarını kullanın.
- • Düşük ortam sıcaklıkları monitörün kullanım ömrünü uzatır. Koruyucu yüzey (cam, akrilik) monitörün ekran yüzeyi üzerine takıldığında monitörün ekran yüzeyi kısıtlı bir alan içine yerleştirilir veya monitörler yığılırsa, monitör içindeki sıcaklık sensörlerinden yararlanırlar. İç sıcaklığı düşürmek için, Soğutma Fanları, Ekran Koruyucu, PC'nin Güç Yönetimi fonksiyonunu ve Düşük Parlaklık kullanın.
- • Lütfen monitörün "Ekran Koruyucu Modu"nu kullanın.

## **UZAKTAN KUMANDA KİMLİĞİ FONKSİYONU**

## **UZAKTAN KUMANDA KİMLİĞİ**

Uzaktan kumanda 100 adete kadar MultiSync monitörü REMOTE CONTROL ID (UZAKTAN KUMANDA KİMLİĞİ) MODU İLE KONTROL ETMEYİ SAĞLAR. REMOTE CONTROL ID (Uzaktan Kumanda Kimliği) Monitör Kimliği ile bağlı çalışır, en fazla 100 ayrı MultiSync monitörün kontrolünü sağlar. Aynı alanda kullanılan birden fazla monitör varsa, uzaktan kumanda normal modda her monitöre aynı anda kumanda gönderir (bkz. Şekil 1). Uzaktan kumandayı REMOTE CONTROL ID (UZAKTAN KUMANDA KİMLİĞİ) modunda kullandığınızda grup içindeki sadece bir monitör kumanda edilir (bkz Şekil 2).

## **UZAKTAN KUMANDA KİMLİĞİNİN AYARLANMASI**

REMOTE ID SET (UZAKTAN KUMANDA KİMLİĞİ AYARI) butonuna basarken, uzaktan idare edilen ekranın Monitör Kimliğine (1-100) girmek için KEYPAD (TUŞ TAKIMI) kullanın. Uzaktan kumanda daha sonra bu belirli Monitör Kimliği numarasını alarak monitörü çalıştırmak için kullanılabilir. 0 seçildiğinde veya uzaktan kumanda normal modundayken bütün monitörler çalışacaktır.

#### **UZAKTAN KUMANDA MODUNUN AYARLANMASI**

Kimlik modu – Kimlik Moduna girmek için REMOTE ID SET (Uzaktan Kumand Kimliği Ayarı) düğmesine basın ve 2 saniye basılı tutun.

Normal mod – Normal Moda dönmek için REMOTE ID CLEAR (Uzaktan Kumanda Sıfırlama) düğmesine basın ve 2 saniye basılı tutun.

Bu özelliğin doğru çalışması için monitöre benzersiz bir Monitor ID (Monitör Kimliği) numarası verilmelidir. Monitör Kimliği, OSD altında MULTI DISPLAY (ÇOKLU EKRAN) menüsünde atanabilir (bkz. [sayfa 40](#page-41-0)).

Uzaktan kumandayı istediğiniz monitörün uzaktan kumanda sensörüne doğrultun ve REMOTE ID SET (Uzaktan Kumanda Kimliği Ayarla) düğmesine basın. Uzaktan kumandanız ID modunda olduğunda ekranda MONITOR ID (MONİTÖR ID) numarası gösterilir.

#### **Kapsama alanı içindeki tüm monitörleri kontrol etmek için uzaktan kumandayı kullanın**

- 1. Uzaktan kumanda üzerinde, REMOTE ID SET (UZAKTAN KUMANDA KİMLİĞİ AYARLA) butonunu basılı tutarken tuş takımını kullanarak REMOTE CONTROL ID (UZAKTAN KUMANDA KİMLİĞİ) numarasını "0" girin.
- 2. Uzaktan kumandanın kapsama alanı içindeki tüm monitörler basılan tuşa tepki verecektir.
	- **NOT:** REMOTE ID (UZAKTAN KUMANDA KİMLİĞİ) "0" olarak ayarlandığında, REMOTE ID SET (UZAKTAN KUMANDA KİMLİĞİNİ AYARLA) uzaktan kumanda sinyali kapsama alnı içindeki tüm monitörlerin ekranlarında kendi Monitör Kimliklerini göstermelerini sağlayacaktır. Aşağıda açıklanan şekilde tek bir monitörü kontrol etmek istiyorsanız bu yolla o monitörün kimliğini kolayca görebilirsiniz.

#### **Tanımlanmış özel MONITOR ID numarasına sahip monitörü kontrol etmek için uzaktan kumandayı kullanın.**

- 1. Monitör için MONITOR ID (MONİTÖR ID) numarasını ayarlayın (Bkz [sayfa 40\)](#page-41-0). MONITOR ID numarası 1-100 arasında olabilir. Bu MONITOR ID numarası uzaktan kumandanın diğer monitörleri etkilemeden belirli bir monitörü kumanda etmesini sağlar.
- 2. Uzaktan kumanda üzerinde, REMOTE ID SET (UZAKTAN KUMANDA ID AYARLA) düğmesini basılı tutarken tuş takımını kullanarak REMOTE CONTROL ID (UZAKTAN KUMANDA ID) numarasını (1-100) girin. REMOTE ID NUMBER (UZAKTAN KUMANDA ID NUMARASI) kontrol etmek istediğiniz ekranın MONITOR ID (MONİTÖR ID) numarası ile eşleşmelidir.
- 3. Uzaktan kumandayı istediğiniz monitörün uzaktan kumanda sensörüne doğrultun ve REMOTE ID SET (UZAKTAN KUMANDA ID AYARLA) düğmesine basın.

MONITOR ID (MONİTÖR ID) numarası ekranda kırmızı ile gösterilir.

REMOTE CONTROL ID (UZAKTAN KUMANDA ID) "0" ise, aralık içindeki tüm monitörlerin MONITOR ID (MONİTÖR ID) numaraları kırmızı ile gösterir.

MONITOR ID (MONİTÖR ID) numarası monitörde beyaz ile gösterilirse, MONITOR ID (MONİTÖR ID) numarası ve REMOTE CONTROL ID (UZAKTAN KUMANDA ID) numarası aynı değildir.

**NOT:** GROUP ID (Grup ID) uzaktan kumanda üzerinden belirlenemez.

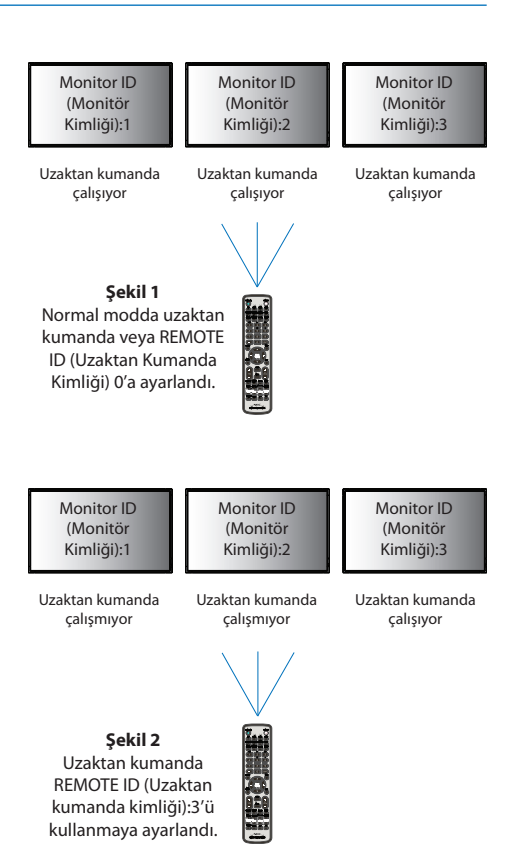

## **Çoklu Monitör Bağlantısı**

RS-232C, REMOTE IN (UZAKTAN KUMANDA GİRİŞ) veya LAN papatya zincir bağlantısını kullanarak birden fazla monitörü control edebilirsiniz.

**NOT:** Birbirine zincirleme bağlı birden fazla monitörün bağlanabilir monitör sınırlaması vardır. Belirtilen ID numarasına göre ID numarasını veya kontrolü manuel olarak belirlemeden önce lütfen AUTO ID (OTTOMATİK ID)'yi çalıştırın (bkz. [sayfa 40\)](#page-41-1).

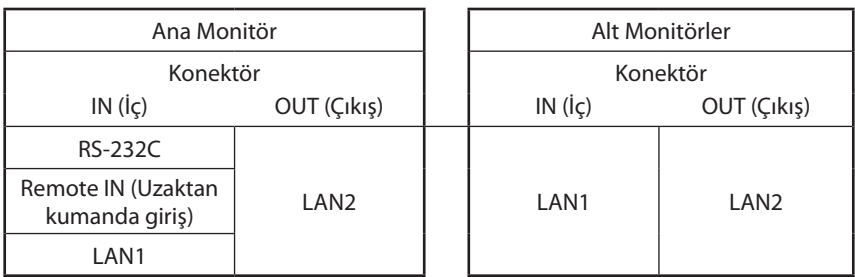

**Beas** 

## **Bağlantı**

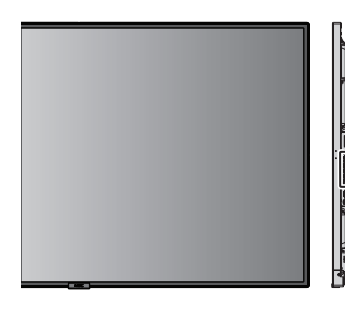

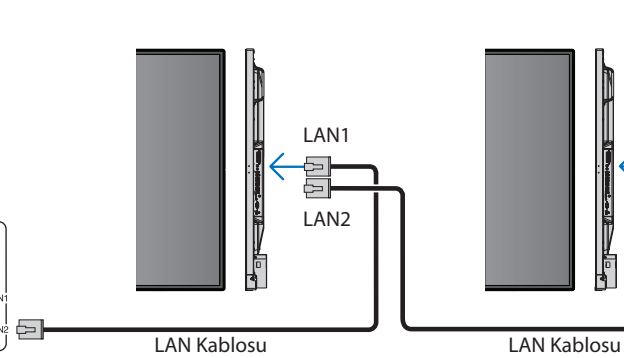

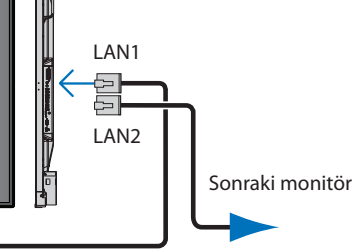

## **RS-232C Uzaktan Kumanda ile LCD monitöre kumanda etmek**

Bu monitör, kişisel bir bilgisayarı bir RS-232C (ters tip) terminali ile bağlayarak kontrol edilebilir.

Örneğin kişisel bir bilgisayarla kontrol edilebilen fonksiyonlar şunlardır:

- Güç ON (AÇIK) ya da beklemede.
- Giriş sinyalleri arasındaki geçişler.
- Sessiz ON (AÇIK) ya da OFF (KAPALI).

## **Bağlantı**

Monitör + bilgisayar.

- • Lütfen bir bilgisayarı monitöre bağlamadan önce monitörün ana gücünü kapatın.
- Lütfen önce bağlı bilgisayarı açın, ardından monitörün ana gücünü açın. Bilgisayar ve monitörü ters sıra ile açarsanız, com port çalışmayabilir.
- Bir RS-232C kablosuyla bağlanan monitörü kontrol ederken, lütfen Kontrol komutuna bakın (bkz. [sayfa 57](#page-58-0)) veya monitörle birlikte verilen CD-ROM'daki "External\_Control.pdf" dosyasına bakın.

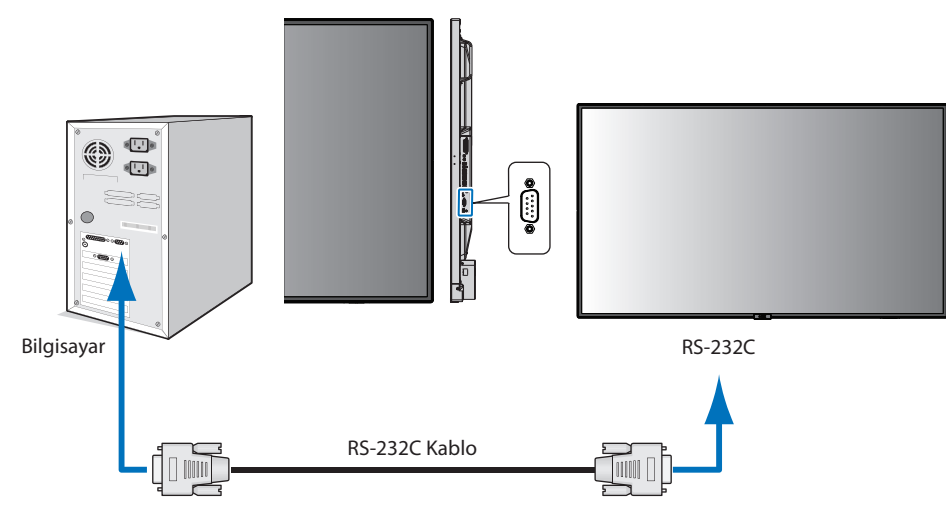

**NOT:** Bilgisayarınızda 25 pin seri port bağlantısı varsa, 25 pin seri port adaptörü gereklidir. Ayrıntılar için tedarikçinizle temasa geçin. Pin tayini için lütfen sonraki sayfadabulunan "2) RS-232C giriş/çıkış" bölümüne [sayfa 50.](#page-51-0)

Monitörü kontrol etmek için lütfen kontrol komutunu kullanın. Kontrol komutu için gerekli talimatlar, monitör ile birlikte teslim edilen CD'de bulunabilir. Dosyanın adı "External\_control.pdf"dir.

1) Ara yüz

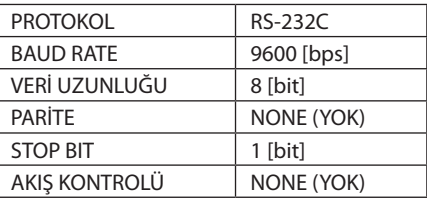

Bu LCD monitör RS-232C kumanda için RXD,TXD ve GND hatlarını kullanır.

RS-232C kontrol için, ters tip kablo (null modem kablosu) (pakete dahil değildir) kullanılmalıdır.

## <span id="page-51-0"></span>2) PİN TAYİNİ

RS-232C giriş/çıkış

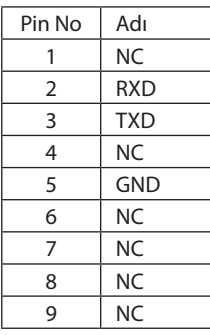

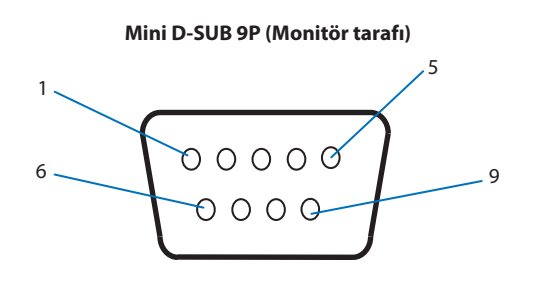

Bu LCD monitör RS-232C kumanda için RXD,TXD ve GND hatlarını kullanır.

## **Ağ Bağlantısı**

LAN kablosu kullanarak Ağ Ayarlarını ve Uyarı Postası Ayarlarını HTTP sunucu fonksiyonu kullanarak belirleyebilirsiniz.

LAN bağlantısı kullanmak için IP adresi atamalısınız. Monitör, bir DHCP ağına bağlandığında otomatik olarak bir IP adresi alacaktır.

## **LAN bağlantısı örneği:**

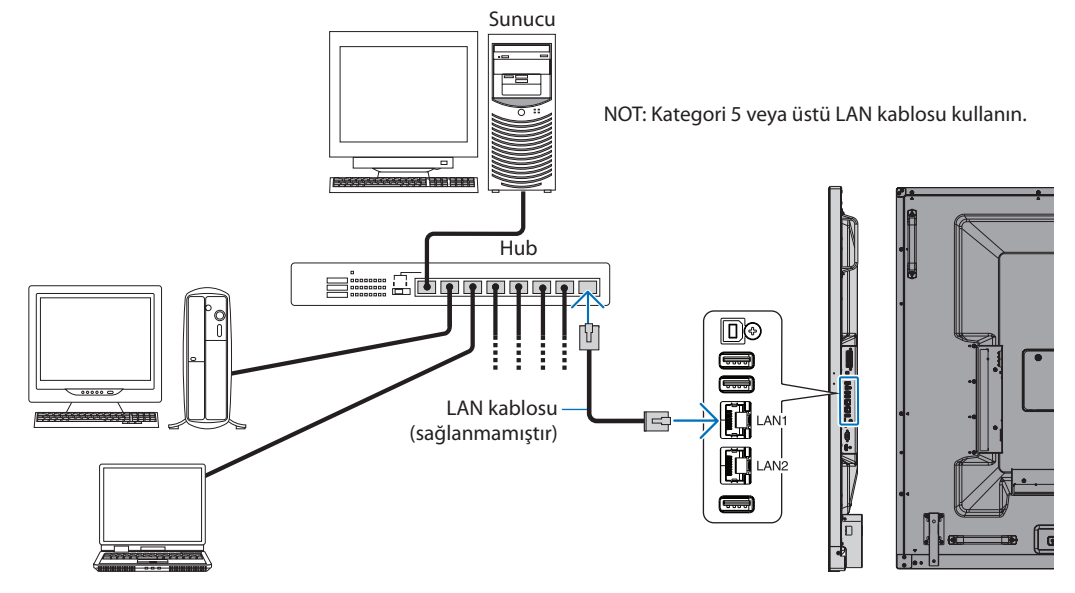

## **HTTP Tarayıcı Kullanarak Ağ Ayarları**

## **Genel Bakış**

Monitörü bir ağa bağlamak, monitörün ağa bağlı bir bilgisayardan uzaktan kontrol edilmesini sağlar.

Monitörün IP adresi ve alt ağ maskesi web tarayıcının NETWORK SETTINGS (AĞ AYARI) ekranında HTTP sunucu fonksiyonu kullanılarak ayarlanabilir. Web tarayıcı için "Microsoft Internet Explorer 10" veya daha üstü kullanılmalıdır. (Bu cihaz "JavaScript" ve "Çerezleri" kullanır ve tarayıcı bunları kabul edecek şekilde yapılandırılmalıdır. Ayar metodu tarayıcının sürümüne bağlı olarak farklılık gösterir. Lütfen yardım dosyalarına ve yazılım ile birlikte gelen diğer bilgilere bakın.)

HTTP sunucusuna erişmek için monitörle aynı ağa bağlı bir bilgisayarda bir web tarayıcısı başlatın ve web adresi alanına aşağıdaki URL'yi girin.

## **Ay Ayarı**

http://<the Monitor's IP address>/index.html

- **İPUCU:** Varsayılan IP adresi monitöre otomatik olarak atanır. Özel uygulama web sitemizden indirilebilir.
- **NOT:** NETWORK SETTINGS (AĞ AYARI) ekranı web tarayıcıda belirmezse, Ctrl+F5 düğmelerine basarak web tarayıcınızdaki sayfayı yenileyin (ya da ön belleği silin).

Monitör, komutlara veya tarayıcıdaki tıklamalara geç yanıt veriyorsa veya genel işletim hızı kabul edilemez düzeydeyse, bunun sebebi ağ trafiği veya ağınızdaki ayarlar olabilir. Bu olduğu takdirde ağ yöneticiniz ile görüşün.

Monitör, tarayıcıdaki düğmelere kısa aralıklarla sık sık basıldığı takdirde yanıt vermeyebilir. Bu olduğu takdirde biraz bekleyin ve tekrar deneyin. Hâlâ yanıt alamıyorsanız, monitörü kapatın ve açın.

Monitörü kontrol etmek için lütfen kontrol komutunu kullanın. Bkz. "Kontrol komutu" [\(sayfa 57\)](#page-58-0).

## **Kullanımdan Önce Hazırlık**

Tarayıcı işlemlerini kullanmayı denemeden önce monitörü ağa satın alabileceğiniz bir LAN kablosu ile bağlayın.

Proxy sunucu türüne ve ayar metoduna bağlı olarak tarayıcıyı proxy sunucu ile çalıştırmak mümkün olmayabilir. Her ne kadar proxy sunucu tipi bir faktörse de, ayarlanmış olan öğelerin ön bellek verimliliğine bağlı olarak gösterilmemesi mümkündür, tarayıcıdan ayarlanmış olan içerik çalışmaya yansıtılamayabilir. Ağ ortamı gerektirmiyorsa, proxy sunucu kullanılmaması tavsiye edilir.

## **Tarayıcı Üzerinden Çalışma için Adres Kullanımı**

Şu durumlarda bir ana bilgisayar adı kullanılabilir (monitörün IP adresine tekabül eden):

Ana bilgisayar adı ağ yöneticisi tarafından etki alanı adı sunucusuna (DNS) kaydedilmelidir. Daha sonra uyumlu bir tarayıcı kullanarak bu kaydedilmiş ana bilgisayar adı üzerinden monitörün ağ ayarlarına erişebilirsiniz.

Eğer ana bilgisayar adı kullanılan bilgisayarın "HOSTS" dosyasında yapılandırılmışsa, monitörün ağ ayarlarına uyumlu bir tarayıcı kullanarak o ana bilgisayarın adından ulaşabilirsiniz.

- Örnek 1: Monitörün ana bilgisayar adı "pd.nec.co.jp" olarak ayarlandığında, ağ ayarına erişim adres veya URL sütunu girişine *http:// pd.nec.co.jp/index.html* yazılarak sağlanır.
- Örnek 2: Monitörün ana bilgisayar adı "192.168.73.1" olarak ayarlandığında, posta uyarı ayarlarına erişim adres veya URL sütunu girişine http://192.168.73.1/index.html yazılarak sağlanır.

## **Çalıştırma**

HOME (ANA EKRAN)'ı göstermek için aşağıdaki adrese erişin.

http://<the Monitor's IP address>/index.html

HOME (ANA EKRAN) altında soldaki sütunda her bağlantıya tıklayın.

## **UZAKTAN KUMANDA**

Monitörü kontrol etmek için bir işlemi etkinleştirmek uzaktan kumanda üzerindeki butonlara basmaya denktir.

## **OSD (EKRAN ÜSTÜ) menüsü**

Aşağıdaki OSD (EKRAN ÜSTÜ) menüsünü ayarlamak için işlemi etkinleştirin:

INPUT, PICTURE, AUDIO, SCHEDULE, MULTI INPUT, OSD, MULTI DISPLAY, DISPLAY PROTECTION, CONTROL, OPTION, SYSTEM (GİRİŞ, RESİM, SES, PROGRAM, ÇOKLU GİRİŞ, OSD, ÇOKLU EKRAN, EKRAN KORUMA, KONTROL, SEÇİM, SİSTEM).

**NOT:** Ayarlar sayfalarında gösterilen düğmelerin fonksiyonları. [APPLY] (UYGULA): Ayarlarınız kaydedin. [CANCEL] (İPTAL): Önceki ayarlara geri döndürür. **NOT:** CANCEL (İPTAL), APPLY (UYGULA) tıklandıktan sonra devre dışı kalır. [RELOAD] (YENİDEN YÜKLE): Ayarları yeniden yükler. [RESET] (SIFIRLA): İlk ayara yeniden sıfırlar.

## **Ağ Ayarları**

HOME (ANA EKRAN) altında soldaki sütunda "NETWORK" (AĞ) öğesine tıklayın.

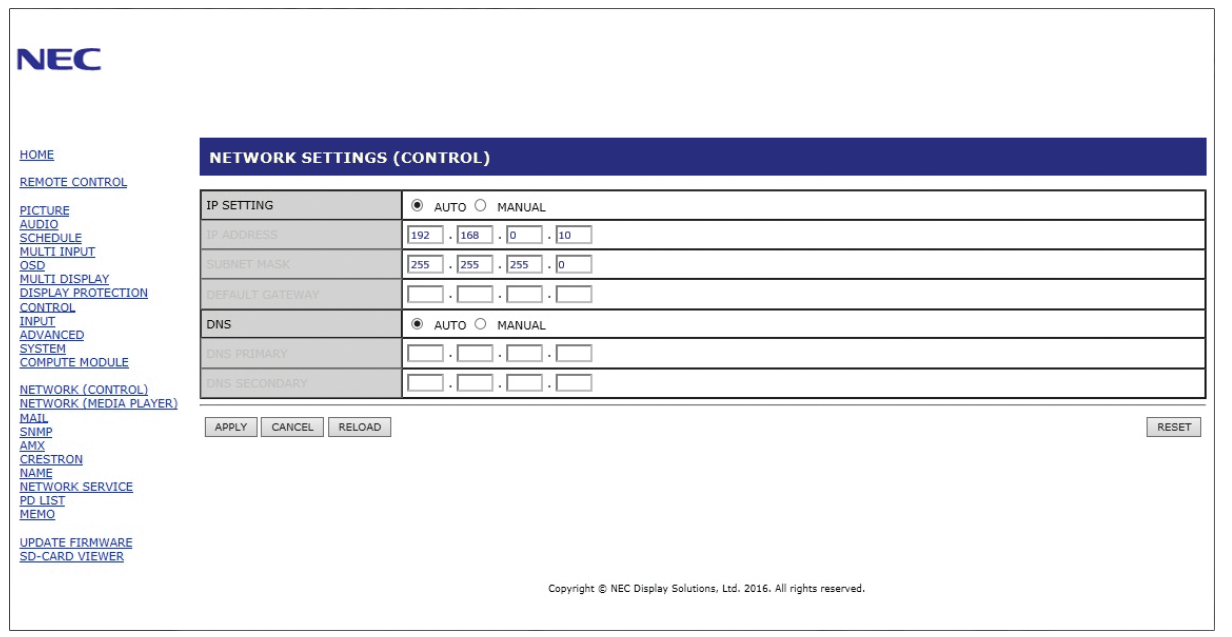

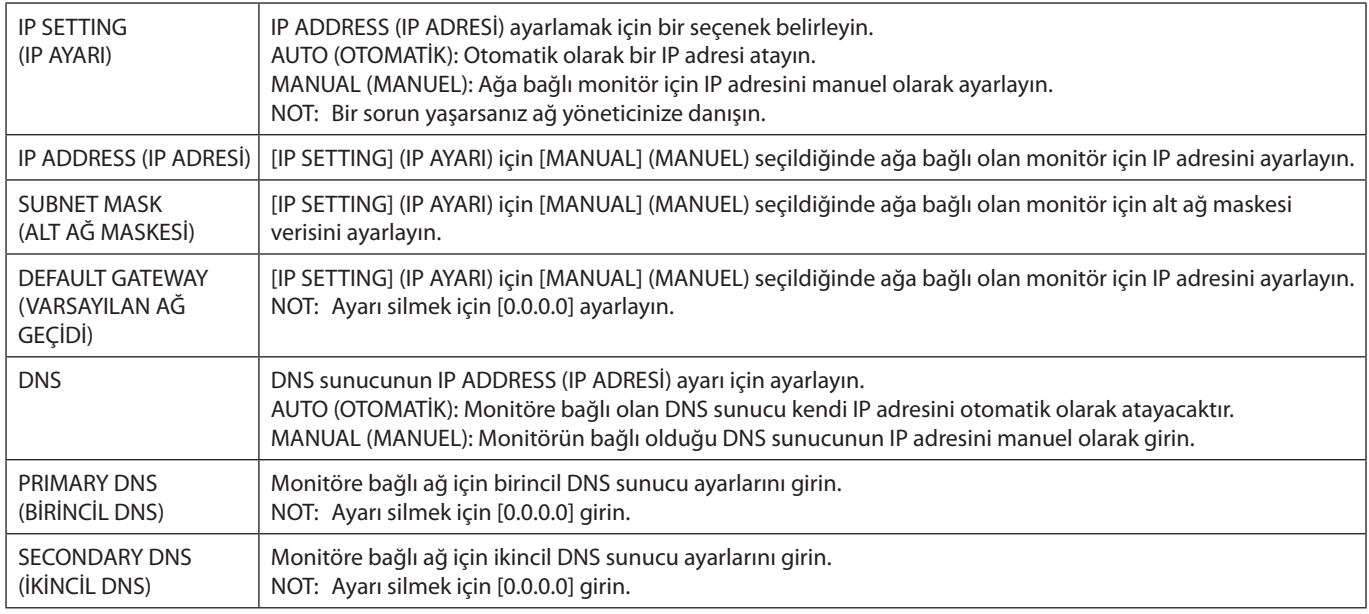

**NOT:** OSD'nin CONTROL (KONTROL) seçeneğinde ile IP ADDRES RESET (IP ADRESİNİ SIFIRLA) seçildiğinde aşağıdaki ayarlar fabrika ayarlarına dönecektir:

[IP SETTING] (IP AYARI): AUTO (OTOMATİK), [IP ADDRESS] (IP ADRESİ): 192.168.0.10, [SUBNET MASK] (ALT AĞ MASKESİ): 255.255.255.0, [DNS]: AUTO (OTOMATİK), [DEFAULT GATEWAY] (VARSAYILAN AĞ), [PRIMARY DNS] (BİRİNCİL DNS) ve [SECONDARY DNS] (İKİNCİL DNS) boştur.

## <span id="page-55-0"></span>**Posta Ayarı**

HOME (ANA EKRAN) altında soldaki sütunda "MAIL" (POSTA) öğesine tıklayın.

Mail ayarları yapılandırıldığında ve etkinleştirildiğinde, monitör bir hata oluştuğunda veya giriş sinyali kaybolduğunda e-posta bildirimleri gönderir. Bu özelliğin çalışması için monitör bir LAN'a bağlı olmalıdır.

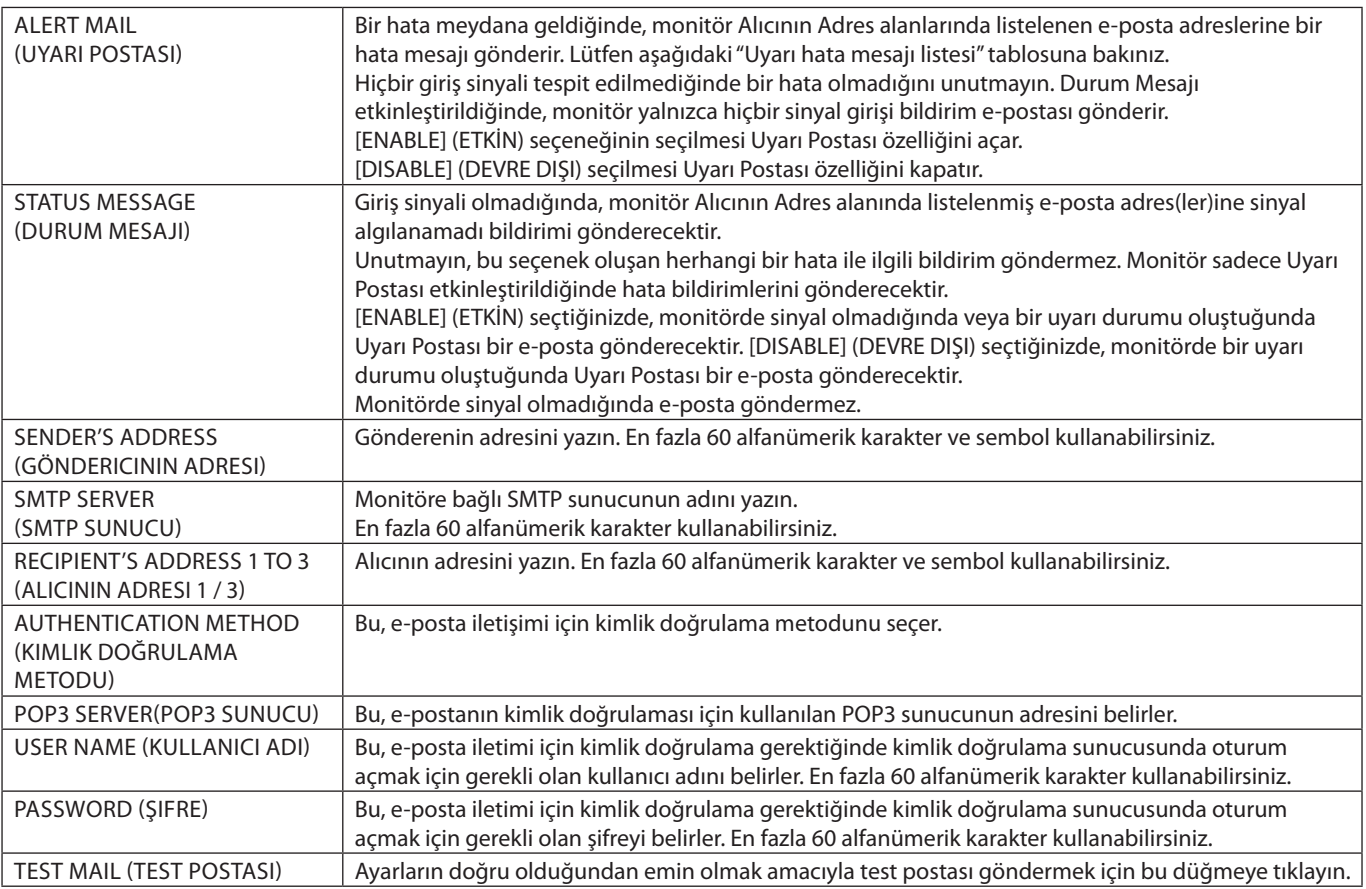

**NOT:** • Test Postası gerçekleştirilirken bir uyarı e-postası alınmazsa, ağın sunucu ayarlarının ve alıcının e-posta adresinin doğru olup olmadığını kontrol edin.

• Testte yanlış adres girdiyseniz, Uyarı e-postası alamayabilirsiniz. Bu olursa, Alıcının Adresinin doğruluğunu kontrol edin.

**İPUCU:** Kontrol komut diyagramı için, lütfen bu monitörle birlikte verilen CD-ROM'daki "External\_Control.pdf" dosyasına bakın.

## **Uyarı hatası mesaj listesi**

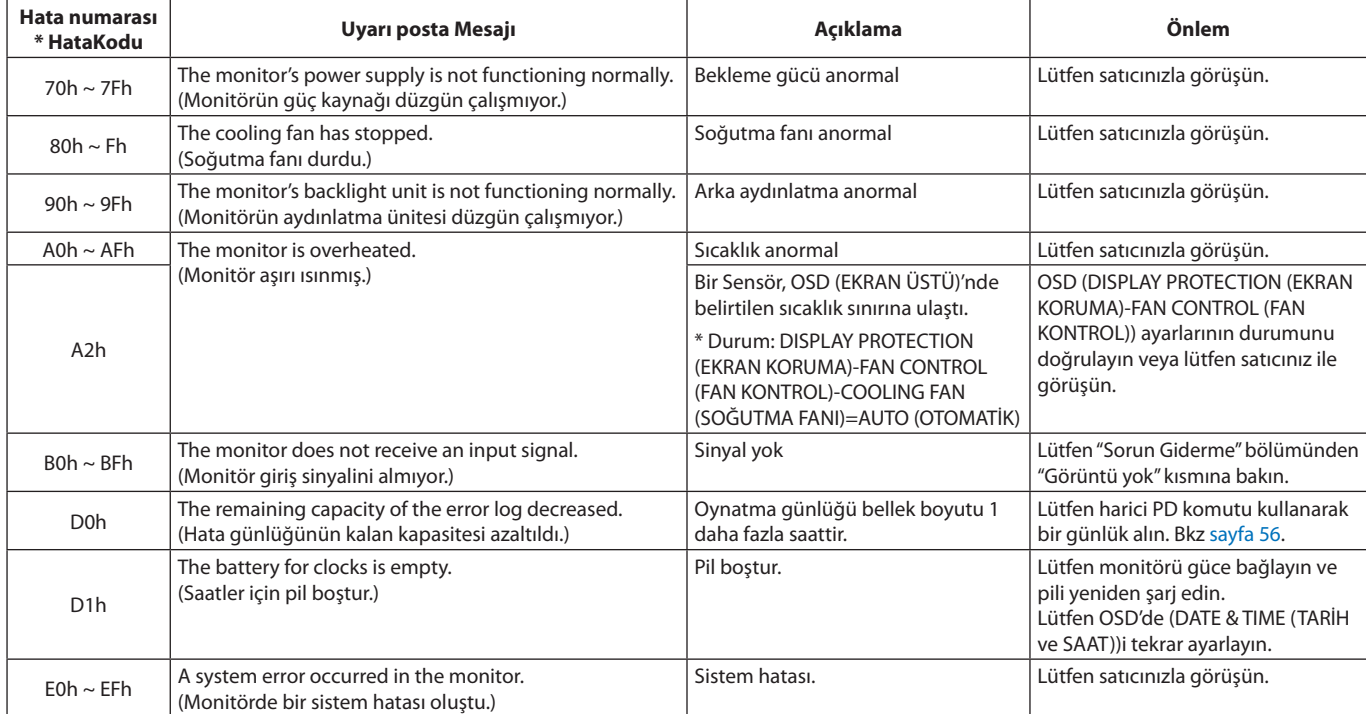

## **SNMP Ayarları**

HOME (ANA EKRAN) altında soldaki sütunda "MEMO" (NOT) düğmesine tıklayın.

SNMP protokolü, durum bilgisini almak ve bir monitörü ağ üzerinden doğrudan kontrol etmek için kullanılır.

## **Sürüm:**

SNMP v1 Topluluk adına göre kimliği doğrulanmış düz metin, kapanın onay mesajını geri döndürmez.

## SNMP v2c Topluluk adına göre kimliği doğrulanmış düz metin, kapanın onay mesajını geri döndürür.

### **Topluluk adı:**

Varsayılan ayar "public" (herkese açık) şeklindedir. Salt okunurdur. 3 ayara kadar topluluk adı ayarlayabilirsiniz.

## **Trap:**

Monitörde hata oluştuğunda belirli adrese hata mesajı bildirimi gönderme.

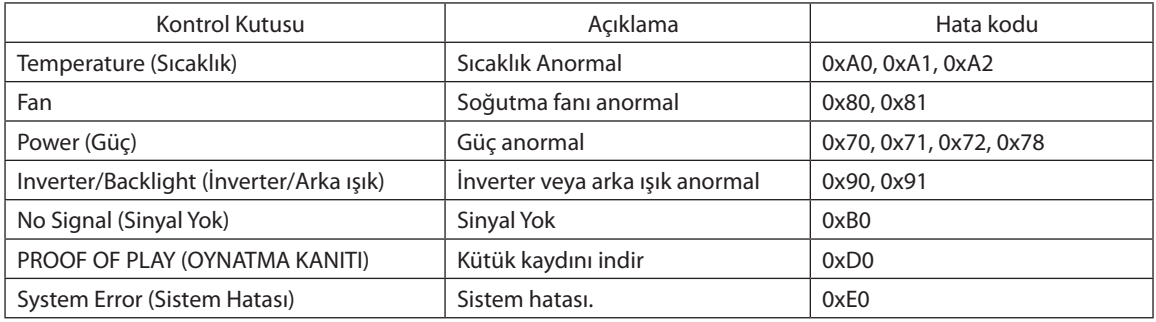

## **AMX Ayarları**

HOME (ANA EKRAN) altında soldaki sütunda "AMX" öğesine tıklayın.

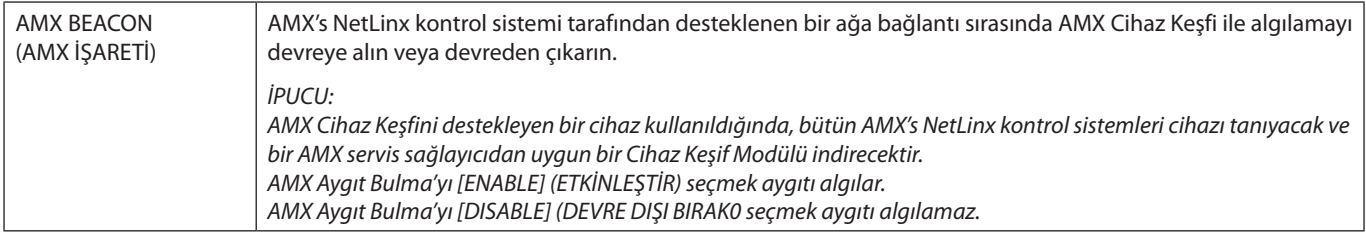

## **CRESTRON Ayarları**

HOME (ANA EKRAN) altında soldaki sütunda "CRESTRON" öğesine tıklayın.

Crestron RoomView uyumluluğu

Monitör Crestron RoomView desteğine sahiptir, ağ üzerinden bağlı olan birden fazla cihazın bilgisayardan veya kontrol cihazından yönetilmesine ve kontrol edilmesine izin verir.

Daha fazla bilgi için http://www.crestron.com adresini ziyaret edin.

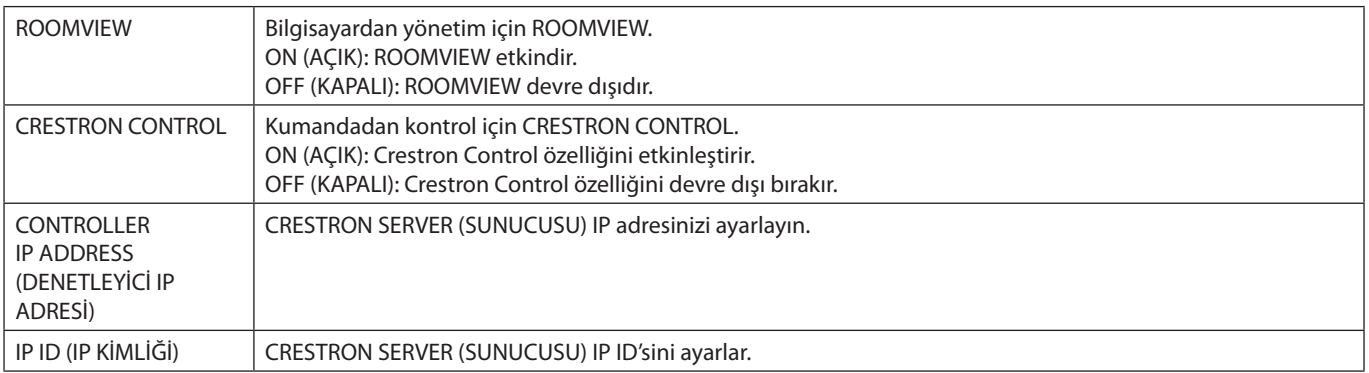

**İPUCU:** CRESTRON ayarları sadece CRESTRON ROOMVIEW ile kullanım için gereklidir. Daha fazla bilgi için http://www.crestron.com adresini ziyaret edin.

## **Ad Ayarları**

HOME (ANA EKRAN) altında soldaki sütunda "NAME" (AD) öğesine tıklayın.

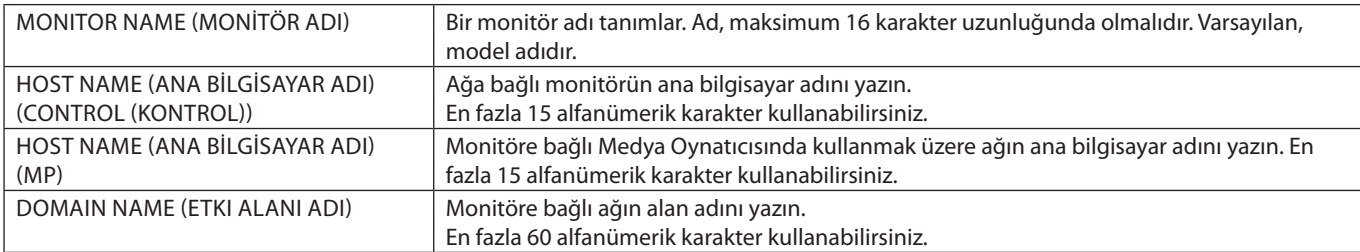

## **Ağ Şifresi Ayarları**

HOME (ANA EKRAN) altındaki sol sütunda yer alan "NETWORK SERVICE" (AĞ HİZMETİ) üstüne tıklayın.

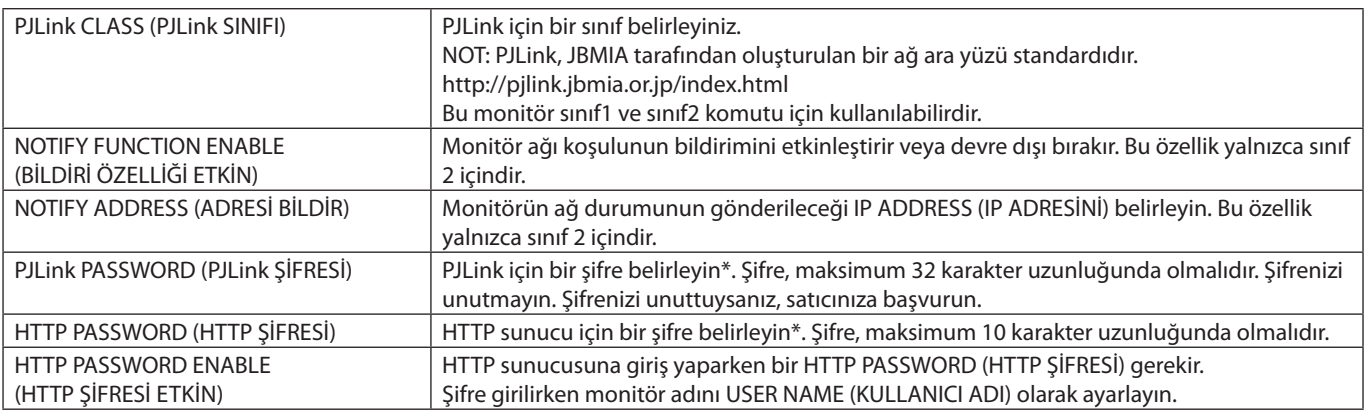

\*PJLink nedir?

PJLink farklı imalatçı firma cihazlarının kontrol edilmesi için kullanılan protokol standardıdır. Bu standart protokolü Japan Business Machine ve Information System Industries Association (JBMIA) tarafından 2005 yılında geliştirilmiştir. Cihaz PJLink komutlarının tümünü destekler.

## <span id="page-57-1"></span>**PD LIST (PD LİSTESİ) Bilgisi**

HOME (ANA EKRAN) altında soldaki sütunda "PD LIST" (PD LİSTESİ) öğesine tıklayın.

Papatya zinciri yapılmış birden fazla monitörün IP adreslerini ve monitör ID'lerinin listesini gösterir. **NOT:** Listeyi yalnızca ana monitör görüntüleyebilir.

## <span id="page-57-0"></span>**Not Ayarları**

HOME (ANA EKRAN) altında soldaki sütunda "MEMO" (NOT) öğesine tıklayın.

Kullanıcı, OSD menüsünde MEMO'yu seçtiğinde ekranda görüntülenebilecek metni tanımlamak için MEMO ayarlarını kullanın. Örneğin, şirketinizde müşteri hizmetleri için iletişim bilgileri sağlamak isterseniz, bu bilgiler buraya girilebilir.

MEMO metninin, uzaktan kumanda kullanılarak monitörün OSD menüsünden ayarlanamayacağını unutmayın. MEMO metni bu bölümdeki alanlara eklenmelidir. Mesaj monitör ekranında görüntülenir.

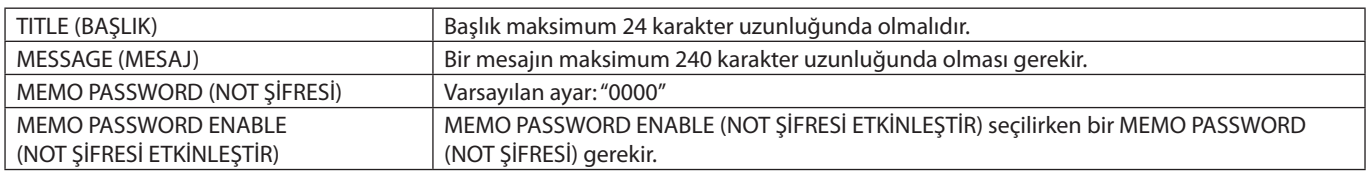

## **SD-CARD VIEWER (SD-KART GÖRÜNTÜLEYİCİ) ayarı**

HOME (ANA EKRAN) yanında "SD-CARD VIEWER" (SD-KART GÖRÜNTÜLEYİCİ) düğmesine tıklayın.

Lütfen SHARED SD (PAYLAŞIMLI SD) kart SETTINGS (AYARLARINI) kullanma bölümünü inceleyin (Bkz [sayfa 27](#page-28-0)).

## **External Control (Harici Kontrol)**

## **Harici ekipman bağlama**

Harici bir cihazı monitöre bağlamak için iki seçenek vardır.

- • RS-232C terminali. Harici bir cihazı bir RS-232C kablosuyla monitörün RS-232C terminaline bağlama.
- • LAN bağlantı noktası. Harici bir cihazı bir LAN kablosuyla monitörün LAN bağlantı noktasına bağlama. Kullanılacak LAN kablosu türüne ilişkin daha fazla bilgi için lütfen ağ yöneticinize danışın.

## **Ara yüz bağlama**

RS-232C Ara yüzü

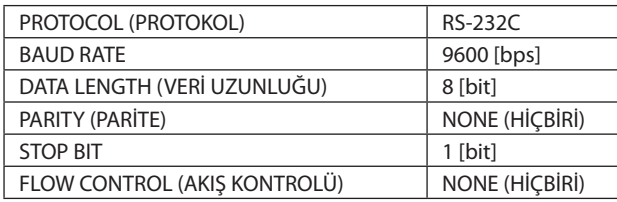

## LAN ara yüzü

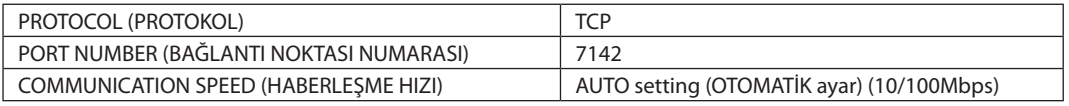

## <span id="page-58-0"></span>**Kontrol komutu**

Diğer komutlar için, lütfen monitör ile birlikte verilen CD-ROM'daki "External\_Control.pdf" dosyasına bakın.

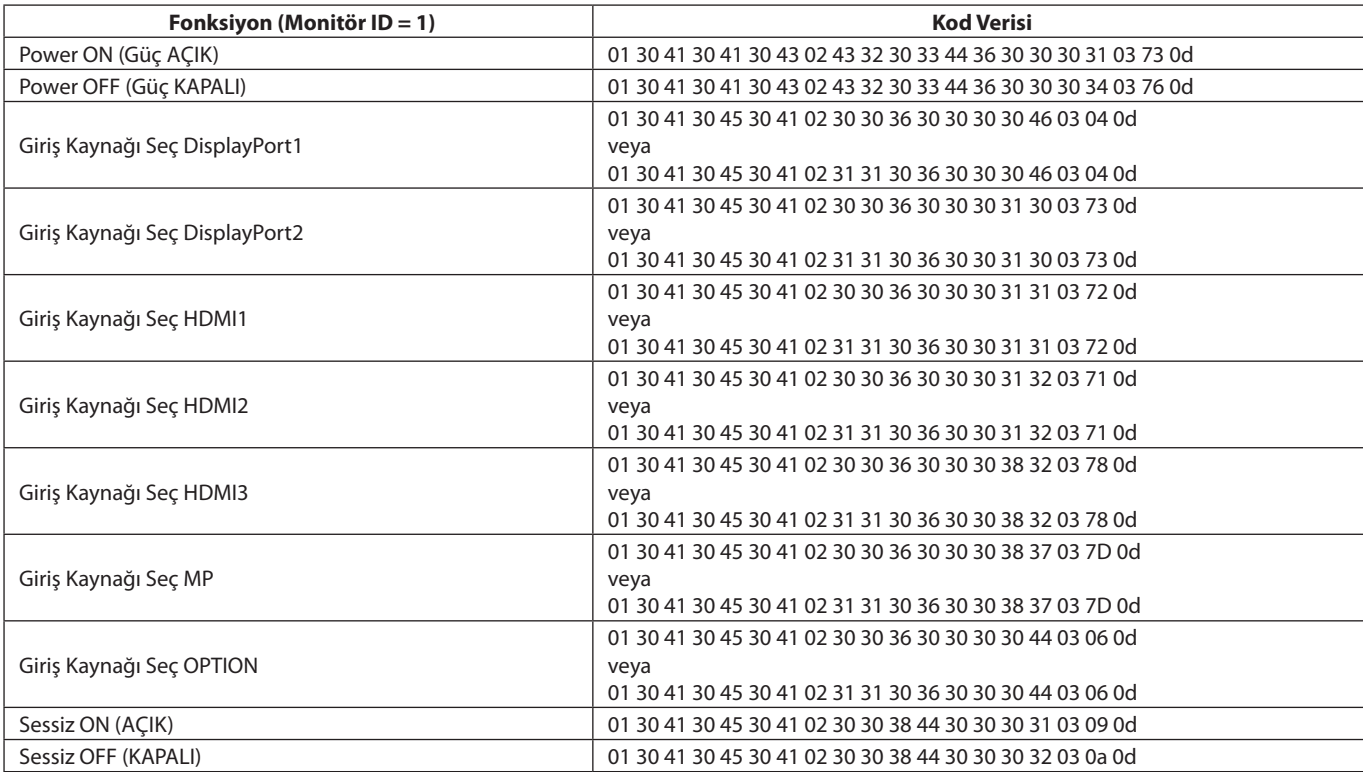

## **ASCII Kontrol komutu**

Bu monitör, monitörle birlikte verilen CD-ROM'daki "External\_Control.pdf" dosyasında listelenen kontrol komutunu desteklemekle birlikte, bağlı bir PC'den NEC monitörünün veya projektörün kontrol edilmesi için kullanılan ortak ASCII kontrol komutunu desteklemektedir. Daha fazla bilgi için lütfen web sitemizi ziyaret edin.

### **Parametre**

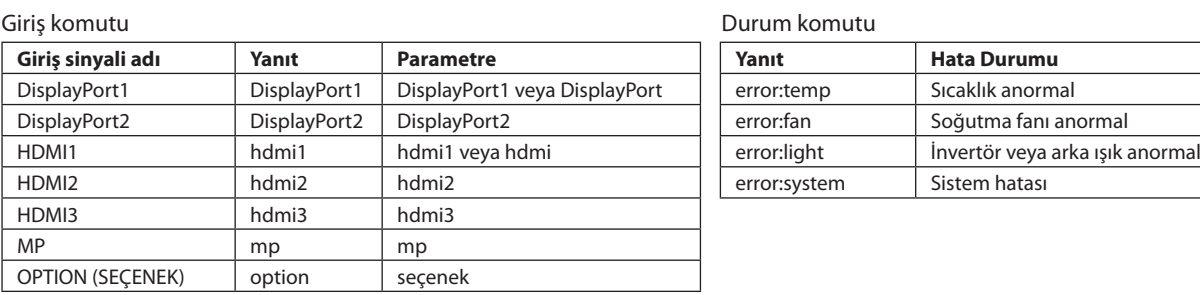

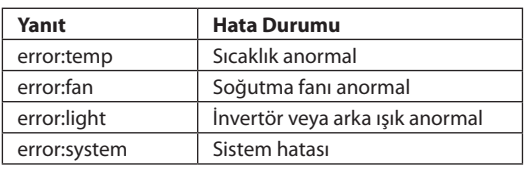

# Türkçe

## **HDMI CEC Komutunu Destekleme**

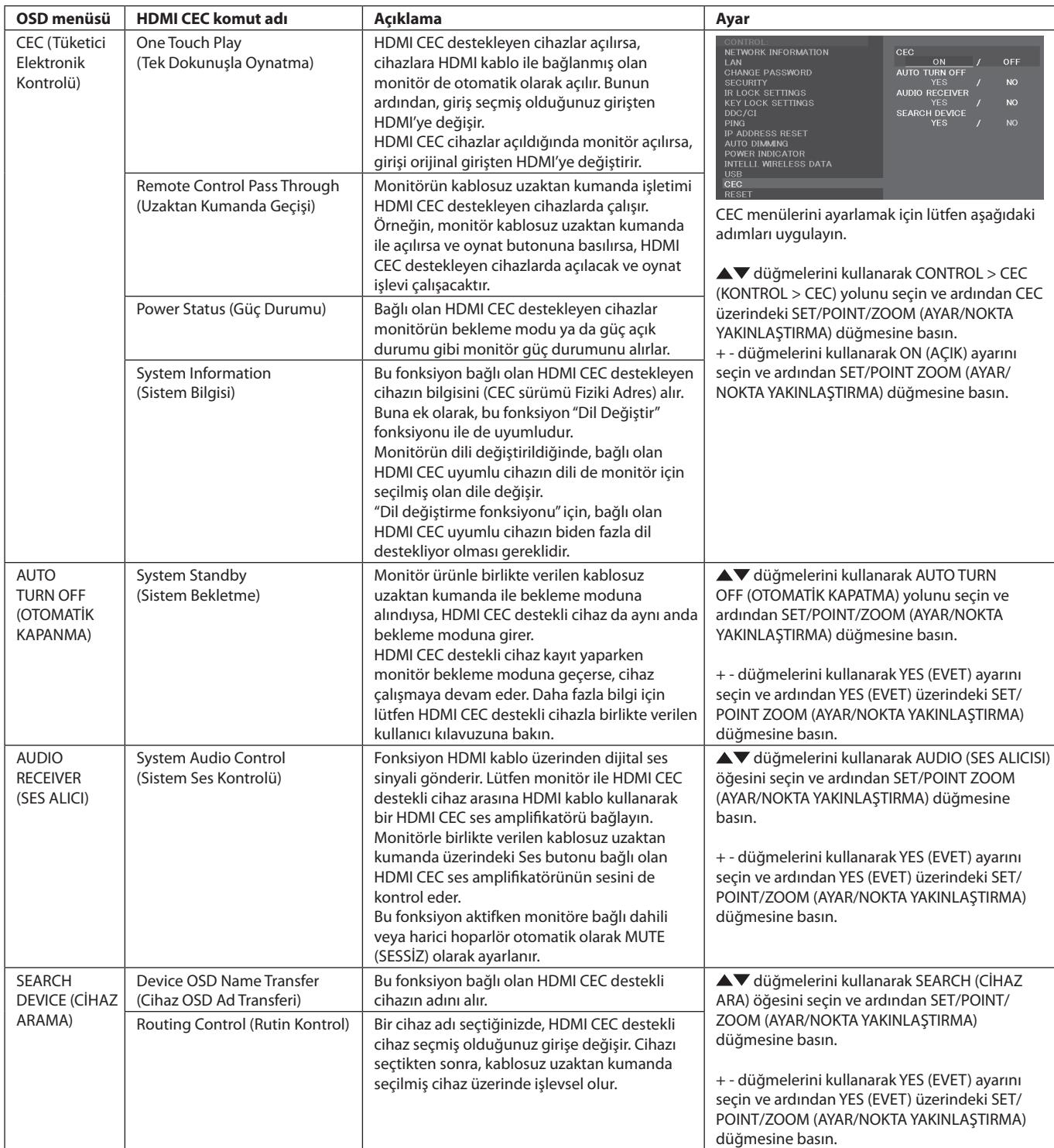

CEC fonksiyonu Özellik İptal destekler. Bu monitörün HDMI CEC destekleyen bir cihaza takılmasını tavsiye ederiz. HDMI CEC cihazlarının bağlantıları için lütfen Bağlantılar (bkz. [sayfa 17\)](#page-18-0) bölümüne bakın.

## <span id="page-60-0"></span>**POINT ZOOM (NOKTA YAKINLAŞTIRMA)**

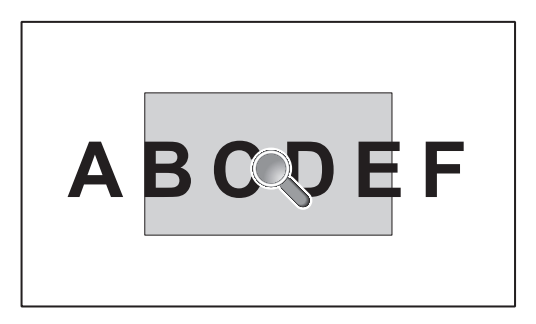

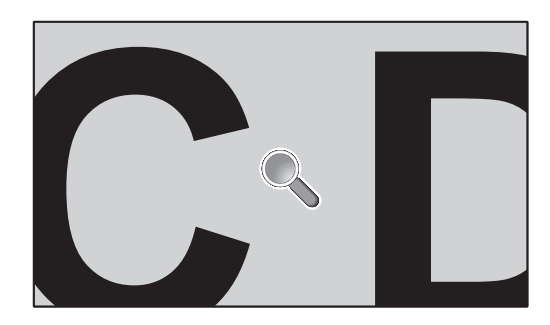

Uzaktan kumanda üzerindeki "SET/POINT ZOOM" (AYARLA/NOKTA YAKINLAŞTIR) butonunu kullanmak ekrandaki görüntünün parçasını büyütür.

Yakınlaştırmak veya uzaklaştırmak için CH+/- (KANAL+/-) düğmesine basın. Görüntü 10 kata kadar genişletilebilir.

- 1 Uzaktan kumanda üzerindeki [SET/POINT ZOOM] (AYARLA/NOKTA YAKINLAŞTIR) düğmesine basın. Simge bir büyüteç gibi görünür.
- 2 Büyüteç simgesini [▲] [▼] [+] [-] düğmeleriyle hareket ettirin.
- 3 Yakınlaştırmak için [CH +] (KANAL+) düğmesine basın. Uzaklaştırmak için [CH-] (KANAL-) düğmesine basın.
- 4 Simgenin kaybolması için uzaktan kumanda üzerindeki [SET/POINT ZOOM] (AYARLA/NOKTA YAKINLAŞTIR) düğmesine basın.
- 5 Normal görüntü boyutuna dönmek için [EXIT] (ÇIKIŞ) düğmesine basın.
- 6 OSD (EKRAN ÜSTÜ) menüsünü kapatmak için [MENU] (MENU) düğmesine basın.
- **NOT:** • Bu fonksiyon kullanılırken görüntüde bozulma olabilir.
	- • IMAGE FLIP (RESİM ÇEVİR) (NONE (HİÇ BİRİ) dışında), MULTI PICTURE MODE (ÇOKLU RESİM MODU), SCREEN SAVER (EKRAN KORUYUCU), SUPER in INPUT CHANGE (GİRİŞ DEĞİŞTİR içinde SÜPER), TILE MATRIX (KARE MATRİKS) ve TEXT TICKER olarak ayarlandığında, bu fonksiyon kullanılamaz.
	- • ASPECT (ORAN)'nda DYNAMIC (DİNAMİK) veya ZOOM (YAKINLAŞTIRMA) seçildiğinde, görüntü FULL (TAM) olarak değişir. Daha sonra POINT ZOOM (NOKTA YAKINLAŞTIR) ile başlayın. POINT ZOOM (NOKTA YAKINLAŞTIR)'dan çıktıktan sonra, ASPECT (ORAN) önceki ASPECT (ORAN) ayarlarına geri dönecektir. POINT ZOOM (NOKTA YAKINLAŞTIR) çalışması sırasında ASPECT (ORAN) değiştirildiğinde, DYNAMIC (DİNAMİK) ve ZOOM (YAKINLAŞTIRMA) FULL (TAM) görüntü olur.
	- Büyüteç simgesi görüntü olmayan alana gitmez.
	- Giriş sinyali değiştirildikten sonra veya monitör kapatıldığında, POINT ZOOM (NOKTA YAKINLASTIR) normal görüntü boyutuna döner.
	- • POINT ZOOM (NOKTA YAKINLAŞTIR) çalışması sırasında ASPECT (ORAN) değiştirildiğinde POINT ZOOM (NOKTA YAKINLAŞTIR) serbest bırakılır.
	- • POINT ZOOM (NOKTA YAKINLAŞTIR) aktif olduğunda, STILL (SABİT) fonksiyonu kullanılamaz.
	- • TERMINAL MODE (TERMİNAL MODU) HDMI altında MOD2 seçildiğinde ve 3840 x 2160 (60 Hz) DisplayPort sinyali bulunduğunda POINT ZOOM (NOKTA YAKINLAŞTIR) mevcut değildir.

## **PROOF OF PLAY (OYNATMA KANITI)**

Bu işlev, monitörün mevcut durumu için mesajların kendi kendine teşhis sonrası gönderilmesini sağlar.

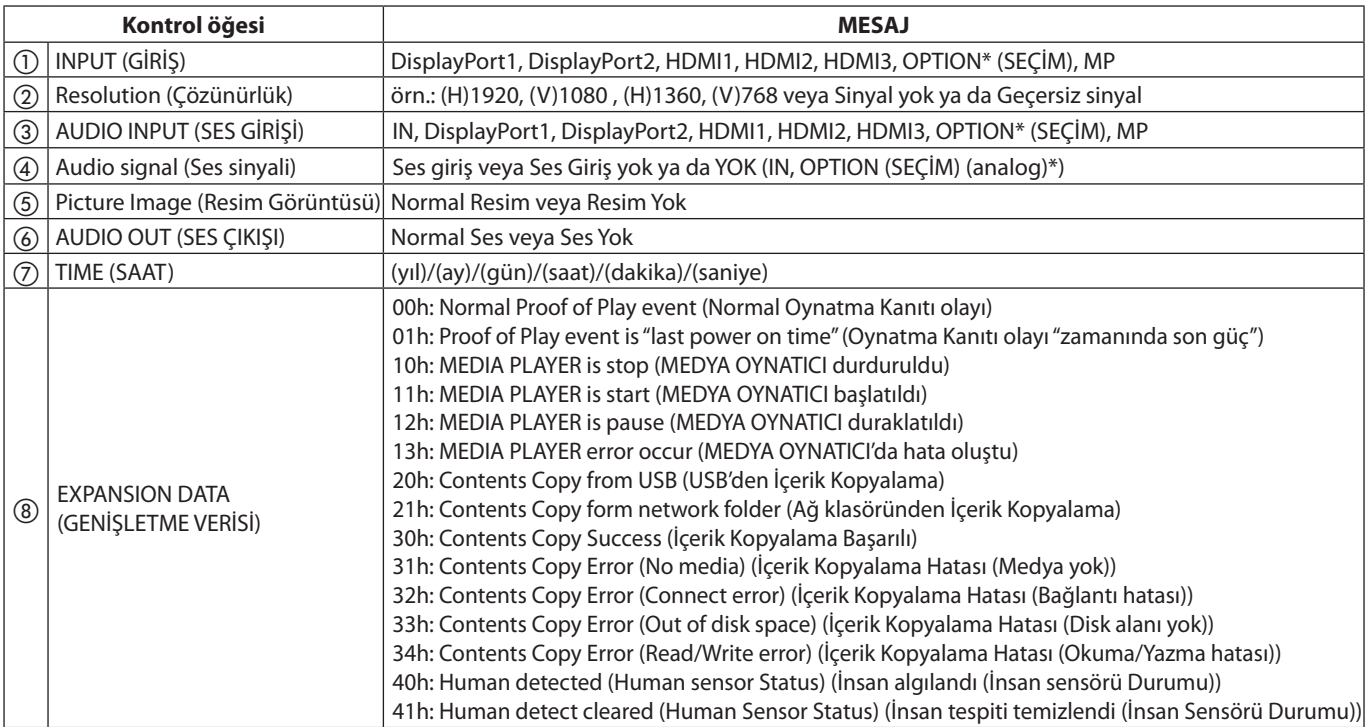

\*: Bu fonksiyon, monitörde hangi Opsiyon Kartının kurulu olduğuna bağlıdır.

## **Örnek:**

- ① HDMI1
- ② 1920 x 1080
- ③ HDMI1
- ④ IN1
- ⑤ Normal Resim
- ⑥ Normal Ses
- ⑦ 2014/1/1/0h/0m/0s
- h 10h: MEDIA PLAYER is stop (MEDYA OYNATICI durduruldu)
- **NOT:** Proof of Play (Oynatma Kanıtı) fonksiyonu için lütfen monitörle birlikte verilen CD-ROM'daki "External\_Control.pdf" dosyasına bakın.

## <span id="page-62-0"></span>**INTELLIGENT WIRELESS DATA (AKILLI KABLOSUZ VERİ)**

Bu işlev, ana güç kapalı olduğunda bile kablosuz iletişim yoluyla monitör durumunu almak için kullanılabilir. Bazı OSD seçenekleri de bu yöntem kullanılarak ayarlanabilir.

**NOT:** Sensör pozisyonu: bkz. [sayfa 10](#page-11-0) ve [sayfa 11](#page-12-0). Detaylı bilgi için lütfen satıcınızla temasa geçin. ISO 15693 ile uyumludur.

## **Fonksiyon adı**

Setting Copy (Kopya Ayarlama)

Setting read and write function (Okuma ve yazma fonksiyonunu ayarlama)

Display information (Ekran bilgisi)

Security Setting (Güvenlik Ayarı)

## **MULTIPICTURE matrix (ÇOKLU RESİM matrisi)**

### RESİM SAYISI: 2 RESİM

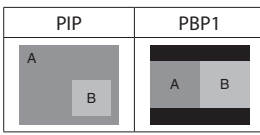

#### RESİM SAYISI: 3 RESİM

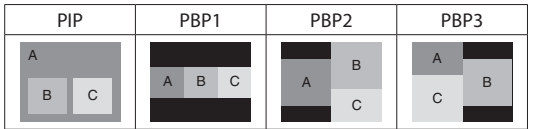

RESİM SAYISI: 4 RESİM

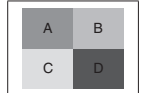

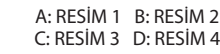

#### **RESİM SAYISI: 2 RESİM**

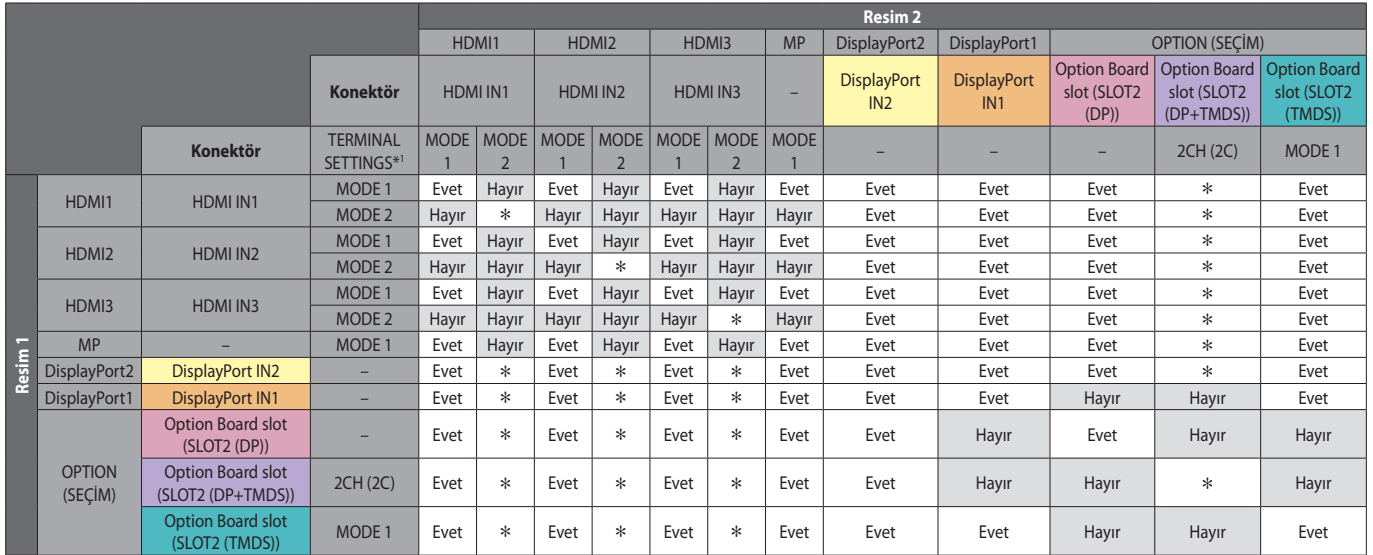

\*: PBP1: Evet, PIP: Hayır

\*1: YUVA2 YUVA2 için KANAL AYARI (DP+TMDS)

## **RESİM SAYISI: 3 RESİM**

## PIP/PBP1/PBP2 RESİM 1: HDMI1 (MODE1)

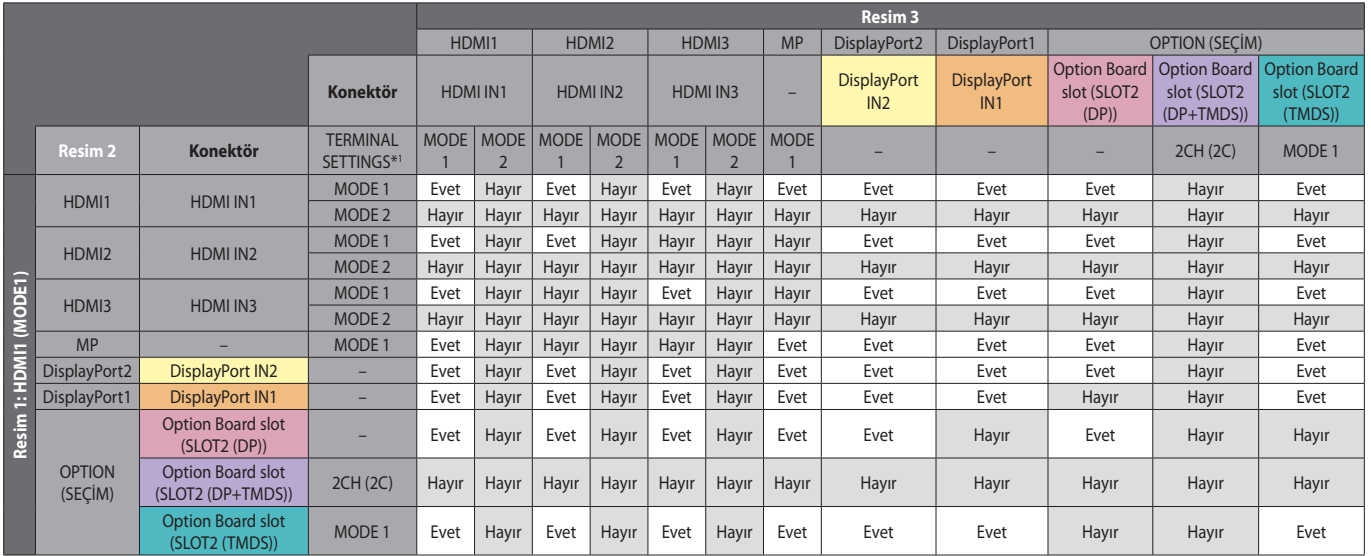

\*1: YUVA2 YUVA2 için KANAL AYARI (DP+TMDS)

TERMINAL SETTINGS (TERMİNAL AYARLARI), Option Board slot (Opsiyon kartı yuvası), MODE (MOD)

## PIP/PBP2 RESİM 1: HDMI1 (MODE2), HDMI2 (MODE2), HDMI3 (MODE2)

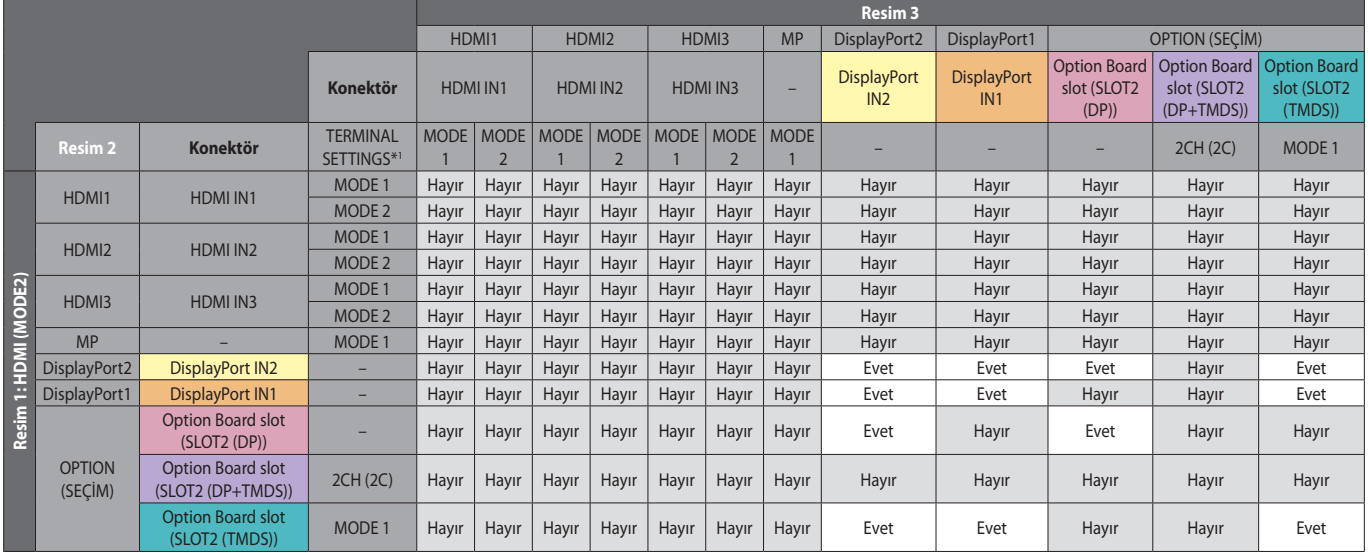

\*1: YUVA2 YUVA2 için KANAL AYARI (DP+TMDS)

TERMINAL SETTINGS (TERMİNAL AYARLARI), Option Board slot (Opsiyon kartı yuvası), MODE (MOD)

#### PIP/PBP1/PBP2 RESİM 1: HDMI2 (MODE1)

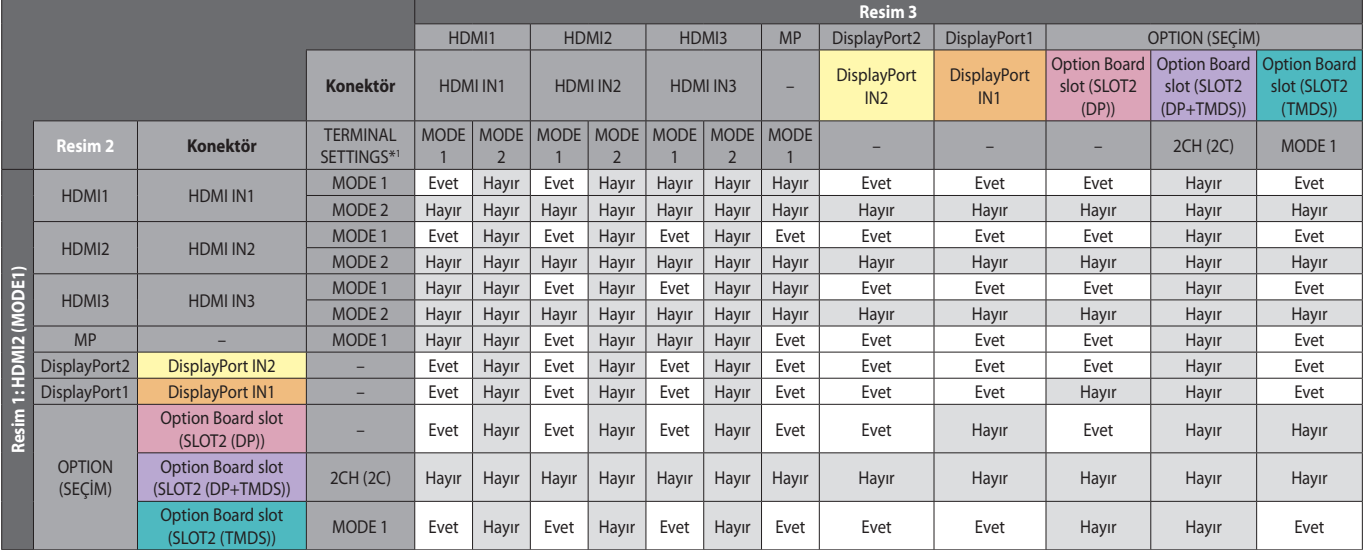

\*1: YUVA2 YUVA2 için KANAL AYARI (DP+TMDS)

## PIP/PBP1/PBP2 RESİM 1: HDMI3 (MODE1)

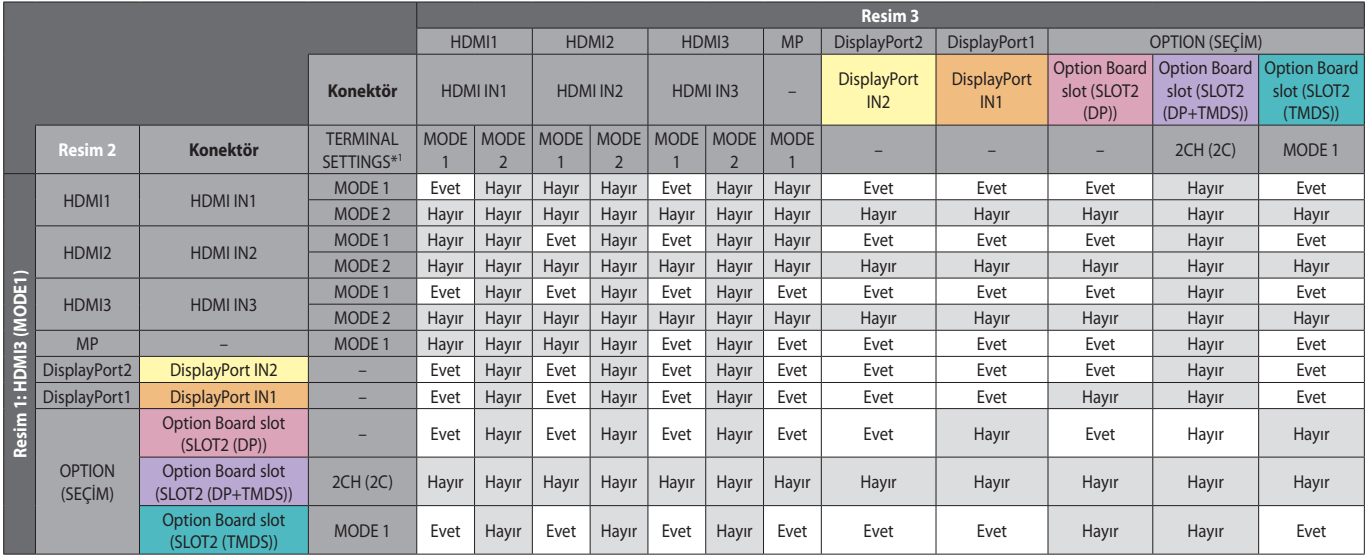

\*1: YUVA2 YUVA2 için KANAL AYARI (DP+TMDS)

TERMINAL SETTINGS (TERMİNAL AYARLARI), Option Board slot (Opsiyon kartı yuvası), MODE (MOD)

### PIP/PBP1/PBP2 RESİM 1: MP

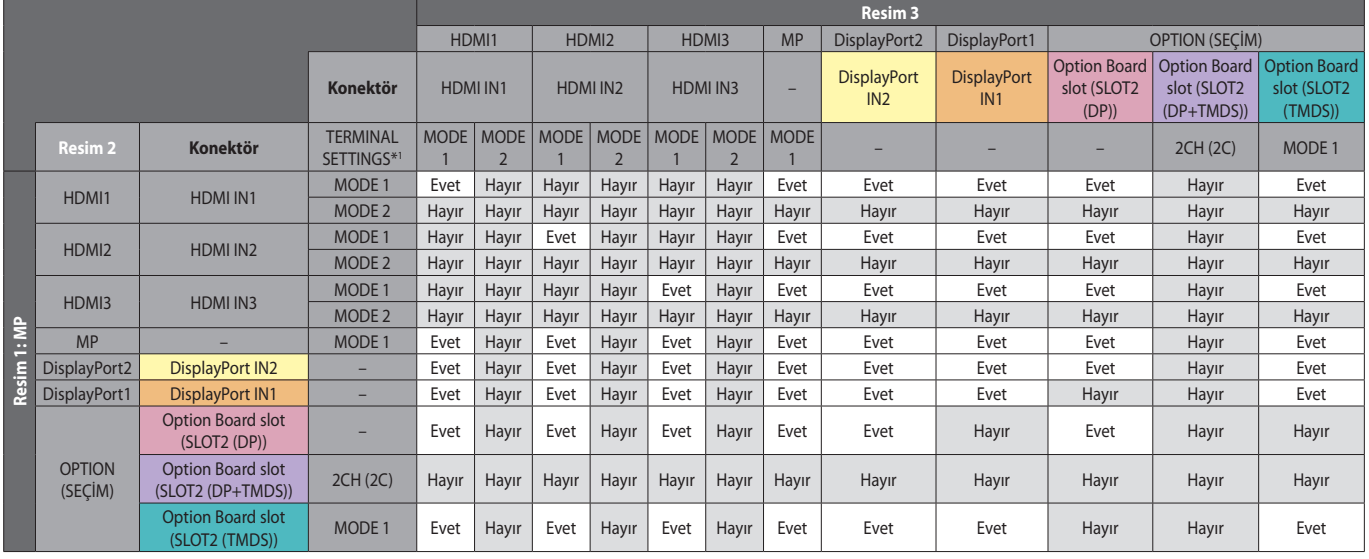

\*1: YUVA2 YUVA2 için KANAL AYARI (DP+TMDS)

TERMINAL SETTINGS (TERMİNAL AYARLARI), Option Board slot (Opsiyon kartı yuvası), MODE (MOD)

## PIP/PBP1/PBP2 RESİM 1: DisplayPort2

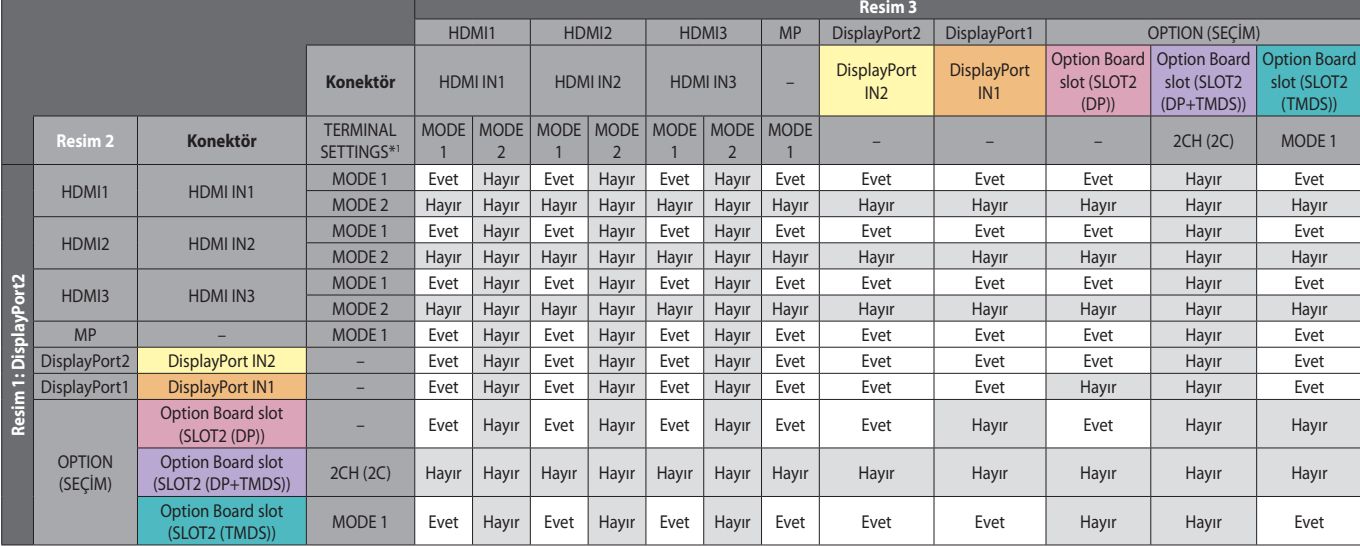

\*1: YUVA2 YUVA2 için KANAL AYARI (DP+TMDS)

## PIP/PBP1/PBP2 RESİM 1: DisplayPort1

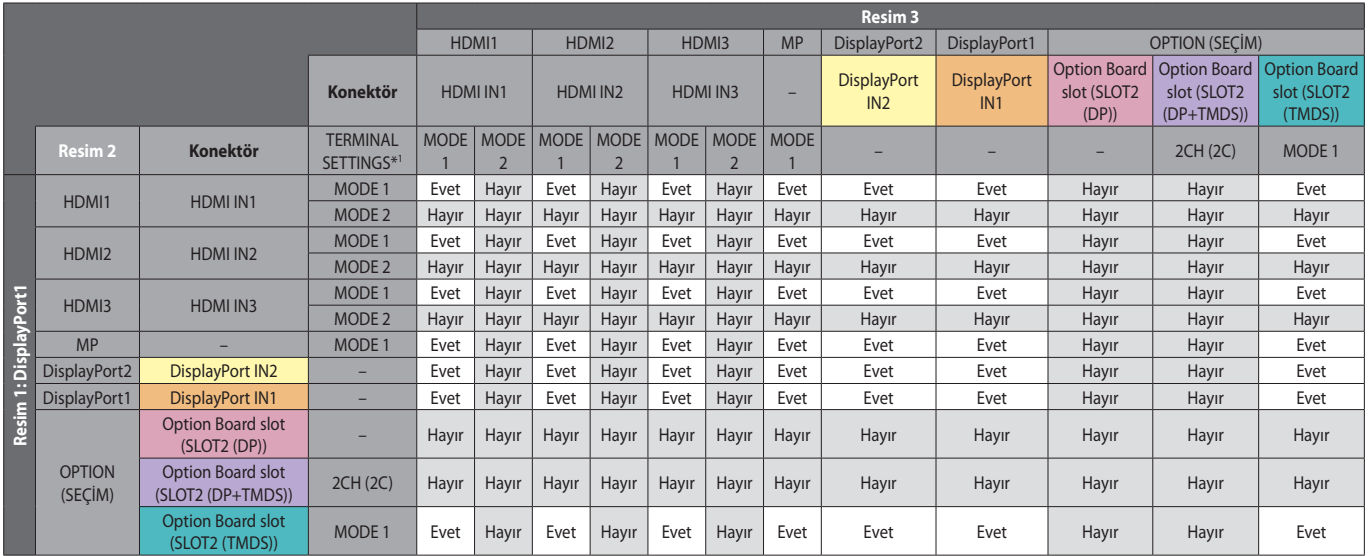

\*1: YUVA2 YUVA2 için KANAL AYARI (DP+TMDS)

TERMINAL SETTINGS (TERMİNAL AYARLARI), Option Board slot (Opsiyon kartı yuvası), MODE (MOD)

### PIP/PBP1/PBP2 RESİM 1: OPTION (DP)

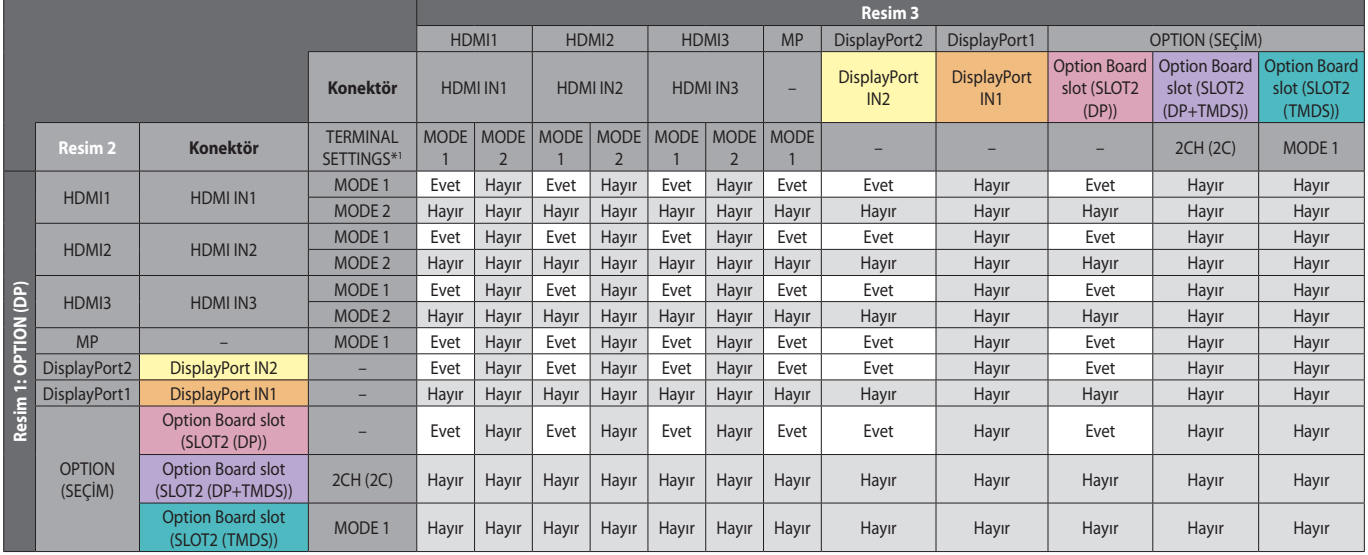

\*1: YUVA2 YUVA2 için KANAL AYARI (DP+TMDS)

TERMINAL SETTINGS (TERMİNAL AYARLARI), Option Board slot (Opsiyon kartı yuvası), MODE (MOD)

## PIP/PBP2 RESİM 1: OPTION (DP+TMDS)

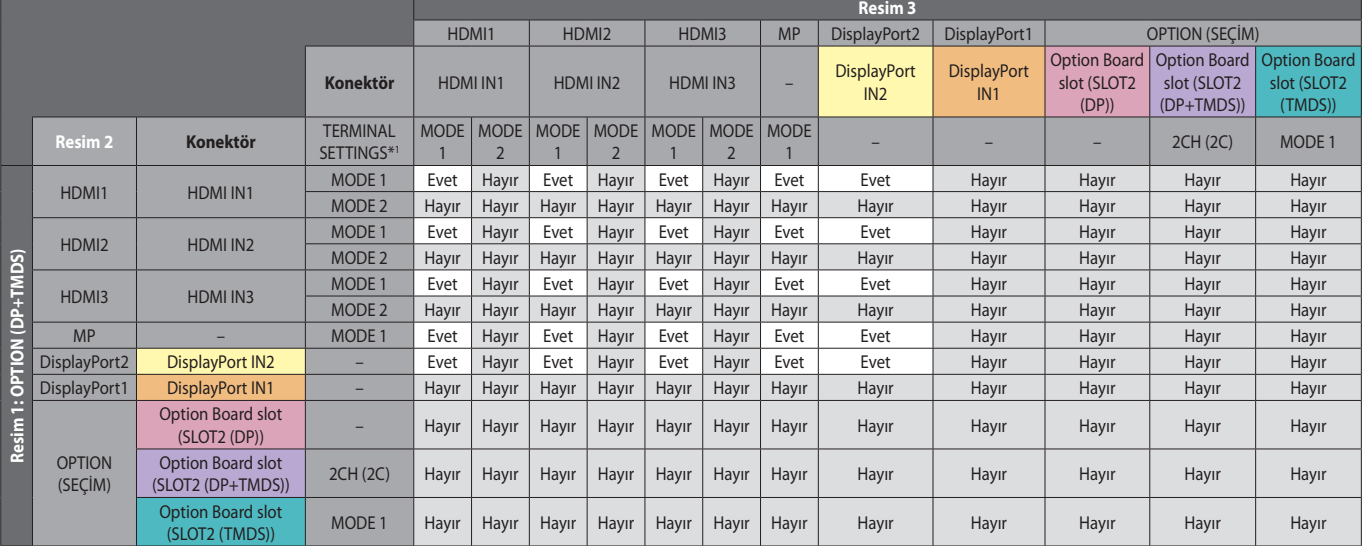

\*1: YUVA2 YUVA2 için KANAL AYARI (DP+TMDS)

## PIP/PBP2 RESİM 1: OPTION (TMDS)

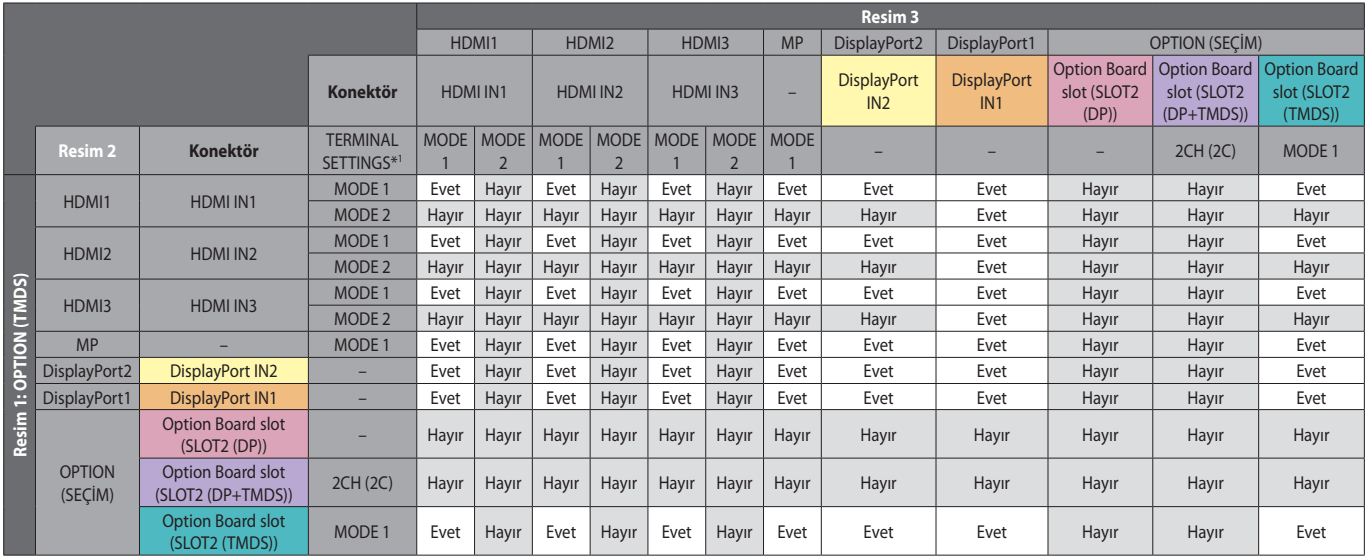

\*1: YUVA2 YUVA2 için KANAL AYARI (DP+TMDS)

TERMINAL SETTINGS (TERMİNAL AYARLARI), Option Board slot (Opsiyon kartı yuvası), MODE (MOD)

## PBP1 RESİM1: OPTION (TMDS)

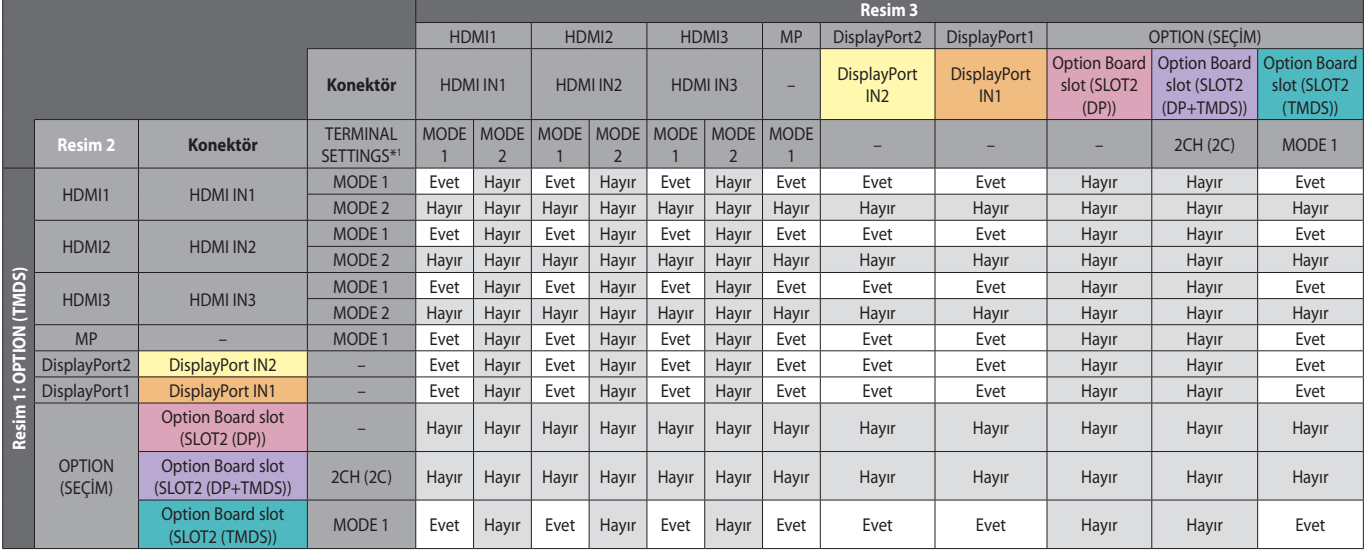

\*1: YUVA2 YUVA2 için KANAL AYARI (DP+TMDS)

TERMINAL SETTINGS (TERMİNAL AYARLARI), Option Board slot (Opsiyon kartı yuvası), MODE (MOD)

## PBP3 RESİM 1: HDMI1 (MODE1)

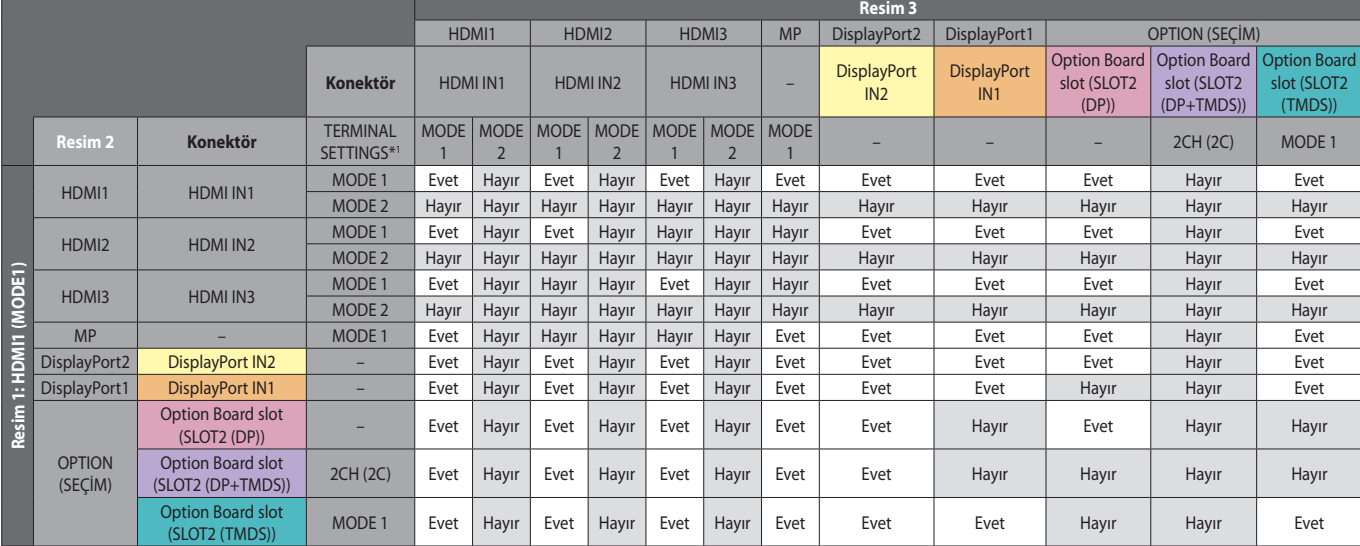

\*1: YUVA2 YUVA2 için KANAL AYARI (DP+TMDS)

## PBP3 RESİM 1: HDMI2 (MODE1)

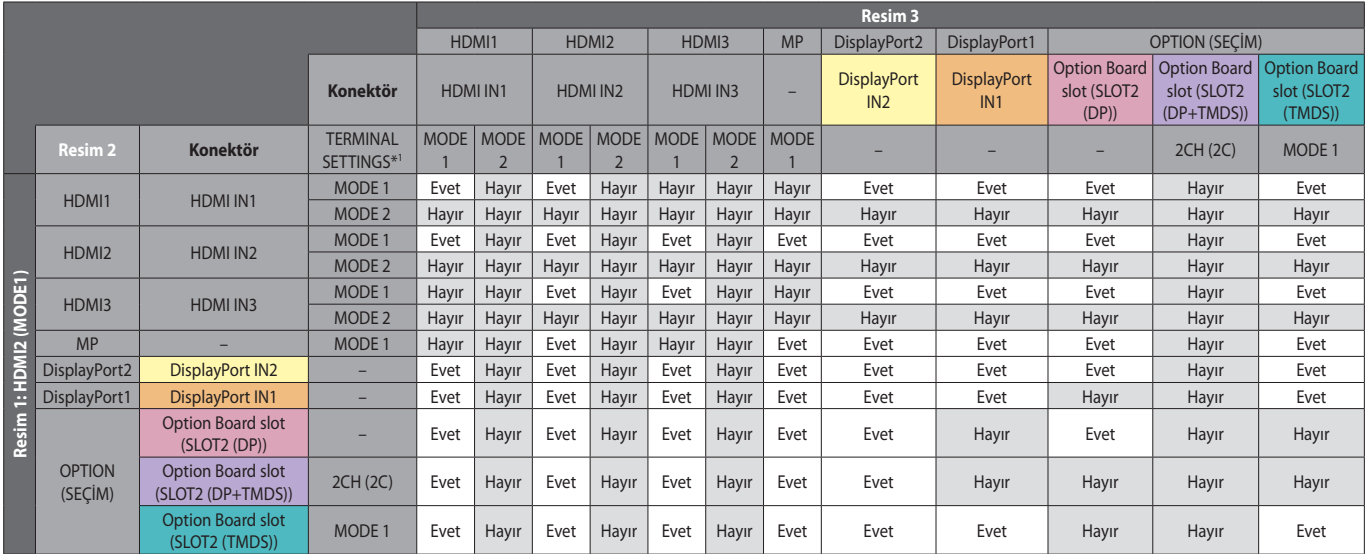

\*1: YUVA2 YUVA2 için KANAL AYARI (DP+TMDS)

TERMINAL SETTINGS (TERMİNAL AYARLARI), Option Board slot (Opsiyon kartı yuvası), MODE (MOD)

### PBP3 RESİM 1: HDMI3 (MODE1)

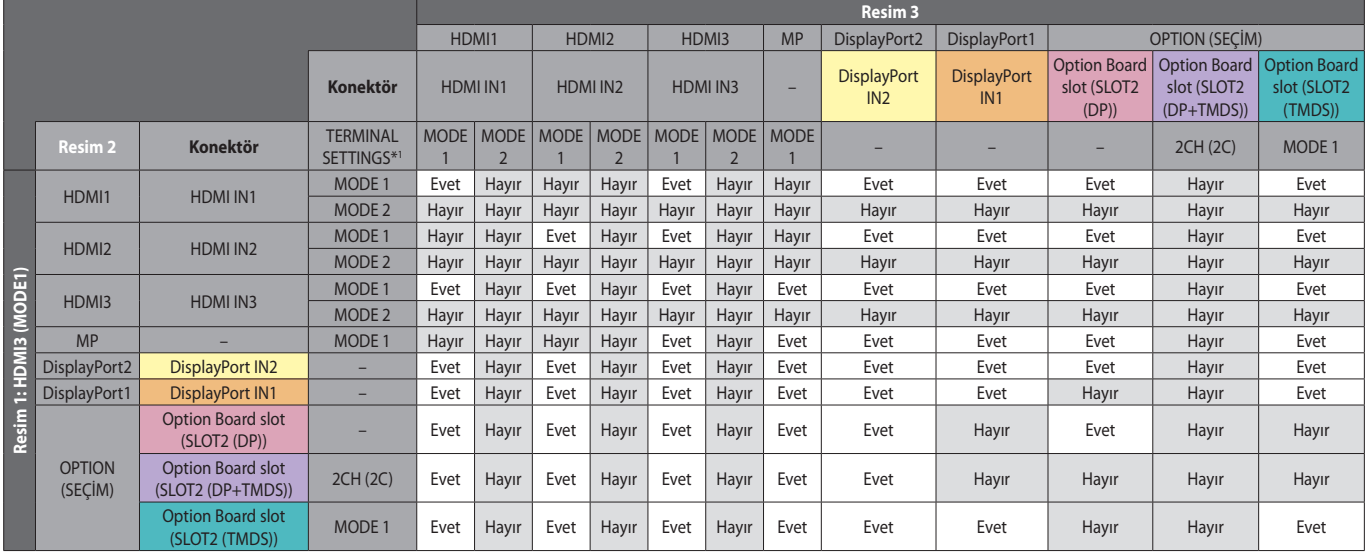

\*1: YUVA2 YUVA2 için KANAL AYARI (DP+TMDS)

TERMINAL SETTINGS (TERMİNAL AYARLARI), Option Board slot (Opsiyon kartı yuvası), MODE (MOD)

PBP3 RESİM 1: MP

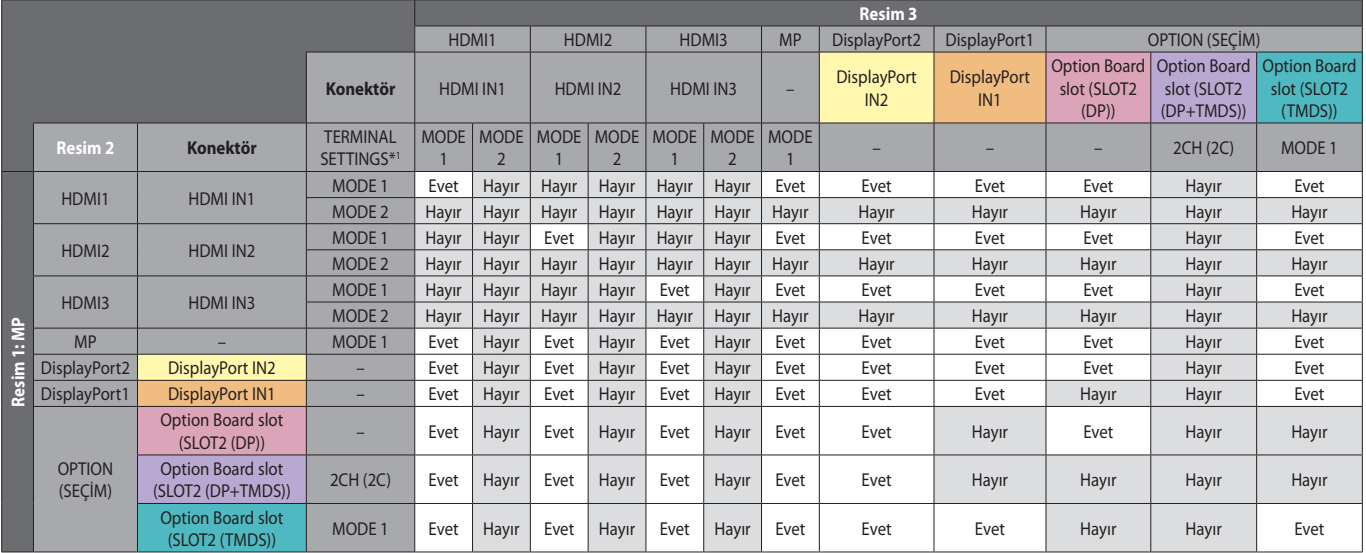

\*1: YUVA2 YUVA2 için KANAL AYARI (DP+TMDS)

## PBP3 RESİM 1: DisplayPort2

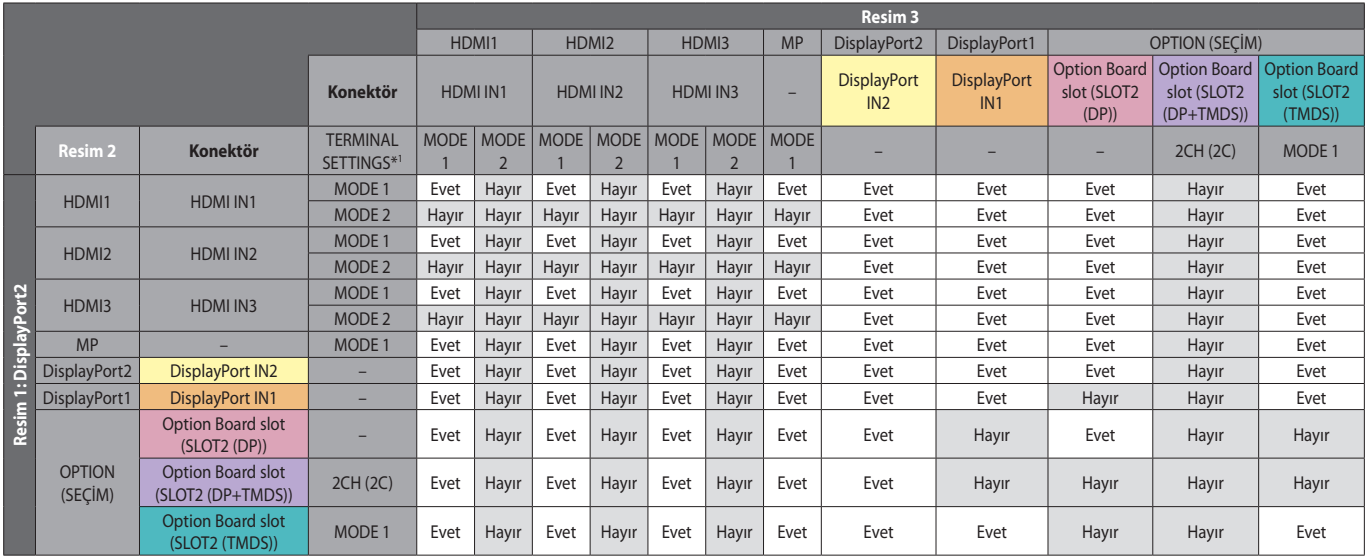

\*1: YUVA2 YUVA2 için KANAL AYARI (DP+TMDS)

TERMINAL SETTINGS (TERMİNAL AYARLARI), Option Board slot (Opsiyon kartı yuvası), MODE (MOD)

## PBP3 RESİM 1: DisplayPort1

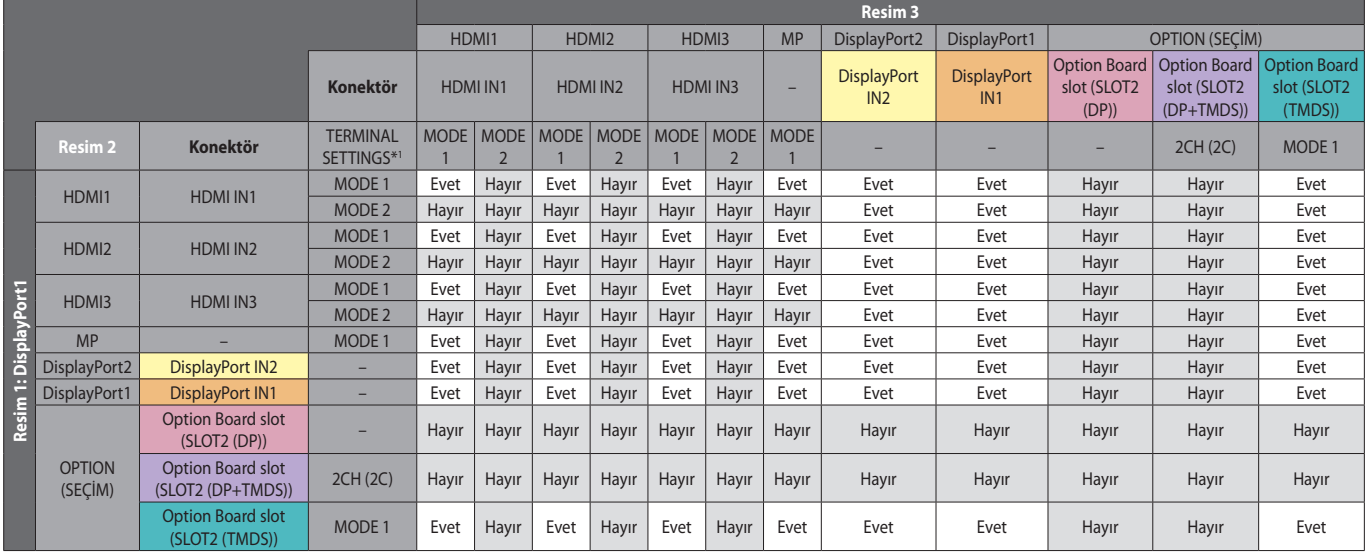

\*1: YUVA2 YUVA2 için KANAL AYARI (DP+TMDS)

TERMINAL SETTINGS (TERMİNAL AYARLARI), Option Board slot (Opsiyon kartı yuvası), MODE (MOD)

## PBP3 RESİM 1: OPTION (DP)

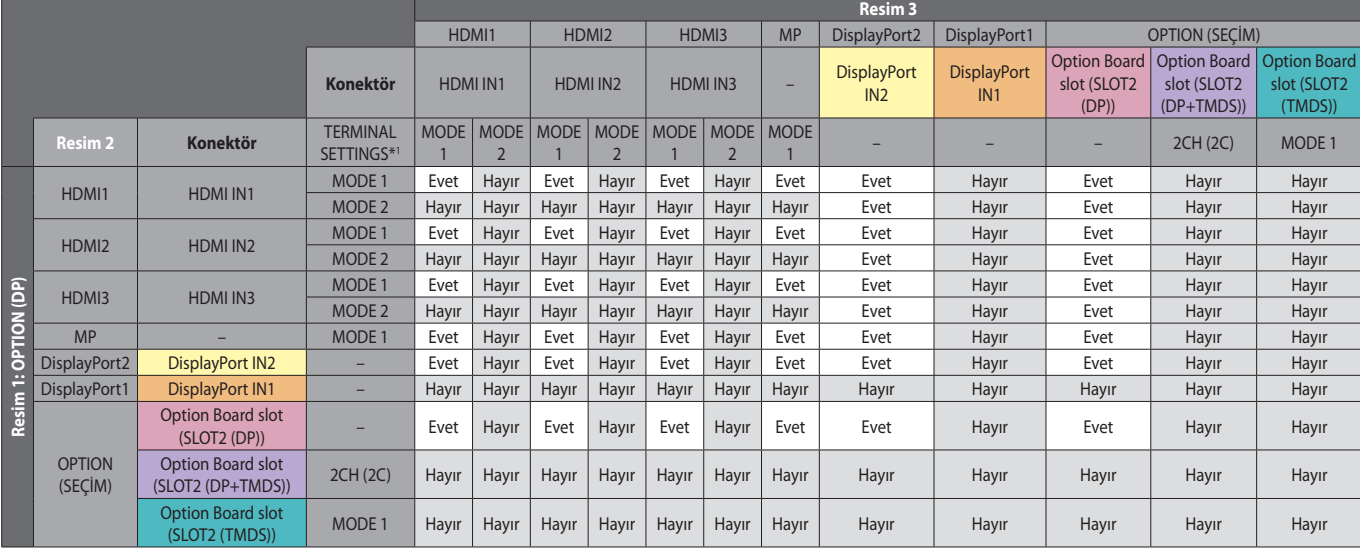

\*1: YUVA2 YUVA2 için KANAL AYARI (DP+TMDS)

#### PBP3 RESİM 1: OPTION (TMDS)

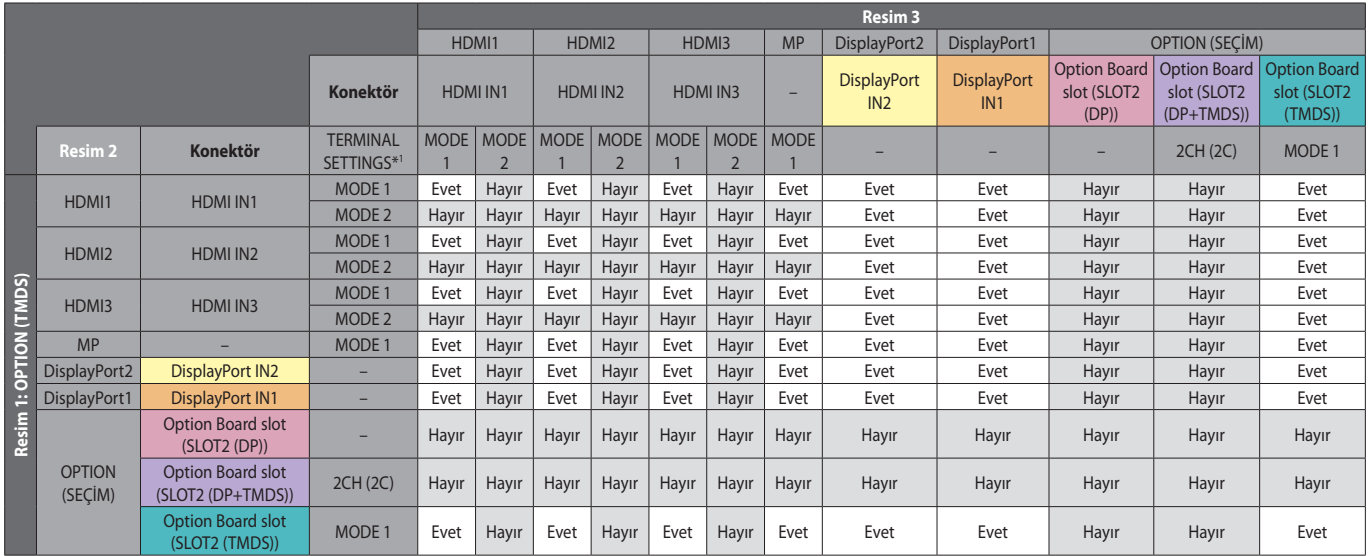

\*1: YUVA2 YUVA2 için KANAL AYARI (DP+TMDS)

TERMINAL SETTINGS (TERMİNAL AYARLARI), Option Board slot (Opsiyon kartı yuvası), MODE (MOD)

#### **RESİM SAYISI: 4 RESİM**

Bir grup içinden yalnızca bir giriş sinyali seçilebilir.

Her ekranda beş gruptan biri görüntülenir. Aynı grup birden fazla kez seçilebilir.

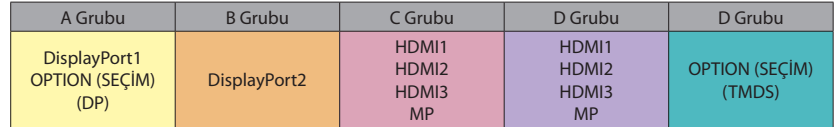

**NOT:** HDMI1/HDMI2/HDMI3 TERMİNAL AYARLARI yalnızca MOD 1 içindir. OPTION (SEÇİM) (DP) ve OPTION (SEÇİM) (TMDS) aynı anda seçilemez (İkisinden biri seçilebilir).

## **Video çıkışı**

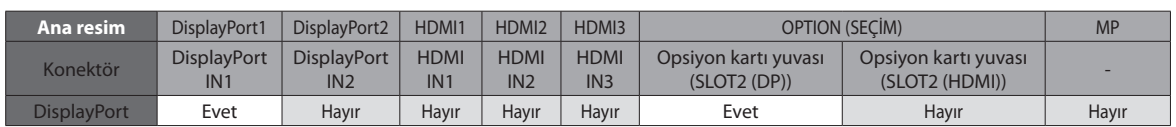

Monitör, Ekran Bağlantı Noktasından bir sinyal verdiğinde lütfen giriş sinyali DisplayPort1 veya OPTION (SEÇİM) seçeneklerini seçin. Bu monitörün sinyal çıkış fonksiyonu, HDCP tarafından korunan içerikleri desteklemektedir. Bu durumda 3 monitöre kadar bağlanılabilir. Bir seçeneği kullanırken lütfen YUVA2 KANAL AYARI seçeneğini 1CH olarak ve ardından YUVA2 KANAL SEÇİMİ seçeneğini Ekran Bağlantı Noktası olarak belirleyin (bkz. [sayfa 45](#page-46-0)).

**NOT:** DisplayPort çıkışından bir sinyal çıkışı sağlamak için, bazı Slot2 (Yuva2) tipi opsiyonlar yalnızca DisplayPort sinyali verenlerde kullanılabilir.

## **Özellikler**

**Azaltılmış Alan İhtiyacı:** Üstün görüntü kalitesi ile ortamlar için ideal çözümü sağlar.

**SPECTRAVIEW MOTORU:** Bu sistem monitörün görsel kalitesini iyileştirmek için tasarlanmıştır.

Her monitör fabrikada kalibre edilmiştir. Gerçek zamanda monitör donanımının çalışması sırasında otomatik ayarlar yaparak optimum ayarların kullanıcı müdahalesi olmadan yapılandırılması sağlanır.

**OmniColor:** Altı eksenli renk kontrolünü ve sRGB standardını birleştirir. Altı eksenli renk kontrolü daha önce mevcut olan üç eksenden (R, G ve B) farklı olarak altı eksen (R, G, B, C, M ve Y) üzerinden renk ayarını mümkün kılar. sRGB standardı monitöre düzgün bir renk profili sağlar. Bu, monitörde görünen renklerin yazıcı çıktısındaki renklerle aynı olmasını sağlar (sRGB destekleyen işletim sistemi ve sRGB yazıcı ile). Bu da, ekranınızdaki renkleri ayarlamanıza ve monitörünüzün renk hassasiyetini farklı standartlara göre düzenleyebilmenize olanak sağlar.

**sRGB Renk Kontrolü:** Bilgisayar monitörleri ve diğer cihazlarda renk eşlemesine izin veren renk yönetim standardı. Kalibre renk alanına dayanan sRGB standardı, optimum renk sunuşu ve diğer bilinen renk standartları ile uyumluluk sağlar.

**OSD (EKRAN ÜSTÜ) Kontroller:** Ekrandaki menüler aracılığı ile ekranınızla ilgili tüm ayarları kolay ve hızlı bir şekilde yapmanızı sağlar.

**Tak ve Çalıştır:** Windows® işletim sistemlerinde Microsoft® çözümü, kurma ve yapılandırmayı monitörünüzün özelliklerini (ekran boyutu ve desteklenen çözünürlükler gibi) doğrudan bilgisayarınıza göndererek kolaylaştırır ve görüntü performansını en iyi hale getirir.

**IPM (Akıllı Güç Yönetim) Sistemi:** Monitörün açık olduğu halde kullanılmadığı anlarda daha düşük güç sarfiyatına geçmesini sağlayan gelişmiş güç tasarruf yöntemleri ile, monitörünüzün enerji masrafında üçte iki oranında tasarruf sağlar, emisyonları azaltır ve çalışma alanının havalandırma masrafını azaltır.

**FullScan (Tam Tarama) Özelliği:** Bir çok çözünürlükte ekranın tamamını kullanmanıza izin verir, oldukça büyük görüntü boyutu.

**VESA Standard (FDMIv1) Montaj Arabirimi:** Monitörü her hangi bir VESA standartı (FDMIv1) üçüncü parti kol veya brakete monte edebilmenizi sağlar. NEC, TÜV-GS (Almanya) ve/veya UL1678 (Kuzey Amerika) standardı ile uyumlu montaj aletleri kullanılmasını önerir.

**ZOOM (YAKINLAŞTIRMA):** Görüntü boyutunu yatay ve dikey yönde genişletir/küçültür.

**Kendi kendine tanı koyma:** Dâhili bir hata oluşursa bir hata durumu belirtilecektir.

**USB hub:** Dijital kameralar, tarayıcılar, klavyeler ve daha fazla donanımın bağlantısına olanak tanır.

**HDCP (High-bandwidth Digital Content Protection (Yüksek Bant Genişliği Dijital İçerik Koruma)):** HDCP dijital sinyal üzerinden gönderilen video verilerinin yasadışı olarak kopyalanmasını önleyen bir sistemdir. Dijital giriş üzerinden izleme yapamıyorsanız, bu her zaman monitörün düzgün şekilde çalışmadığı anlamına gelmez. HDCP uygulaması ile bazı durumlarda HDCP ile korunan belirli içeriklerin HDCP topluluğunun (Digital Content Protection, LLC) kararı/uygulaması sebebiyle gösterilmemesi söz konusu olabilir.

**Opsiyon kartı yuvası:** Bir opsiyon kartı kullanabilirsiniz. Detaylı bilgi için lütfen satıcınızla temasa geçin.

**DICOM Sim.:** Sabit Taramalı Tablo değerleri olarak monitörde saklanan bir DICOM gama eğrisi emülasyonu. DICOM Sim. seçilirken, bir DICOM gama düzeltme eğrisi oluşturmak için bu değerler monitörün etkin Taramalı Tablosuna yüklenirler. Klinik değerlendirmede DICOM görüntüleme için uygundur. Tanılamada DICOM görüntüleme için kullanılmamalıdır.

**TILE MATRIX (Kare Matriks), TILE COMP (Kare Kompozit):** Kenar genişliğini dengelerken görüntüyü hassasiyet ile çoklu ekranlarda gösterir.

## **Görüntü Yok**

- Sinyal kablosu ekran kartına/bilgisayara tam olarak takılı olmalıdır.
- Ekran kartı yuvasına tam olarak oturtulmuş olmalıdır.
- Ana Güç Anahtarının ON (AÇIK) konumda olduğunu kontrol edin.
- Monitör ve bilgisayarın Güç Butonları ON (AÇIK) konumda olmalıdır.
- Ekran kartında veya kullanılan sistemde desteklenen bir çözünürlüğünde seçildiğinden emin olun. Şüpheye düşerseniz çözünürlüğü değiştirmek için lütfen ekran kartının veya sisteminin kullanıcı kılavuzuna bakın.
- Monitörünüzü ve ekran kartını uyumlulukları ve tavsiye edilen sinyal zamanlamaları bakımından kontrol edin.
- Sinyal kablosu konektörünü eğilmiş ya da içeri kaçmış olabilecek pimler kontrol edin.
- Video sinyali kaybolduktan sonra monitör otomatik olarak bekleme moduna geçer. Uzaktan kumanda üzerindeki güç düğmesine basın veya monitördeki güç düğmesine basın.
- Bilgisayarı başlatırken sinyal kablosunu çıkartırsanız, görüntüler gösterilmeyebilir. Monitörü ve bilgisayarı kapatın ve sonra sinyal kablosunu takın ve bilgisayarı ve monitörü açın.
- Opsiyon kartı aksesuarlarını kullanırken OPTION POWER (OPSİYON GÜCÜ) ayarını kontrol edin.

#### **Güç Düğmesi yanıt vermiyor**

- Kapatmak için monitörün güç kablosunu AC prizinden çekin ve monitörü sıfırlayın.
- Monitörün ana Güç Anahtarını kontrol edin.

#### **Görüntü sabitliği**

- Lütfen LCD Teknolojisinin Görüntü Sabitliği denen bir fenomen ile karşılaşabileceğini unutmayın. Görüntü Sabitliği, önceki görüntünün artık veya "hayalet" görüntüsünün ekranda görünür kalmasıdır. CRT monitörlerden farklı olarak, LCD monitörlerde görüntü sabitliği kalıcı değildir, ancak tek bir sabit görüntünün uzun süre görüntülenmesinden kaçınılmalıdır. Görüntü kalıcılığını düzeltmek için, monitörü önceki görüntünün kaldığı süre kadar kapalı tutun. Örneğin, eğer görüntü monitörde bir saat kaldıysa ve görüntünün artığı hala duruyorsa, monitör görüntünün silinmesi için bir saat bekleme modunda veya kapalı kalmalıdır.
- **NOT:** Tüm kişisel görüntüleme aygıtlarında olduğu gibi, NEC DISPLAY SOLUTIONS ekran boş kaldığında düzenli aralıklarla hareketli resimlerin görüntülenmesini ya da sabit resimlerin düzenli aralıklarla değiştirilmesi ve hareketli ekran koruyucuların kullanımını veya kullanılmadığında monitörün bekleme moduna alınması ya da kapatılmasını tavsiye eder.

#### **Görüntü kırpışıyor**

- Sinyal tekrarlayıcı veya dağıtıcı veya uzun kablo kullanıyorsanız, bu bir an için görüntü kabalığına veya yanıp sönmeye yol açabilir. Bu durumda, kabloyu tekrarlayıcı veya dağıtıcı kullanmadan doğrudan monitöre bağlayın veya kabloyu daha kaliteli bir kablo ile değiştirin. Bir bükümlü çift uzatıcı kullanmak, monitörün bulunduğu ortamda veya kullandığınız kabloya bağlı olarak görüntü kabalığına neden olabilir. Daha fazla bilgi için lütfen tedarikçinize danışın.
- Bazı HDMI kabloları doğru bir görüntü göstermeyebilir. Giriş çözünürlüğü 1920 x 2160, 3840 x 2160 veya 4096 x 2160 ise, lütfen 4K çözünürlüğü destekleyen HDMI kablo kullanın.

### **Görüntü dengesiz, odaklanmamış ya da akış belirgin değil**

- Sinyal kablosu bilgisayara tam olarak takılı olmalıdır.
- Odaklanmayı ayarlamak için OSD Görüntü Ayar Kontrollerini kullanın ve FINE (HASSAS) ayarları arttırıp ya da azaltarak görüntüyü ayarlayın. Görüntü modu değiştirildiğinde, OSD Görüntü Ayarlarının yeniden ayarlanması gerekebilir.
- Monitörünüzü ve ekran kartını uyumlulukları ve tavsiye edilen sinyal zamanlamaları için kontrol edin.
- Metin karışmışsa, video modunu titreşimsize ayarlayın ve 60 Hz tazelenme oranı kullanın.
- Gücü açarken, ayarları değiştirirken veya bağlı bir cihazın ayarlarını değiştirirken görüntü bozulabilir. Bu, ürünün başarısızlığı değildir.

### **Monitördeki LED yanmıyor (mavi veya kırmızı renk görülmüyor)**

- Güç kablosu takılı ve güç düğmesi ON (AÇIK) konumda olmalıdır.
- Ana Güç Anahtarının ON (AÇIK) konumda olduğunu kontrol edin.
- Bilgisayarın güç tasarruf modunda olmadığından emin olun, (klavyeye dokunun veya fareyi hareket ettirin).
- OSD (EKRAN ÜSTÜ) içindeki güç göstergesi opsiyonunun ON (AÇIK) olarak ayarlanıp ayarlanmadığını kontrol edin.

### **Mavi haricinde LED ışıkları yanıp sönüyor veya yanıyor**

- Bazı arızalar oluşabilir, lütfen satıcınız ile irtibata geçin.
- Eğer monitör iç sıcaklığın normal çalışma sıcaklığından daha yüksek olması sebebiyle kapanırsa, LED altı kez yeşil, kehribar veya kırmızı olarak yanıp sönecektir. İç sıcaklığın normal çalışma sıcaklığına düştüğünden emin olduktan sonra monitörü tekrar açın.
- Monitör bekleme durumunda olabilir. Uzaktan kumanda üzerindeki güç düğmesine basın veya monitör üzerindeki güç düğmesine basın.

#### **Görüntü düzgün şekilde görüntülenmiyor**

- Kaba ayarı arttırmak veya azaltmak için OSD Görüntü Ayar kontrollerini kullanın.
- Ekran kartında veya kullanılan sistemde desteklenen çözünürlüğün seçili olduğundan emin olun. Şüpheniz varsa, çözünürlüğü değiştirmek için ekran kartının veya sistemin kullanıcı kılavuzuna bakın.

#### **Seçili çözünürlük doğru gösterilmiyor**

Bilgi menüsüne girmek için OSD Görüntü Modunu kullanın ve uygun çözünürlüğün seçili olduğundan emin olun. Eğer değilse uygun seçeneği seçin.

#### **Ses Yok**

- Ses kablosunun düzgün takılıp takılmadığını kontrol edin.
- MUTE (SESSİZ)'in aktif olup olmadığını kontrol edin. Mute (Sessiz) fonksiyonunu etkinleştirmek veya devre dışı bırakmak için uzaktan kumandayı kullanın.
- • VOLUME (SES SEVİYESİ)'nin minimuma ayarlanıp ayarlanmadığını kontrol edin.
- Bilgisayarın DisplayPort üzerinden ses sinyalini destekleyip desteklemediğini kontrol edin. Emin değilseniz tedarikçinize başvurun.
- LINE OUT (SES ÇIKIŞ) çalışmıyorsa, SURROUND (ÇEVRESEL) ON (AÇIK) durumda mı kontrol edin.
- Dahili/Harici hoparlör anahtarını kontrol edin.
- HDMI CEC ses cihazı bağlı değilse lütfen AUDIO RECEIVER (SES ALICI)yı OFF (KAPALI) olarak ayarlayın.
### **Uzaktan Kumanda çalışmıyor**

- • Uzaktan Kumandanın pil durumunu kontrol edin.
- Pillerin doğru yerleştirilip yerleştirilmediğini kontrol edin.
- Uzaktan Kumandanın, monitörün uzaktan kumanda sensörüne doğrultulup doğrultulmadığını kontrol edin.
- IR LOCK SETTINGS (IR KİLİTLEME AYARLARI)'nın durumunu kontrol edin.
- Uzaktan kumanda sistemi, monitörünün uzaktan kumanda sensörüne direkt güneş ışığı ya da güçlü ışık vurduğunda ya da algılama yolunu engelleyen bir nesne olduğunda çalışmaz.

#### **SCHEDULE/OFF TIMER (PROGRAM/KAPANMA ZAMANLAYICI) fonksiyonu düzgün çalışmıyor**

- • "OFF TİMER"(KAPANMA ZAMANLAYICI) ayarlandığında, "SCHEDULE" (TAKVİM) fonksiyonu devre dışı kalır.
- • "OFF TIMER"(KAPANMA ZAMANLAYICI) fonksiyonu etkin olduğunda ve LCD monitörüne giden güç kapatıldığında, güç kaynağı aniden kesildiğinde "OFF TIMER" (KAPANMA ZAMANLAYICI) sıfırlanacaktır.

### **TV'de Karlı Görüntü, Zayıf Ses**

Anten/kablo bağlantısını kontrol edin. Gerekirse yeni kablo kullanın.

## **USB Hub çalışmıyor**

- USB kablosunun düzgün olarak takıldığından emin olun. USB cihazın Kullanıcı Kılavuzuna bakın.
- Ekrandaki USB upstream portun bilgisayardaki USB downstream portuna bağlı olup olmadığını kontrol edin. Lütfen bilgisayarın veya USB POWER (USB GÜCÜ)'nün ON (AÇIK) olduğundan emin olun.
- Bu cihaz takılan USB hafızayı tanımıyorsa formatı kontrol edin.
- 2 upstream bağlantı kullanırken, bir upstream USB kablosunu çıkartın.

### **TV'de interferans**

Koruyucu için bileşenleri kontrol edin, gerekirse monitörden uzaklaştırın.

### **USB veya RS-232C veya LAN kontrol mevcut değil**

- RS-232C'yi (ters tip) veya LAN kablosunu kontrol edin. Bağlantı için kategori 5 veya daha yüksek bir LAN kablosu gereklidir.
- • USB kablosunun USB2 bağlantı noktasına bağlı olduğunu kontrol edin.

EXTERNAL CONTROL (HARİCİ KONTROL)'ün ENABLE (ETKİN) olduğunu kontrol edin ve ardından PC SOURCE (BİLGİSAYAR KAYNAĞININ) EXTERNAL PC (HARİCİ BİLGİSAYAR)'a ayarlı olduğunu kontrol edin.

#### **Monitör otomatik olarak bekleme moduna geçiyor**

- • Lütfen "OFF TIMER" (OTOMATİK KAPANMA) ayarını kontrol edin.
- • "CEC" fonksiyonunu OFF (KAPALI) olarak ayarlayın.

### **Medya oynatıcı özelliği USB depolama cihazını tanımıyor**

• Lütfen USB depolama cihazının USB/MP'ye bağlı olduğunu kontrol edin.

### **MicroSD kart çalışmıyor**

- • microSD kartın düzgün olarak takıldığından emin olun.
- microSD hafıza kartının formatını kontrol edin.

Belli görüntü modeline bağlı olarak, açık renkli dikey veya yatay çizgiler görünebilir. Bu ürün hatası veya bozulması değildir.

# **Özellikler - C651Q**

## **Ürün Özellikleri**

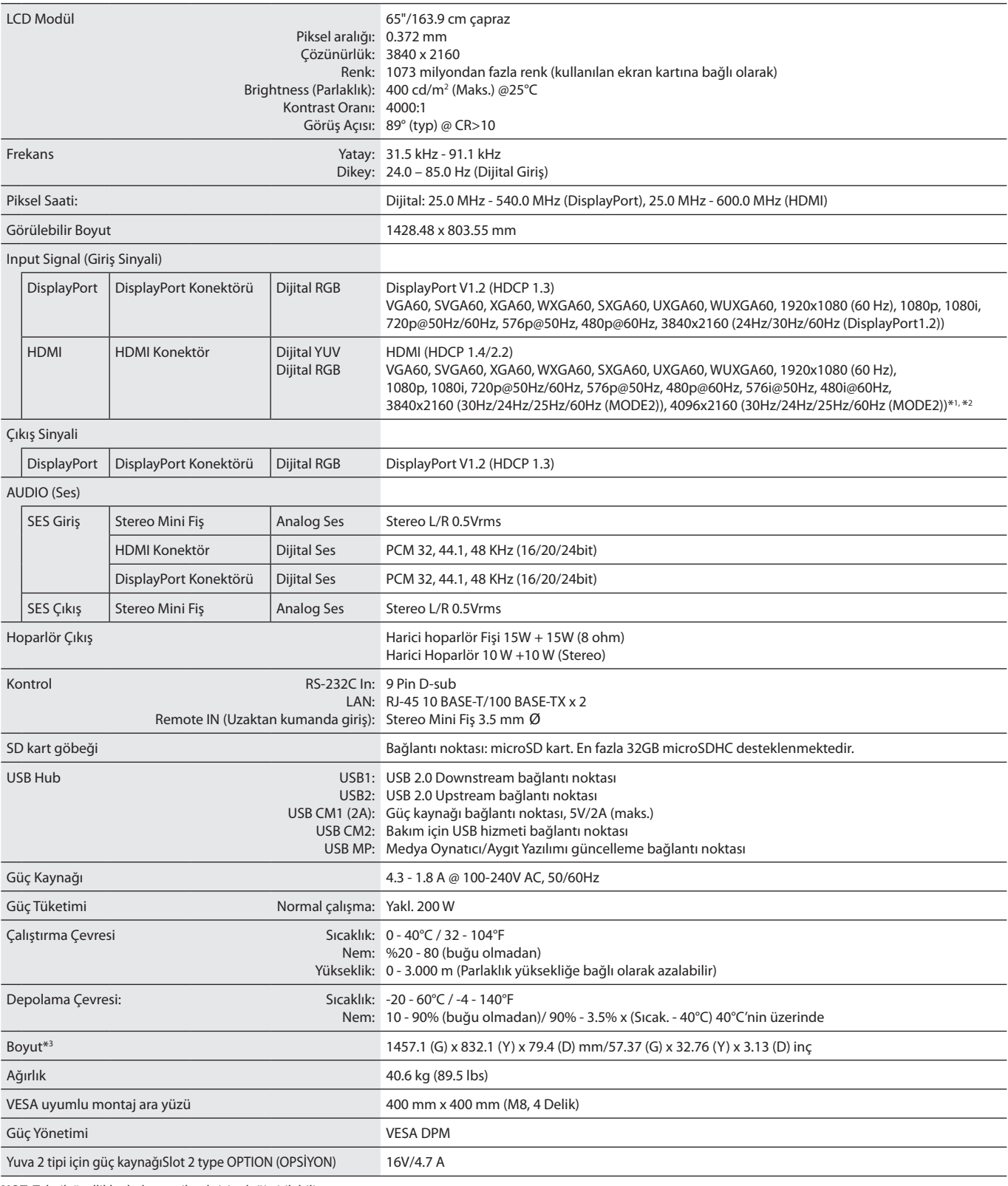

**NOT:** Teknik özellikler haber verilmeksizin değiştirilebilir.

\*1 : Sıkıştırılmış resim.

\*2 : Görüntülenen metinler bulanık görünebilir.

# **Özellikler - C751Q**

## **Ürün Özellikleri**

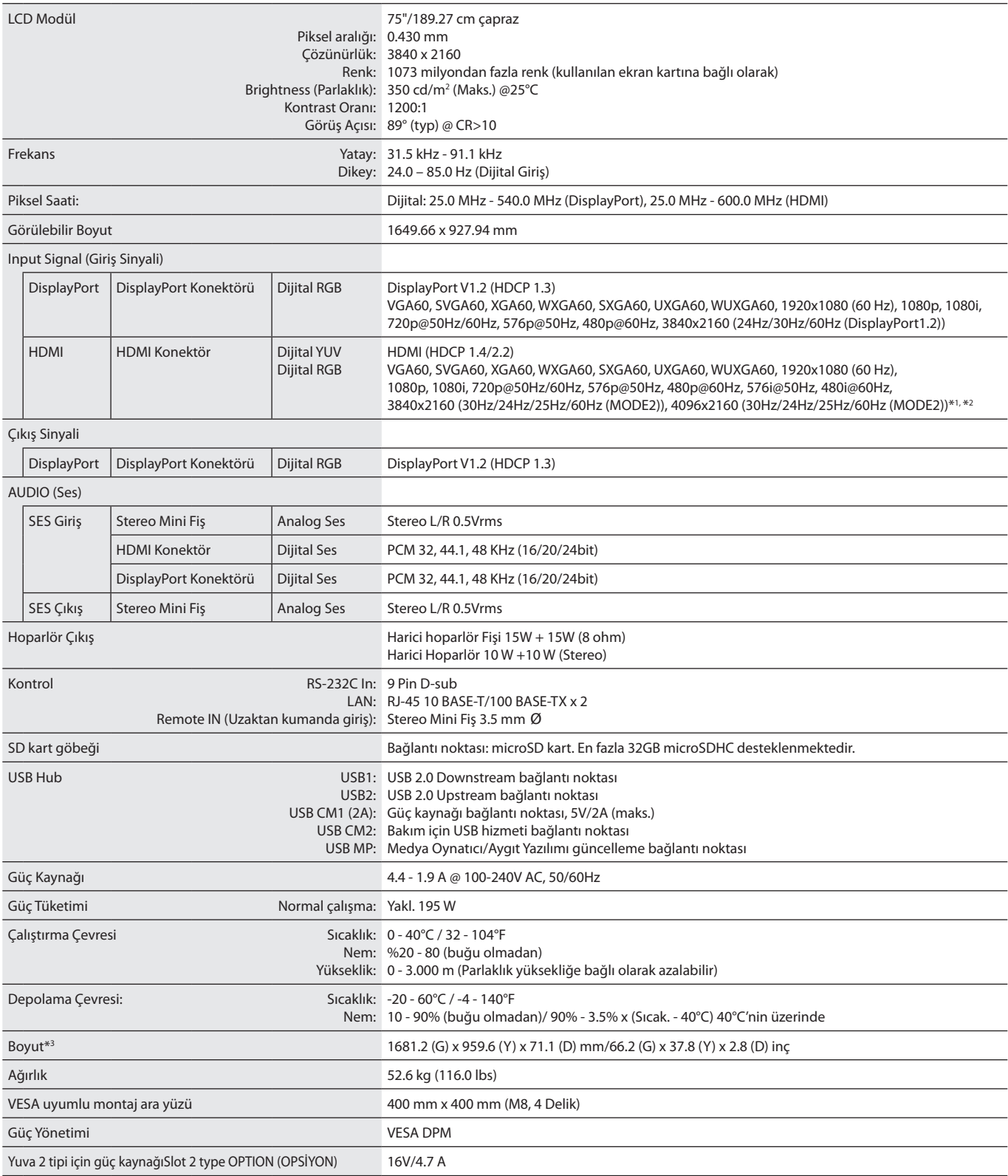

**NOT:** Teknik özellikler haber verilmeksizin değiştirilebilir.

\*1 : Sıkıştırılmış resim.

\*2 : Görüntülenen metinler bulanık görünebilir.

# **Özellikler - C861Q**

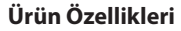

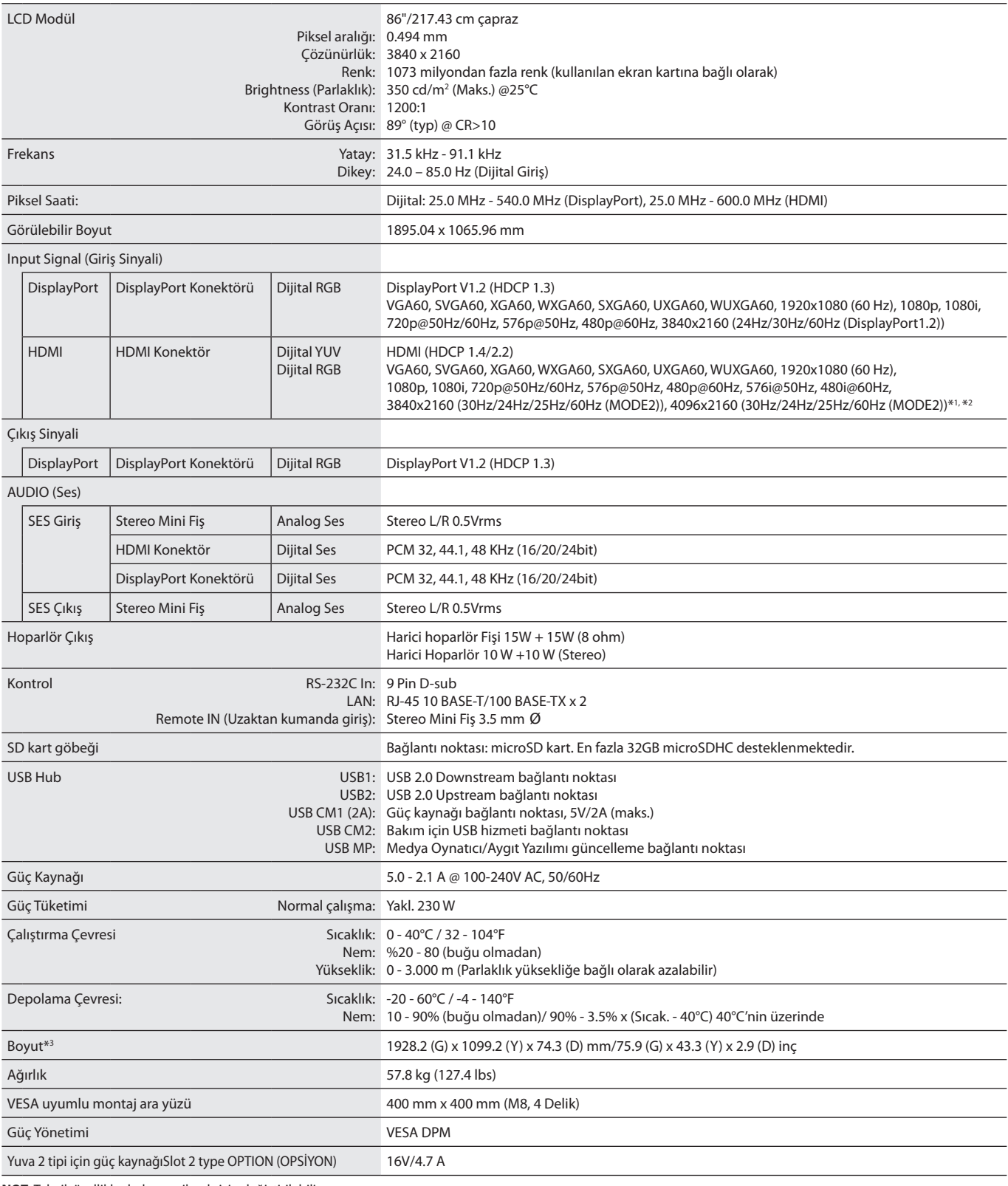

**NOT:** Teknik özellikler haber verilmeksizin değiştirilebilir.

\*1 : Sıkıştırılmış resim.

\*2 : Görüntülenen metinler bulanık görünebilir.

# **Özellikler - C981Q**

## **Ürün Özellikleri**

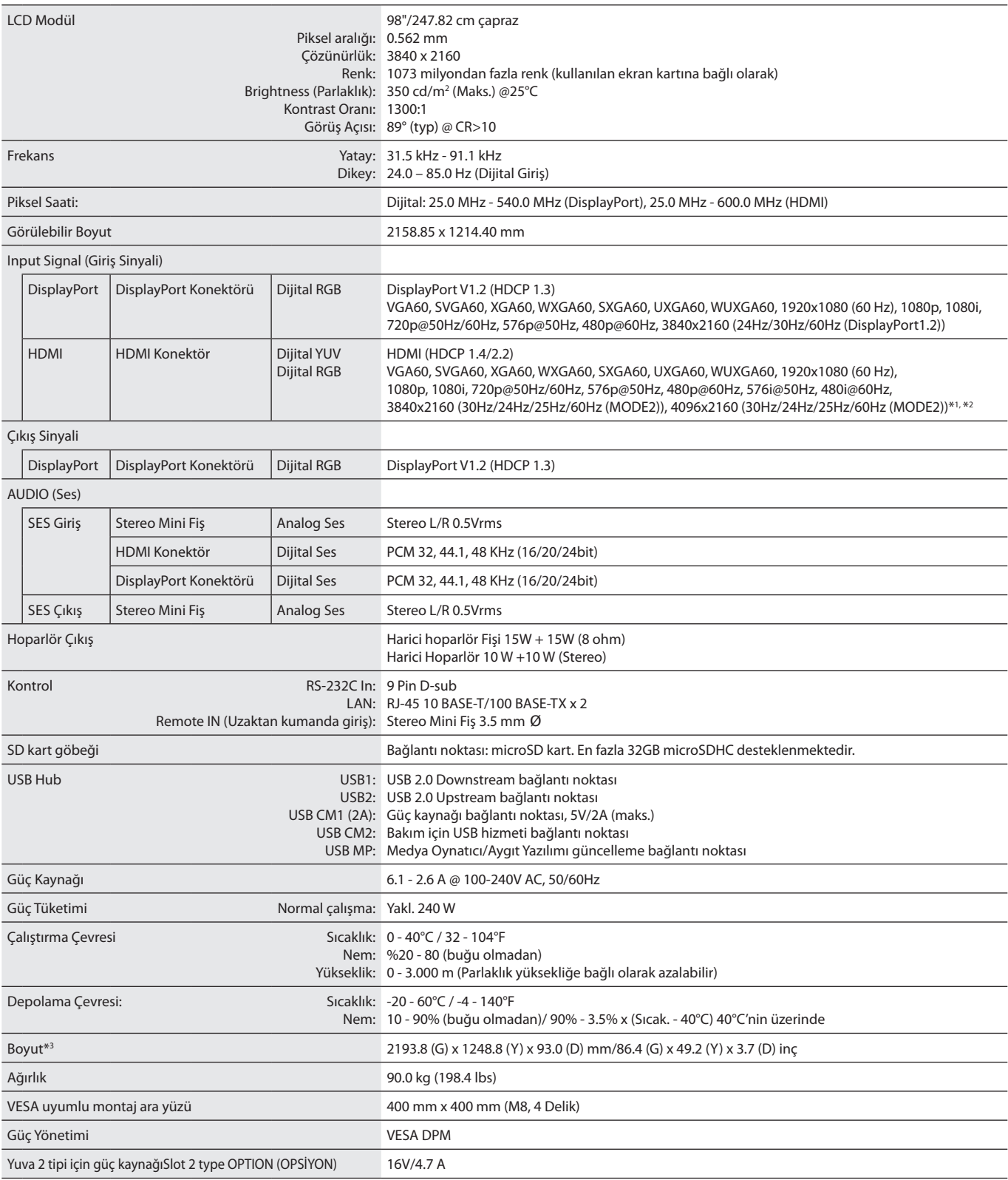

**NOT:** Teknik özellikler haber verilmeksizin değiştirilebilir.

\*1 : Sıkıştırılmış resim.

\*2 : Görüntülenen metinler bulanık görünebilir.

# **Üreticinin Geri Dönüşüm ve Enerji Bilgisi**

NEC DISPLAY SOLUTIONS çevrenin korunması konusunda son derece hassastır ve çevre üzerinde yaratılan yükün azaltılması için geri dönüşüm konusunu şirketin birincil önceliklerinden biri olarak görmektedir. Çevre ile dost ürünler geliştirme konusunda duyarlıyız ve her zaman ISO (Standardizasyon için Uluslararası Organizasyon) ve TCO (İsveç Ticaret Birliği) gibi bağımsız kuruluşların oluşturduğu en son standartlara uymaya kararlıyız.

# **Eski NEC ürünlerinizin atılması**

Geri dönüşümün amacı, malzemenin tekrar kullanımı, yükseltilmesi, yeniden biçimlendirilmesi veya yeniden talep edilmesi yolu ile çevresel fayda sağlamaktır. Bu iş için hazırlanmış geri dönüşüm tesisleri çevreye zararlı olabilecek bileşenlerin uygun ve güvenli şekilde atılmasını sağlamaktadır. Ürünlerimizle ilgili en iyi geri dönüşüm uygulamasını sağlamak için, **NEC DISPLAY SOLUTIONS çeşitli geri dönüşüm prosedürleri** sunmaktadır ve kullanım ömrünün sonuna gelen ürünlerin çevreye duyarlı bir şekilde atılması amacıyla tavsiyeler vermektedir.

Ürünlerin atılması ve ülkeye özgü geri dönüşüm bilgileri ile ilgili tüm bilgiler aşağıdaki web sitelerimizde bulunabilir:

**https://www.nec-display-solutions.com/p/greenvision/en/greenvision.xhtml** (Avrupa),

**https://www.nec-display.com** (Japonya) veya

**https://www.necdisplay.com** (ABD).

# **Enerji Tasarrufu**

Bu monitör gelişmiş enerji tasarruf özelliklerine sahiptir. Monitöre Ekran Güç Yönetim Sinyalleme Standardı sinyali gönderildiğinde, Enerji Tasarrufu modu aktifleşir. Monitör Enerji Tasarrufu moduna girer.

İlave bilgi için ziyaret edin:

**https://www.necdisplay.com/** (ABD)

**https://www.nec-display-solutions.com/** (Avrupa)

**https://www.nec-display.com/global/index.html** (Global)

ErP gereksinimi için/ErP için (Ağ bekleme modu) gereksinimi:

Aşağıdaki koşullar dışında: Monitör bir opsiyon kartı kullanıyor.

 INPUT DETECT (GİRİŞ ALGILAMA), NONE (HİÇBİRİ) haricinde bir ayara ayarlanır. USB POWER (USB GÜCÜ), (ON) AÇIK olarak ayarlıdır. TERMINAL SETTINGS (TERMİNAL AYARLARI) içindeki DisplayPort MST olarak ayarlandı.

Güç tüketimi (Parlak turuncu): 2,0 W veya daha düşük (1 port bağlantısı ile)/3,0 W veya daha düşük (tüm port bağlantıları ile). Güç yönetimi fonksiyonu için sure: 10 sn. (Varsayılan ayar)

Güç tüketimi (Yanıp sönen turuncu): 0,5 W veya daha düşük. Güç yönetimi fonksiyonu için sure: 3 dk. (Varsayılan ayar) (monitörün çoğul sinyal girişlerinin olduğu durum hariç.)

# **WEEE İşareti (Avrupa Yönetmeliği 2012/19/AB ve değişiklikleri)**

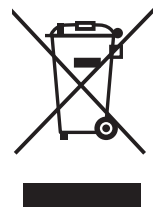

**Kullanılmış ürünlerinizin bertaraf edilmesi Avrupa Birliğinde**

AB genelinde, her Üye Devlet'te uygulanan yasa, atıl elektrik ve elektronik ürünlerden işareti (soldaki) taşıyanların normal ev atıklarından ayrı olarak atılmasını gerektirir. Monitörler, sinyal ve elektrik kabloları gibi elektrik aksesuarları buna dahildir. Bu gibi ürünleri bertaraf ederken, lütfen yerel yönetmeliklere uyun veya ürünü satın aldığınız dükkandan yardım isteyin ya da eğer varsa yürürlükteki yasalara ya da anlaşmalara göre hareket edin. Elektrikli ve elektronik ürünler üzerinde işaret şu andaki Avrupa Birliği Üyesi Ülkelerde geçerli olabilir.

### **Avrupa Birliği Dışında**

Eğer Avrupa Birliği dışında, kullanılmış elektrikli ve elektronik ürün atmak istiyorsanız, lütfen yerel yetkililerle temasa geçin ve doğru bertaraf etme metodunu öğrenin.

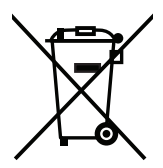

**AB için:** Üzeri çarpı ile çizilmiş çöp kutusu pillerin genel ev atıkları ile birlikte atılmaması gerektiğini gösterir! Kullanılmış piller için yasalara uygun şekilde işlenme ve geri dönüşüm sağlayan ayrı bir toplama sistemi mevcuttur.

**AB direktifi 2006/66/EC ve düzeltmelerine göre piller uygun olmayan şekilde bertaraf edilemez. Piller yerel hizmet tarafından toplanmak üzere ayrı yerde biriktirilmelidir.**

# **[Bildirim] Bu ürüne dahil edilmiş MPEG-4 AVC, MPEG-4 Visual lisansı hakkında**

# **1. MPEG-4 AVC**

THIS PRODUCT IS LICENSED UNDER THE AVC PATENT PORTFOLIO LICENSE FOR THE PERSONAL USE OF A CONSUMER OR OTHER USES IN WHICH IT DOES NOT RECEIVE REMUNERATION TO (i) ENCODE VIDEO IN COMPLIANCE WITH THE AVC STANDARD ("AVC VIDEO") AND/ OR (ii) DECODE AVC VIDEO THAT WAS ENCODED BY A CONSUMER ENGAGED IN A PERSONAL ACTIVITY AND/OR WAS OBTAINED FROM A VIDEO PROVIDER LICENSED TO PROVIDE AVC VIDEO. NO LICENSE IS GRANTED OR SHALL BE IMPLIED FOR ANY OTHER USE. ADDITIONAL INFORMATION MAY BE OBTAINED FROM MPEG LA, L.L.C. SEE HTTP://WWW.MPEGLA.COM

## **2. MPEG-4 Visual**

THIS PRODUCT IS LICENSED UNDER THE MPEG-4 VISUAL PATENT PORTFOLIO LICENSE FOR THE PERSONAL AND NON-COMMERCIAL USE OF A CONSUMER FOR (i) ENCODING VIDEO IN COMPLIANCE WITH THE MPEG-4 VISUAL STANDARD ("MPEG-4 VIDEO") AND/OR (ii) DECODING MPEG-4 VIDEO THAT WAS ENCODED BY A CONSUMER ENGAGED IN A PERSONAL AND NONCOMMERCIAL ACTIVITY AND/ OR WAS OBTAINED FROM A VIDEO PROVIDER LICENSED BY MPEG LA TO PROVIDE MPEG-4 VIDEO. NO LICENSE IS GRANTED OR SHALL BE IMPLIED FOR ANY OTHER USE. ADDITIONAL INFORMATION INCLUDING THAT RELATING TO PROMOTIONAL, INTERNAL AND COMMERCIAL USES AND LICENSING MAY BE OBTAINED FROM MPEG LA, LLC. SEE HTTP://WWW.MPEGLA.COM.